# NVMS-5000

**User Manual** 

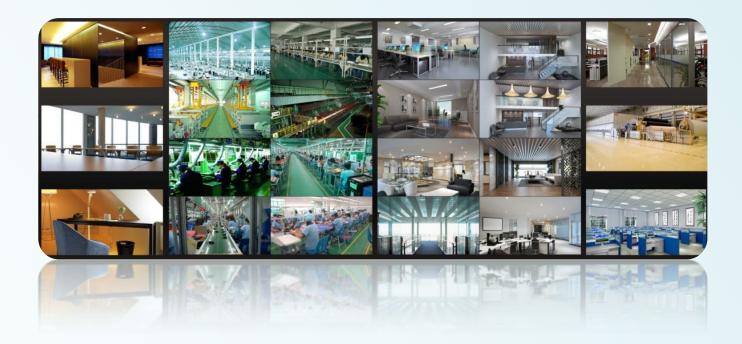

# Contents

| 1 | Inti | roduction                                           | 1  |
|---|------|-----------------------------------------------------|----|
|   | 1.1  | NVMS-5000 Brief Introduction                        | 1  |
|   |      | 1.1.1 Summerization                                 | 1  |
|   |      | 1.1.2 Software Architecture                         | 1  |
|   | 1.2  | System Components                                   | 2  |
|   |      | 1.2.1 System                                        |    |
|   |      | 1.2.2 Front-end Access                              |    |
|   |      | 1.2.3 Background Monitor                            | 2  |
|   |      | 1.2.4 Control Center                                | 2  |
|   | 1.3  | NVMS-5000 Version Introduction                      | 3  |
| 2 | Cor  | nfiguration Requirement                             | 4  |
|   | 2.1  | Software and Hardware Configuration Requirement     | 4  |
|   |      | 2.1.1 S&H Config Requirement for Contorl Center     | 4  |
|   |      | 2.1.2 S&H Config Requirement for Background Monitor | 4  |
|   | 2.2  | Requirement for Firewall                            | 4  |
|   | 2.3  | Confirm Installation Environment                    | 5  |
| 3 | Inst | tall and Uninstall the Software                     | 6  |
|   | 3.1  | Install the software                                | 6  |
|   |      | 3.1.1 Install Authentication Server                 | 6  |
|   |      | 3.1.2 Install Media Transfer Server                 | 11 |
|   |      | 3.1.3 Install Client                                | 13 |
|   |      | 3.1.4 Install PC-NVR                                | 14 |
|   | 3.2  | Uninstall the software                              | 16 |
| 4 | Sys  | tem Configuration                                   | 18 |
|   | 4.1  | Authentication Server                               | 18 |
|   | 4.2  | Configuration Management Center                     | 19 |
|   | 4.3  | Device Settings                                     | 23 |
|   |      | 4.3.1 Create Area                                   | 23 |
|   |      | 4.3.2 Add Device                                    | 23 |
|   | 4.4  | Media Server Settings                               | 27 |
|   |      | 4.4.1 Create Media Server                           | 28 |
|   |      | 4.4.2 Modify the Media Server of the Device         | 28 |
|   |      | 4.4.3 Start Media Server                            | 29 |
|   | 4.5  | Storage Server Settings                             | 30 |
|   |      | 4.5.1 Add Storage Server                            | 30 |
|   |      | 4.5.2 Add Channels to Storage Server                | 31 |
|   |      | 4.5.3 Setup Record Schedule                         | 31 |
|   |      | 4.5.4 Start PC-NVR                                  | 32 |
|   |      | 4.5.5 IP-SAN Configuration                          | 34 |

|   | 4.6   | Alarm Server Settings                            | 38 |
|---|-------|--------------------------------------------------|----|
|   |       | 4.6.1 Alarm Linkage Settings                     | 39 |
|   |       | 4.6.2 Alarm Schedule Setting                     | 42 |
|   |       | 4.6.3 Alarm Status                               | 43 |
|   | 4.7   | Schedule Settings                                | 43 |
|   |       | 4.7.1 Create Schedule                            | 43 |
|   |       | 4.7.2 Modify or Delete Schedule                  | 44 |
|   |       | 4.7.3 Set Shedule for All Applications           |    |
|   | 4.8   | Decoder Settings                                 | 45 |
|   | 4.9   | E-Map Server                                     | 46 |
|   | ,     | 4.9.1 Create E-Map                               |    |
|   |       | 4.9.2 Modify the Map and Add HotSpot and HotZone |    |
|   |       | 4.9.2.1 Modify Map                               |    |
|   |       | 4.9.2.2 Add HotZone                              |    |
|   |       | 4.9.2.3 Add HotSpot                              |    |
|   | 4 10  | User and Permission                              |    |
|   | 4.10  | 4.10.1 Add User                                  |    |
|   |       | 4.10.1 Add User Permission                       |    |
|   |       | 4.10.2 Modify User Permission                    |    |
|   | 4 1 1 | -                                                |    |
|   |       | System and Security                              |    |
| 5 | NV:   | MS-5000 Client                                   | 54 |
|   | 5.1   | Monitor Client                                   | 54 |
|   |       | 5.1.1 Start Monitor Client                       | 54 |
|   |       | 5.1.2 Group and Scheme Setting                   | 56 |
|   |       | 5.1.2.1 Channel Group Setting                    | 56 |
|   |       | 5.1.2.2 Group Dwell Scheme Setting               | 57 |
|   |       | 5.1.3 Live and Alarm Preview                     | 58 |
|   |       | 5.1.3.1 Live Preview                             | 58 |
|   |       | 5.1.3.2 Alarm Preview                            | 64 |
|   |       | 5.1.4 Multi-screen Display                       | 65 |
|   |       | 5.1.5 Playback                                   | 66 |
|   |       | 5.1.5.1 Playback Mode                            | 69 |
|   |       | 5.1.5.2 Take Snapshot When Playback              | 71 |
|   |       | 5.1.5.3 Clip and Backup Record                   |    |
|   |       | 5.1.5.4 Download Record                          | 71 |
|   |       | 5.1.6 Device Setting                             |    |
|   |       | 5.1.7 E-Map                                      |    |
|   |       | 5.1.8 System Log                                 |    |
|   |       | 5.1.9 Basic Setting                              |    |
|   |       | 5.1.9.1 Video Path Setting                       |    |
|   |       | 5.1.9.2 System Startup and Maintenance           |    |
|   | 5.2   | Web Client                                       | 75 |
|   |       | 5.2.1 Operating Environment of Web Client        | 75 |
|   |       |                                                  |    |

|   |     | 5.2.2 Start IE Client                                                                    | 76  |
|---|-----|------------------------------------------------------------------------------------------|-----|
|   | 5.3 | TV Wall Client                                                                           | 77  |
|   |     | 5.3.1 Create and Connect Decoder to TV Wall Client                                       | 77  |
|   |     | 5.3.2 Start TV Wall Client                                                               | 78  |
|   |     | 5.3.3 TV Wall Output                                                                     | 79  |
|   |     | 5.3.4 Playback                                                                           | 92  |
|   |     | 5.3.5 Setup                                                                              | 93  |
|   |     | 5.3.5.1 Create or Delete Channel Group                                                   | 93  |
|   |     | 5.3.5.2 Backup & Restore Settings of TV Wall Client                                      | 95  |
| 6 | Сог | mmon NVMS-5000 Networking                                                                | 96  |
|   | 6.1 | Server Parameters Configuration                                                          | 96  |
|   | 6.2 | NVMS-5000 Networking in a Private Network Environment                                    | 98  |
|   | 6.3 | NVMS-5000 Networking with One Network Operator                                           | 98  |
|   |     | 6.3.1 Servers with the WAN Static IP Address and Devices with the WAN Dynamic IP Address | 98  |
|   |     | 6.3.2 Servers and Devices both with the WAN Dynamic IP Address                           | 98  |
|   | 6.4 | NVMS-5000 Networking with Multiple Network Operators                                     | 99  |
|   | 6.5 |                                                                                          |     |
| 7 | FA  | Q                                                                                        | 102 |
|   |     |                                                                                          |     |

# **1** Introduction

## 1.1 NVMS-5000 Brief Introduction

## 1.1.1 Summerization

NVMS-5000 which combines video capture devices (including various DVR/NVR/IPC), alarm capture devices (including various alarms and sensors), servers, IP-SAN, clients (including mobile phones) and background monitor (monitor and TV-Wall) is a set of network video surveillance and management software. It is suitable for large, medium and small enterprises to use.

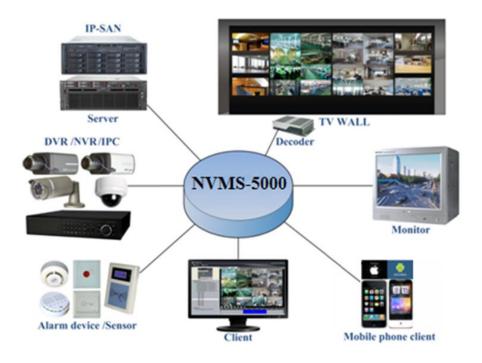

## 1.1.2 Software Architecture

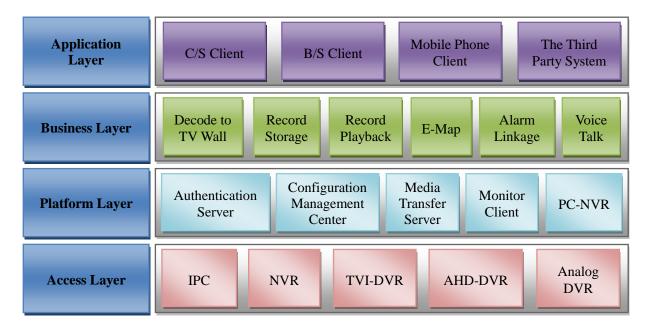

1

## 1.2 System Components

## 1.2.1 System

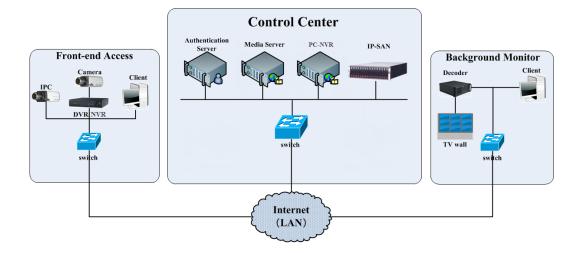

#### 1.2.2 Front-end Access

- Front-end devices include IPC, DVR and NVR.
- You need to connect monitor devices such as IPC, DVR and NVR to internet through hubs or routers accessed by Cat5 or Cat5e cables (less than 100 meters) or optical fiber.
- Run monitor client through local PC to configure the local video monitor, monitor devices and so on.

## 1.2.3 Background Monitor

- Background monitors include TV Wall Client, Configuration Management Center and Monitor Client.
- You can setup the real-time image of display devices, these display devices including TV-Wall (decoding images

to show on the TV-Wall through video decoder), digital display screen and so on.

- Run config client through local PC to configure and manage the whole system.
- Run monitor client through local PC to view, playback and remotely configure and manage the real-time video of front-end monitor devices.

## 1.2.4 Control Center

- In the control center, configure servers including authentication server and media transfer server to realize various service, such as, device authentication(including Web), video transmission, image storage, alarm handling, etc.
- In the control center, add IP-SAN storage array to realize centralized storage.
- In the control center, connect servers and IP-SAN storage array to internet through hub.
- We take the following IP addresses for example in this manual. (Please set up IP addresses in accordance with the actual situation) :

| No. | Server                | Function                             | IP Address   |
|-----|-----------------------|--------------------------------------|--------------|
| 1   | Authentication server | Authenticate devices (including Web) | 192.168.50.3 |
| 2   | Media transfer server | Transfer images                      | 192.168.50.4 |
| 3   | Storage Server PC-NVR | Store videos                         | 192.168.50.5 |
| 4   | Storage Server IP-SAN | Store videos                         | 192.168.50.6 |

Note: If servers are installed in the same PC, these servers shall have the same IP address.

# 1.3 NVMS-5000 Version Introduction

| Version          | Signal access on trial    | Average signal access             | Max signal access      |
|------------------|---------------------------|-----------------------------------|------------------------|
| NVMS-5000 v1.3.2 | 16 channels video signals | 300-400 channels video<br>signals | 30000-ch video signals |

# 2 Configuration Requirement

# 2.1 Software and Hardware Configuration Requirement

## 2.1.1 S&H Config Requirement for Contorl Center

| No. | NVMS-5000<br>components                                                                    | Recommendation for<br>hardware configuration                                  | Recommendation for software configuration                                 | Number                                                                                    |
|-----|--------------------------------------------------------------------------------------------|-------------------------------------------------------------------------------|---------------------------------------------------------------------------|-------------------------------------------------------------------------------------------|
| 1   | Authentication<br>Server<br>( including<br>Web<br>Server/Alarm<br>Server/E-Map<br>Server ) | Inter(R) Core(TM)i3 3.40GHz<br>or above/4GB Memory/500GB<br>SATA/2×1000M NICs | Windows Server 2008<br>32bit/64bit<br>/Windows Server 2003<br>32bit/64bit | 1                                                                                         |
| 2   | Media Server                                                                               | Inter(R) Core(TM)i3 3.40GHz<br>or above/4GB Memory/500GB<br>SATA/2×1000M NICs | Windows Server 2008<br>32bit/64bit<br>/Windows Server 2003<br>32bit/64bit | It is up to the video<br>format and the number<br>of channel previewing<br>simultaneously |
| 3   | PC-NVR                                                                                     | Inter(R) Core(TM)i3 3.40GHz<br>or above/4GB Memory/500GB<br>SATA/2×1000M NICs | Windows Server 2008<br>32bit/64bit<br>/Windows Server 2003<br>32bit/64bit | It is up to the video<br>format and the number<br>of channel previewing<br>simultaneously |
| 4   | HDD                                                                                        | Capacity:500GB/1TB/2TB/3TB                                                    |                                                                           | It is up to the stream,<br>channel and time of the<br>storage video                       |
| 5   | IP-SAN                                                                                     | Supports 12/16/24 SATAs                                                       |                                                                           | It is up to the number of the HDD                                                         |

## 2.1.2 S&H Config Requirement for Background Monitor

| No. | NVMS-5000<br>components                                 | Recommendation for<br>hardware configuration                                                                                                    | Recommendation for software configuration                                                                                 | Number                 |
|-----|---------------------------------------------------------|----------------------------------------------------------------------------------------------------|----------------------------------------------------------------------------------------------------|------------------------|
| 1   | Monitor Client                                          | Inter(R) Core(TM)i3 3.40GHz<br>or above/4GB DDR3/NV<br>GT430 or AMD HD 6570 or<br>above, above 512MB GDDR5<br>Memory (recommend 1GB<br>GDDR5 memory) /500GB<br>SATA/100M NIC | Windows7SP132bit/64bitProfessional/Ultimate32bit/64bitWindows832bit/64bitProfessional32bit/64bitProfessional1032bit/64bit | As required<br>by user |
| 2   | Configuration<br>Management<br>Center<br>TV Wall Client | CPU: 2G or above<br>Memory: 2GB DDR3<br>HDD: 500GB SATA<br>NI: 1000M                                                                                                    | Windows7SP132bit/64bitProfessional/UltimateWindows832bit/64bitProfessionalWindows1032bit/64bitProfessional                | 1                      |

# 2.2 Requirement for Firewall

In order to ensure the network security, it is necessary for the system to setup firewall. All monitor ports shall be opened in the installed servers. The open ports are as follows:

4

| Server                            | Port Type        | Port |
|-----------------------------------|------------------|------|
| Authentication Server             | Internal Port    | 6003 |
| Web Server                        | Service Port     | 8088 |
| Media Transfer Server             | Internal Port    | 6006 |
| Media Transfer Server             | Auto Report Port | 2009 |
| Storage Server<br>(PC-NVR/IP-SAN) | Internal Port    | 6009 |

**Note**: The above-mentioned ports are the default internal ports of servers. If all these ports are modified, these open ports shall be modified accordingly in the firewall configuration.

# 2.3 Confirm Installation Environment

| Item             | Checkup Standard                                                                                                    |
|------------------|----------------------------------------------------------------------------------------------------|
| Hardware         | Checkup whether the hardware meets the standard required. ( including CPU, memory, HDD, etc. )                                                |
| Software         | Checkup whether the software meets the standard required. ( including the type and version of the operation system, NVMS-5000 version, etc. ) |
| Front-end device | Checkup whether the device access is normal.                                                                                                  |
| Firewall setup   | Checkup whether those open ports of firewall meet the standard required.                                                                      |
| Network          | Checkup whether the networks of front-end devices and center equipments are normal.                                                           |
| TCP/IP config    | Checkup whether the settings of IP address, subnet mask, gateway and DNS correct.                                                             |

# **3** Install and Uninstall the Software

## **3.1** Install the software

There are three setups, setup of Authentication Server, Media Transfer Server and Client.

## 3.1.1 Install Authentication Server

1) Find the "setup.exe" file of Authentication Server. A welcome interface will pop up by double clicking it. Now click "Next" button to continue.

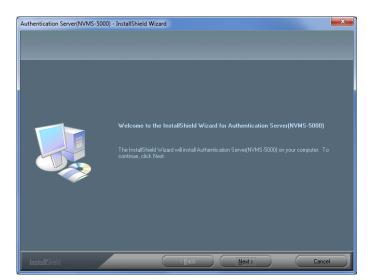

2) Select "I accept the terms of the license agreement" and then click "Next" button to continue.

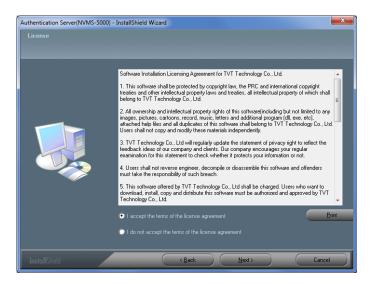

3) Click "Browse..." button to set the installation path and then click "Next" button to continue.

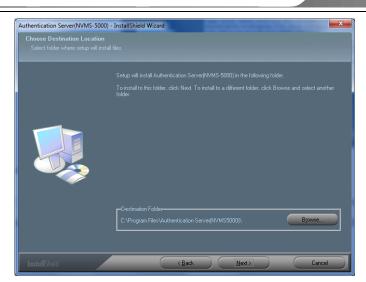

4) It will pop up "Microsoft Visual C++ 2008 Redistributable Setup" wizard. If it is not installed in your PC, the following interface will pop up. Click "Next"  $\rightarrow$  select "I have read and accept the license terms"  $\rightarrow$  click "Install".

| 🛱 Microsoft Visual C++ 2008 Redistributable Setup                                         | / Microsoft Visual C++ 2008 Redistributable Setup                                                                                                    |
|-------------------------------------------------------------------------------------------|----------------------------------------------------------------------------------------------------|
| Welcome to Microsoft Visual C++ 2008<br>Redistributable Setup                             | License Terms                                                                                                    |
| This wizard will guide you through the installation process.          Next >       Cancel | Be sure to carefully read and understand all the rights and restrictions described in the license terms. You must accept the license terms before you can install the software.          MICROSOFT SOFTWARE LICENSE TERMS       MICROSOFT VISUAL C++ 2008 RUNTIME LIBRARIES (X86, IA64 AND X64), SERVICE PACK 1         These license terms are an agreement between Microsoft Corporation (or based on where you live, one of its affiliates) and you. Please read them. They apply to the software named above, which indudes the media on which you received it, if any. The terms also apply to any Microsoft         * updates.       •         Print         Press the Page Down key to see more text.         Image: Install and accept the license terms.         < Back |

Note: If it is installed in your PC, the following interface will pop up. Select "Repair" and then click "Next" button.

| 🖽 Microsoft Visual C++ 2008 Redistributable Setup                       |
|-------------------------------------------------------------------------|
| Maintenance mode                                                        |
| Select one of the options below:                                        |
| Repair                                                                  |
| Repair Microsoft Visual C++ 2008 Redistributable to its original state. |
| 🔿 Uninstall                                                             |
| Uninstall Microsoft Visual C++ 2008 Redistributable from this computer. |
| Next > Cancel                                                           |

5) Click "Finish" to complete the setup of Microsoft Visual C++ 2008.

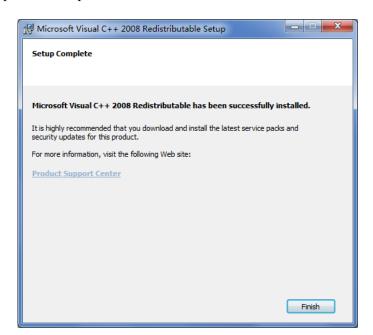

6) Return to the installation interface of Authentication Server to review settings. Click "Next" button to continue.

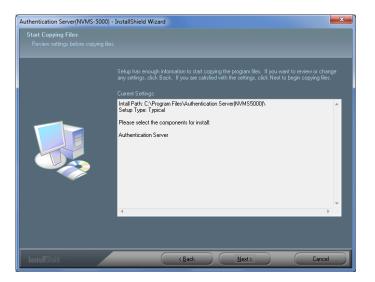

7) Check "Create shortcut in desktop" as needed and then click "Finish" button. Now the Authentication Server installation is completed.

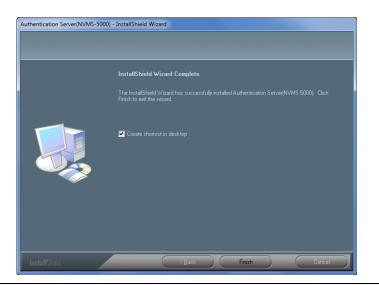

8) After you finish installing Authentication Server, a wizard for Apache HTTP Server pops up. If you want to access web client, please click "Next" button to install.

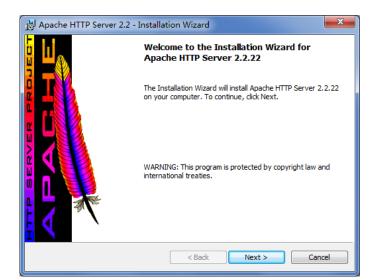

9) Select "I accept the terms in the license agreement", and then click "Next" to continue.

| 🛃 Apache HTTP Server 2.2 - Installation Wizard 📃                                                                                              | <b>K</b> |  |  |  |
|----------------------------------------------------------------------------------------------------|----------|--|--|--|
| License Agreement Please read the following license agreement carefully.                                                                      | 9        |  |  |  |
| Apache License<br>Version 2.0, January 2004<br><a href="http://www.apache.org/licenses/&gt;">http://www.apache.org/licenses/&gt;</a>          |          |  |  |  |
| TERMS AND CONDITIONS FOR USE, REPRODUCTION, AND DISTRIBUTION                                                                                  |          |  |  |  |
| 1. Definitions.                                                                                                    |          |  |  |  |
| "License" shall mean the terms and conditions for use, reproduction, and<br>distribution as defined by Sections 1 through 9 of this document. | -        |  |  |  |
| <ul> <li>I accept the terms in the license agreement</li> </ul>                                                                               |          |  |  |  |
| I do not accept the terms in the license agreement                                                                                            |          |  |  |  |
| InstallShield                                                                                                    |          |  |  |  |
| < Back Next > Cancel                                                                                                    |          |  |  |  |

10) Click "Next" to continue.

| 🛃 Apache HTTP Server 2.2 - Installation Wizard                                                                                                    | ×        |
|----------------------------------------------------------------------------------------------------|----------|
| Read This First                                                                                                    | <b>1</b> |
| Read this Before Running Apache on Windows.                                                                                                    |          |
| Apache HTTP Server                                                                                                    |          |
|                                                                                                    |          |
| What is it?<br>The Apache HTTP Server is a powerful and flexible HTTP/1.1 compliant web server.<br>Originally designed as a replacement for the NCSA HTTP Server, it has grown to be<br>the most popular web server on the Internet. As a project of the Apache Software<br>Foundation, the developers aim to collaboratively develop and maintain a robust,<br>commercial-grade, standards-based server with freely available source code. |          |
| The Latest Version<br>Details of the latest version can be found on the Apache HTTP server project page<br>under:<br>http://httpd.apache.org/                                                                                                    |          |
| Description                                                                                                    | <b>-</b> |
| InstallShield                                                                                                    |          |
| < Back Next > Cancel                                                                                                    |          |

**11**) Set the server information as shown below. The information inputted below is for reference only. It is recommended to choose port 80 as a service port. Then click "Next" to continue.

| 🖞 Apache HTTP Server 2.2 - Installation Wizard                  |
|-----------------------------------------------------------------|
| Server Information                                              |
| Please enter your server's information.                         |
| Network Domain (e.g. somenet.com)                               |
| test.com                                                        |
| Server Name (e.g. www.somenet.com):                             |
| www.test.com                                                    |
| Administrator's Email Address (e.g. webmaster@somenet.com):     |
| test@163.com                                                    |
| Install Apache HTTP Server 2.2 programs and shortcuts for:      |
| If or All Users, on Port 80, as a Service Recommended.          |
| only for the Current User, on Port 8080, when started Manually. |
| InstallShield                                                   |
| < Back Next > Cancel                                            |

**12**) Select the setup type and then click "Next" to continue. Click "Change..." button to set the setup path and then click "Next" to continue.

| H Apache HTTP Server 2.2 - Installation Wizard                                                                                                    | B Apache HTTP Server 2.2 - Installation Wizard                                                                 |
|----------------------------------------------------------------------------------------------------|----------------------------------------------------------------------------------------------------|
| Setup Type<br>Choose the setup type that best suits your needs.                                                                                        | Destination Folder<br>Click Change to install to a different folder                                            |
| Please select a setup type.  Typical  Typical program features will be installed. (Headers and Libraries for compliing modules will not be installed.) | Install Apache HTTP Server 2.2 to the folder:<br>C:\Program Files\Apache Software Foundation\Apache2.2\ Change |
| Choose which program features you want installed and where they will be installed. Recommended for advanced users.                                     |                                                                                                    |
| InstallShield Cancel                                                                                                    | InstallShield < Back Next > Cancel                                                                             |

13) Click "Install" button to start installation.

| 🖟 Apache HTTP Server 2.2 - Installation Wizard                                                                  |
|----------------------------------------------------------------------------------------------------|
| Ready to Install the Program       The wizard is ready to begin installation.                                   |
| Click Install to begin the installation.                                                                        |
| If you want to review or change any of your installation settings, click Back. Click Cancel to exit the wizard. |
| InstallShield < Back Cancel                                                                                     |

14) Click "Finish" button to complete the Apache installation.

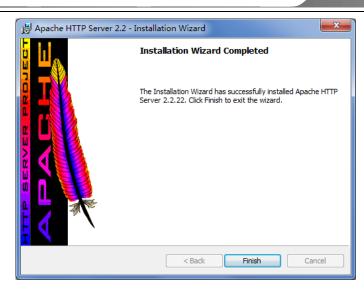

## 3.1.2 Install Media Transfer Server

1) Find the "setup.exe" file of Media Transfer Server. A welcome interface will pop up by double clicking it. Now click "Next" button to continue.

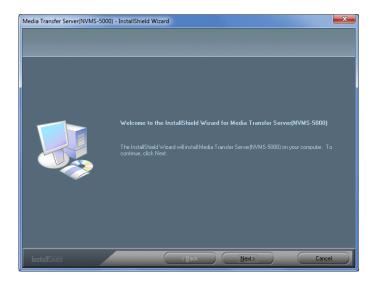

2) Select "I accept the terms of the license agreement" and then click "Next" button to continue.

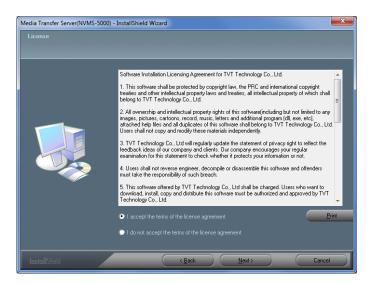

3) Click "Browse..." button to set the installation path and then click "Next" button to continue.

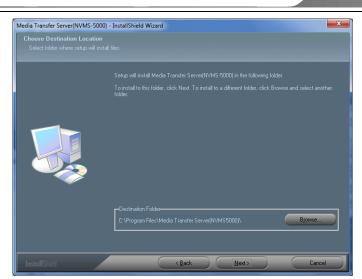

**4)** It will pop up "Microsoft Visual C++ 2008 Redistributable Setup" wizard. Please refer to its installation steps in Authentication Server installation.

5) Return to the installation interface of Media Transfer Server to review settings. Click "Next" button to continue.

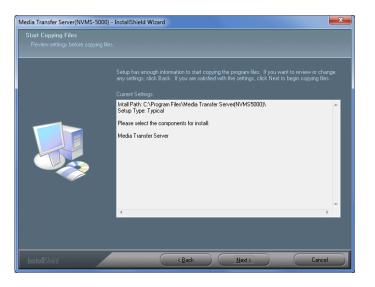

6) Check "Create shortcut in desktop" as needed and then click "Finish" button. Now the Media Transfer Server installation is completed.

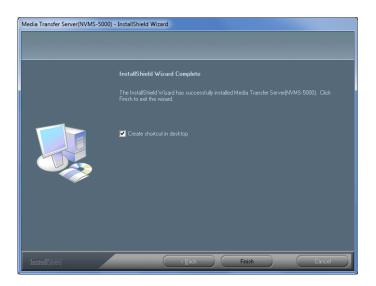

## 3.1.3 Install Client

1) Find the "setup.exe" file of Client. A welcome interface will pop up by double clicking it. Now click "Next" button to continue.

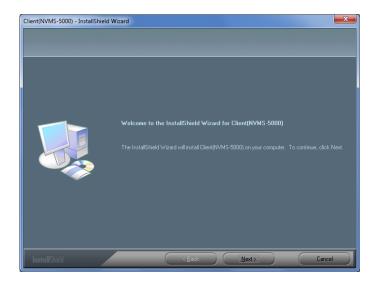

2) Select "I accept the terms of the license agreement" and then click "Next" button to continue.

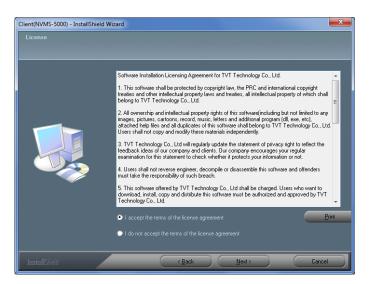

3) Click "Browse..." button to set the installation path and then click "Next" button to continue.

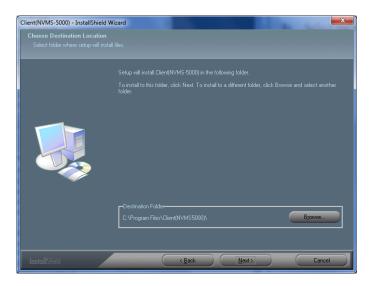

- **4)** It will pop up "Microsoft Visual C++ 2008 Redistributable Setup" wizard. Please refer to its installation steps in Authentication Server installation.
- 5) Return to the installation interface of Client to review settings. Click "Next" button to continue.

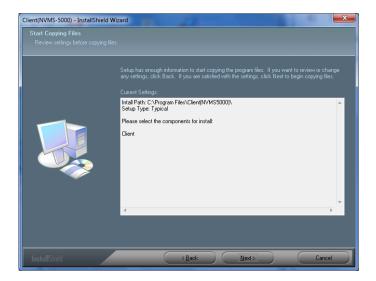

6) Check "Create shortcut in desktop" as needed and then click "Finish" button. Now the Client installation is completed.

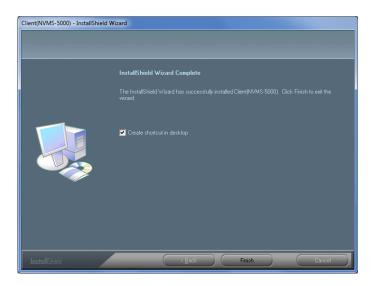

## 3.1.4 Install PC-NVR

1) Find the "setup.exe" file of PC-NVR. A welcome interface will pop up by double clicking it. Now click "Next" button to continue.

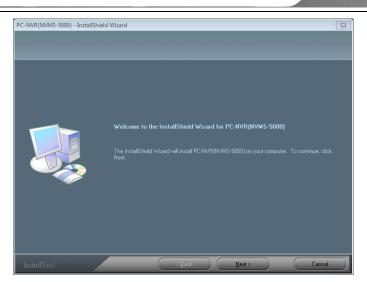

2) Select "I accept the terms of the license agreement" and then click "Next" button to continue.

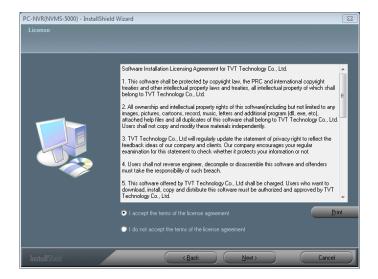

3) Click "Browse..." button to set the installation path and then click "Next" button to continue.

| PC-NVR(NVMS-5000) - InstallS<br>Choose Destination Locati<br>Select folder where setup will | ion                                                                                                    |
|---------------------------------------------------------------------------------------------|----------------------------------------------------------------------------------------------------|
|                                                                                             | Setup will install PC-NVR(NVMS-5000) in the following folder.                                                       |
|                                                                                             | To install to this folder, click Next. To install to a different folder, click Browse and select another<br>folder. |
|                                                                                             |                                                                                                    |
|                                                                                             | Destination Folder                                                                                                  |
|                                                                                             | C:\Program Files\PC-NVR(NVMS5000)\ Browse                                                                           |
|                                                                                             |                                                                                                    |
| InstallShield                                                                               | Cancel                                                                                                    |

**4)** It will pop up "Microsoft Visual C++ 2008 Redistributable Setup" wizard. Please refer to its installation steps in Authentication Server installation.

5) Return to the installation interface of PC-NVR to review settings. Click "Next" button to continue.

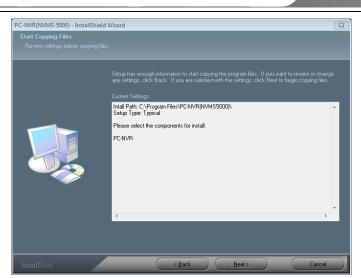

6) Check "Create shortcut in desktop" as needed and then click "Finish" button. Now the PC-NVR installation is completed.

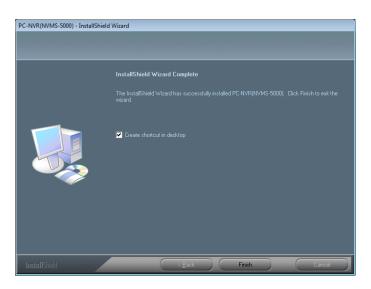

## 3.2 Uninstall the software

If the new version needs to be installed or there is no necessary to use this software, you can uninstall this software. We strongly recommend that you back up your configuration data before you install the new version of NVMS-5000. The uninstallation steps of Authentication Server, Media Transfer Server and Client are similar. Here we take Authentication Server as an example to introduce the uninstallation steps.

Click "Start"  $\rightarrow$  All Programs  $\rightarrow$  Authentication Server (NVMS-5000) $\rightarrow$ Uninstall to pop up the following wizard. Click "Yes" to confirm.

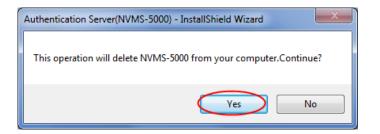

Then click "Finish" button to completely uninstall Authentication Server.

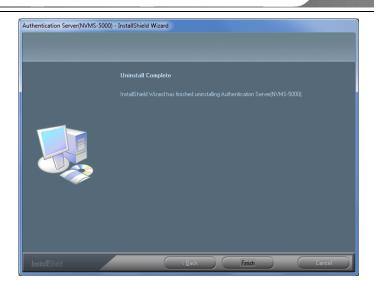

If you have already installed the Apache HTTP Server, please go to Control Panel to uninstall it.

Click "Start"  $\rightarrow$  Control Panel  $\rightarrow$  Programs  $\rightarrow$  Programs and Features to go to the interface. Select the Apache HTTP Server 2.2.22 in the program list and then click "Uninstall" to start uninstallation.

4 System Configuration

## 4.1 Authentication Server

Authentication server provides a uniform authentication for all devices, servers and clients to access. Therefore, the authentication server must be started first and continuously.

Double click  $\overset{\text{Authentication}}{\overset{\text{Former}}{\overset{\text{Former}}}{\overset{\text{Former}}{\overset{\text{Former}}}{\overset{\text{Former}}{\overset{\text{Former}}}{\overset{\text{Former}}{\overset{\text{Former}}}{\overset{\text{Former}}{\overset{\text{Former}}}{\overset{\text{Former}}}{\overset{\text{Former}}{\overset{\text{Former}}}{\overset{\text{Former}}{\overset{\text{Former}}}{\overset{\text{Former}}{\overset{\text{Former}}}{\overset{\text{Former}}}{\overset{Former}}}{\overset{Former}}}}}}}}}}}}}}}}}}}}}}}}}}}}}$ 

| RS Authentication se                                                         | erver                             | 篖 Alarm Status     |              |                          |              |                    |
|------------------------------------------------------------------------------|-----------------------------------|--------------------|--------------|--------------------------|--------------|--------------------|
| Service Status: Started                                                      | Server Name                       | ID                 | User Name    | IP or Domain Address     | Login Tir    | ne                 |
| Stop Service                                                                 | ▲ Media Server (1) ↓ Media Server | 7                  |              | 192.168.16.177           | 8/5/2016 10: | 15:45 AM           |
| Descpription :<br>Authentication Server is<br>to manage the whole<br>system. |                                   |                    |              |                          |              |                    |
| Name:SKLOXX5M0OFUTJW                                                         |                                   | Port:6003 web serv | er port:8088 | Start Time: 2016-08-05 1 | .0:10:35 Run | time: 0days0H5M22S |

Click **Lick** icon to pop up the dropdown list through which you can view the version of the server, user manual, change the web server port and set up server configuration parameters, etc.

|   | About Authentication server                |
|---|--------------------------------------------|
|   | User Manual                                |
|   | Change the web server port                 |
|   | Server start and maintenance configuration |
|   | Server configuration parameters            |
| _ |                                            |

Click "Change the web server port" to modify the web server port. The default port of Web Server is 8088. The web server port is the port used to access the web client of NVMS-5000. Please refer to <u>5.2 Web Client</u> for details.

| 85 Web Server          |        |   |
|------------------------|--------|---|
| Please enter the port: | 8088   | ÷ |
| ОК                     | Cancel | = |

To start the software automatically after boot, click "Server start and maintenance configuration" and check "Software Auto Startup after Boot". If "Auto Reboot PC" is selected, please input the username and password of the PC, the time interval and restart time. Finally, click "OK" to save the settings.

| s Server start and maintenance configuration |       |                  |            |   |  |  |
|----------------------------------------------|-------|------------------|------------|---|--|--|
| Software Auto Startup after Boot             |       |                  |            |   |  |  |
| Auto Reboo                                   | ot PC |                  |            |   |  |  |
| User Name                                    |       | Interval of time | 7          | Y |  |  |
| Password                                     |       | Restart time     | 2:28:15 PM |   |  |  |
|                                              | ОК    | Cancel           |            |   |  |  |
|                                              | UK    | Cancel           |            |   |  |  |

Click "Server configuration parameters" to pop up the following window. You can modify the internal port. The default internal port of Authentication Server is 6003. If it is changed, the changed internal port shall take effect after reboot.

| P | arameter     | Settings                                                                                                    |                |       |    | ×      |
|---|--------------|----------------------------------------------------------------------------------------------------|----------------|-------|----|--------|
| Ē | Service port | LAN and WAN Mapping<br>Internal Port: 6003<br>If it is chanaged, the<br>mapped and the ope<br>changed as well. | port of the WA |       |    |        |
|   | Setting chan | ges take effect after reboo                                                                                    | ot.            | Apply | ОК | Cancel |

## 4.2 Configuration Management Center

Configuration Management Center can configure all resource approved by Authentication Server, including devices, users, media servers, storage servers, alarm server and TV walls. After starting the authentication server, please run Configuration Management Center to create servers, add front-end devices and configure the whole system.

Double click is icon or click "Start"  $\rightarrow$  All Programs  $\rightarrow$  Client (NVMS-5000)  $\rightarrow$  Client to pop up a login window as

Modify Delete

Default

Close

shown below. Input the username and password (the default username is admin and the default password is admin). Then set up the IP address and port of the authentication server at the first time. Click "Setup" to pop up a window.

Address

Port

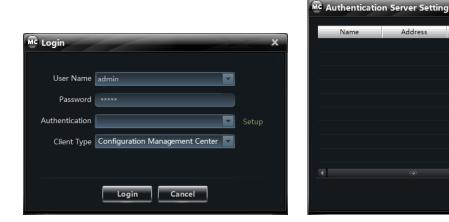

Click "New" button to pop up a window as shown below.

| MC Creat New | Authentication Server | ×                          | MC | Creat New A | Authentication Server    | ×                                  |
|--------------|-----------------------|----------------------------|----|-------------|--------------------------|------------------------------------|
| Name         | 192.168.50.3          | Limited to 1-60 Characters |    | Name        | Authentication Server    | Limited to 1-60 Characters         |
| Address      | 192 . 168 . 50 . 3    | Domain                     |    | Address     | authentication.meibu.com | Oomain Limited to 1-124 Characters |
| Port         | 6003                  | Limited to 10-65535.       |    | Port        | 6003                     | Limited to 10-65535.               |
| OK Cancel    |                       |                            |    |             | ОК                       | Cancel                             |

• You can self-define the authentication server name. If the authentication server runs in the PC which the authentication server is installed, you can input your LAN IP address (right click "Network" on the desktop→select "Properties"  $\rightarrow$  click "Local Area Connection"  $\rightarrow$  select "Properties"  $\rightarrow$  choose "Internet Protocol Version 4(TCP/IPv4)"→click "Properties" button to see). The default port is 6003 (If it is modified, please input the modified port).

| Local Area Connection Properties |                                                                                                    |
|----------------------------------|----------------------------------------------------------------------------------------------------|
| Networking Authentication        |                                                                                                    |
| Connect using:                   | Internet Protocol Version 4 (TCP/IPv4) Properties                                                                                                    |
|                                  | General         You can get IP settings assigned automatically if your network supports this capability. Otherwise, you need to ask your network administrator for the appropriate IP settings.         O Obtain an IP address automatically         IP address:         IP address: |
|                                  | Valdate settings upon exit Advanced                                                                                                    |
| OK Cancel                        | OK Cancel                                                                                                    |

• If the authentication server runs in LAN, please input the LAN IP address and port of the authentication server.

• If the authentication server runs in WAN, please input the WAN IP address or check "Domain" to input the domain

name and port of the authentication server.

• After inputting all information, click "OK" button and then click "Close" button to return to the login window.

Finally, select "Configuration Management Center" in the Client Type dropdown list and then click "Login" button to login to the Configuration Management Center.

| M <sup>C</sup> Login |                                 | x |
|----------------------|---------------------------------|---|
|                      |                                 |   |
| User Name            | admin 🔽                         |   |
| Password             | ****                            |   |
| Authentication       | 192.168.50.3                    |   |
| Client Type          | Configuration Management Center |   |
|                      |                                 |   |
|                      | Login Cancel                    |   |

Configuration Management Center includes three modules: **Device and Server Configuration**, **User and Permission**, **System and Security**. Click the relevant icon or blue letters to go to the relevant module.

| Configuration Management C | enter                                                                                                    |         |
|----------------------------|----------------------------------------------------------------------------------------------------|---------|
|                            |                                                                                                    | admin 👔 |
| Platform Sys               | tem Settings                                                                                                    |         |
|                            | Device and Server configuration         Create Area       Create Device         Modify And Delete Device         Create Media Server       Modify or Delete Media Server         Modify or Delete Storage Server       Change Alarm configuration         Revise or delete Decoder       Change Alarm configuration |         |
| S B                        | User and Permission<br>Creat new user   Modify or delete user   Online User Management  <br>Modify User Permission                                                                                                    |         |
|                            | System and Security<br>Backup System Config Restore the system configuration data                                                                                                    |         |
|                            |                                                                                                    |         |
|                            |                                                                                                    |         |

| Button   | Meaning                                                 |
|----------|---------------------------------------------------------|
| <b>I</b> | Return to the previous interface                        |
|          | Go to the next interface                                |
|          | Display the server information and configure parameters |
| Ľ        | Minimize the window                                     |

| Button | Meaning           |
|--------|-------------------|
|        | Shrink the window |
| ×      | Exit              |

**Device and Server Configuration** interface includes adding, modifying and deleting devices, Media Server, Storage Server, TV Wall and Schedule as well as modifying Alarm Server and E-Map Server.

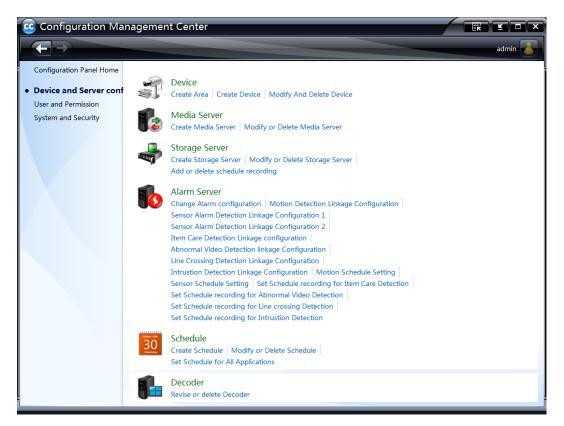

User and Permission interface includes creating, modifying or deleting account as well as user permission.

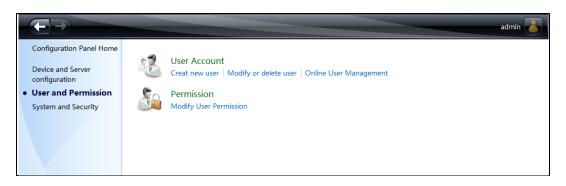

System and Security interface includes system backup and restoration.

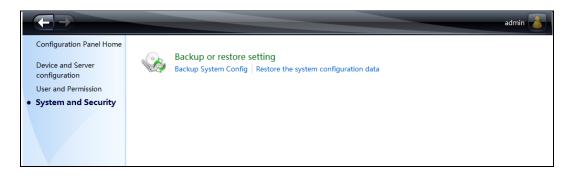

## 4.3 Device Settings

Create area and add or delete device.

#### 4.3.1 Create Area

In the Configuration Management Center interface, go to the device and server configuration interface by clicking **Device and Server Configuration**. Then click "Device" to go to the device configuration interface.

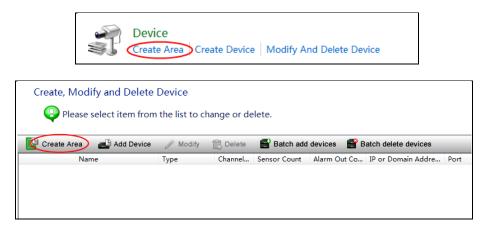

Click "Create Area" button to go to the interface as shown below. Then input area name to create the upper area. After that, please click "OK" button to save the settings.

| Please input ne | ew area name. |                             |
|-----------------|---------------|-----------------------------|
| Upper Area      |               | •                           |
| Area Name       | xxx           | *Limited to 1-60 Characters |
|                 |               |                             |

To create the lower area, please click "Create Area" and then choose the Upper Area and input the area name. After that, click "OK" button to save the settings.

| Create Area             | w area name.    |           |                          |
|-------------------------|-----------------|-----------|--------------------------|
| Upper Area<br>Area Name | The First Level | ▼<br>*Lir | mited to 1-60 Characters |
|                         |                 | ОК        | Cancel                   |

If you want to create another upper Area, please don't choose the upper area. Input the area name directly. Then click "OK" to save the settings.

## 4.3.2 Add Device

Click "Add Device" to add device as shown below.

| Create, Modify and Delet | e Device        |             |              |              |                     |      |
|--------------------------|-----------------|-------------|--------------|--------------|---------------------|------|
| Please select item fro   | m the list to c | hange or de | lete.        |              |                     |      |
|                          |                 |             |              |              |                     |      |
| Create Area 🚽 Add Device | Modify          | 🕞 Delete    | 📑 Batch add  | devices 📑 E  | atch delete devices |      |
| Name                     | Туре            | Channel     | Sensor Count | Alarm Out Co | IP or Domain Addre  | Port |
| 🗉 🗖 The First Level      |                 |             |              |              |                     |      |
| The Second Level         |                 |             |              |              |                     |      |
|                          |                 |             |              |              |                     |      |
|                          |                 |             |              |              |                     |      |

There are four ways to add device.

#### • Input Device Information Manually

In device creation interface, input the device information as shown below.

| Enter the new device information | ation             |   |                             |
|----------------------------------|-------------------|---|-----------------------------|
| Area                             | The First Level   | - | Create Area                 |
| Server                           |                   | • | Create Storage              |
| Туре                             | ONVIF             | • | Create Media Server         |
|                                  | Main & Sub Stream |   |                             |
| Stream mode                      | Main & Sub Stream | • |                             |
| IP                               | · · ·             |   | 🗏 Use domain                |
| Port                             |                   |   | *Limited to 10-65535        |
| User Name                        |                   |   | *Limited to 1-60 Characters |
| Password                         |                   |   | Limited to 60 Characters    |
| Confirm Password                 |                   |   |                             |
|                                  | Auto Fill         |   |                             |
| Channel Count                    |                   |   | *Limited to 99              |
| Sensor Count                     |                   |   | *Limited to 99              |
| Alarm Out Count                  |                   | - | *Limited to 99              |
|                                  |                   |   |                             |

If the storage server and media server hasn't been created yet, please click "Create Storage" and "Create Media Server" to create storage server and media server. Here we take media server for instance.

#### Note:

The storage server IP-SAN has both the storage and transfer function. If the device you created is configured with an IP-SAN, it will use the IP-SAN to transfer its media; so you don't need to configure a media server for the device.

The storage server PC-NVR has not the transfer function. If the device you created is configured with a PC-NVR, you will have to configure a media transfer server for it.

If the device you created is configured with a media transfer server, and it has not yet been configured with a storage server, you will have to configure a storage server for it if recording is needed.

| Create Media Server   |                       |                                                       |
|-----------------------|-----------------------|-------------------------------------------------------|
| Please input name and | d password for new me | dia server. Self-define the server name and password. |
|                       |                       | $\leq$                                                |
| Server Name           | Media Server          | *Limited to 1-60 Characters                           |
| Password              | •••••                 | Limited to 60 Characters                              |
| Confirm Password      | •••••                 |                                                       |
|                       |                       |                                                       |
|                       |                       | OK Cancel                                             |

After you create the media server, please return to the device creation interface to select a media server and then click "OK" button to add the device.

#### • Search Online Device

In device creation interface, a device list will pop up by clicking "Search Device" button.

| 🚾 Search d      | evice       |                   | ×                   |
|-----------------|-------------|-------------------|---------------------|
| IP Address      | Port Number | MAC Address       | Device Information  |
| 192.168.50.145  | 6036        | f2:ee:d9:b6:7c:19 | Device Information  |
| 192.168.50.150  | 9008        | 00:18:ae:5f:db:df | Туре                |
|                 |             |                   | MAC Address         |
|                 |             |                   | Software Version    |
|                 |             |                   | Network Information |
|                 |             |                   | IP Address          |
|                 |             |                   | Subnet Mask         |
|                 |             |                   | Data Port           |
|                 |             |                   |                     |
| Show been added | dequipment  |                   | OK Abort            |

The device IP address, port and MAC address automatically on the same network area will list on the Search Device window. You can double click the IP address which is on the same network segment as the authentication server's. The device type, stream mode, IP address and port will be added automatically. Then you just need to select area, server and input device name, username and password. The channel count, sensor count and alarm out count will be automatically filled by clicking "Auto Fill" button.

#### Note:

The channel count, sensor count and alarm out count will be filled automatically by the system if the device type belongs to private protocol.

| Area             | The First Level      | Create Area                 |
|------------------|----------------------|-----------------------------|
| Server           | 🔓 Media Server 🗸     |                             |
| _                |                      | Create Media Server         |
| Туре             | ONVIF -              |                             |
| Stream mode      | Main & Sub Stream 👻  |                             |
| IP               | 192 . 168 . 50 . 150 | Use domain                  |
| Port             | 80                   | *Limited to 10-65535        |
| User Name        | admin                | *Limited to 1-60 Characters |
| Password         | •••••                | Limited to 60 Characters    |
| Confirm Password | •••••                | ]                           |
|                  | Auto Fill            |                             |
| Channel Count    | 1                    | *Limited to 99              |
| Sensor Count     | 1                    | *Limited to 99              |
| Alarm Out Count  | 1                    | *Limited to 99              |

#### • Auto Report

In device creation interface, select device type and checkmark "Auto report" as shown below.

| Server VIT IPCAMERA Create Storage<br>TVT IPCAMERA Auto report<br>Stream mode More than two streams<br>Device Number<br>Channel Count 1 *Limited to 99<br>Sensor Count 1 *Limited to 99<br>Alarm Out Count 1 *Limited to 99 | Area            | The First Level       | Create Area    |
|----------------------------------------------------------------------------------------------------|-----------------|-----------------------|----------------|
| Stream mode     More than two streams       Device Number                                                                                                    | Server          | 🕼 Media Server        | •              |
| Device Number       Channel Count       1       *Limited to 99       Sensor Count       1                                                                                                    | Туре            | TVT IPCAMERA          | Auto report    |
| Channel Count   1   *Limited to 99     Sensor Count   1   *Limited to 99                                                                                                    | Stream mode     | More than two streams | •              |
| Sensor Count 1 *Limited to 99                                                                                                    | Device Number   |                       |                |
|                                                                                                    | Channel Count   | 1                     | *Limited to 99 |
| Alarm Out Count 1 *Limited to 99                                                                                                    | Sensor Count    | 1                     | *Limited to 99 |
|                                                                                                    | Alarm Out Count | 1                     | *Limited to 99 |
|                                                                                                    |                 |                       |                |

Select area, server and device type, input device number, channel count, sensor count and alarm out count. You also need to configure the network of the device before the auto report takes effect (Please see the network configuration chapter of the device user manual for the detail configuration).

After adding the device, return to the device configuration interface. Now you can see the information of the device listed as below.

| Create, Modify             |            |          | hange or de | elete.       |              |                     |      |
|----------------------------|------------|----------|-------------|--------------|--------------|---------------------|------|
| Create Area                | Add Device | / Modify | 🐻 Delete    | 🖶 Batch add  | devices  🔗 B | atch delete devices |      |
| Name                       |            | Туре     | Channel     | Sensor Count | Alarm Out Co | IP or Domain Addre  | Port |
| The First Level The Second |            |          |             |              |              |                     |      |
| 🔊 192.168.5                | 50.149+80  | ONVIF    | 1           | 1            | 1            | 192.168.50.149      | 80   |
| 🔊 192.168.5                | 50.150+80  | ONVIF    | 1           | 1            | 1            | 192.168.50.150      | 80   |
| _                          |            |          |             |              |              |                     |      |

#### Batch Add Devices

Click "Batch add devices" button to go to the interface as shown below, select the import file (generated by Device Tool; please refer to the user manual of Device Tool for details), server and area and then click "Start importing" button to batch import multiple devices.

| Bulk add devices         |                                                |
|--------------------------|------------------------------------------------|
| Import devices from file |                                                |
| Select import file       | C:\Users\Administrator\Desktop\500w.csv Browse |
| Server                   | Create Storage Server<br>Create Media Server   |
| Area                     | The Second Level Create Area                   |
|                          |                                                |
| (                        | Start importing Cancel                         |

To modify the device name, IP address, Port, user name, password, area and the media server of the device, please select the device and click "Modify" button. To delete this device, please select the device and click "Delete" button. Click "Batch delete devices" to go to the interface as shown below, check the devices you want to delete and then click "Delete" button to delete them.

| Device Name       | Туре  | Channel C | IP or Domain Ad | Port | Server       |
|-------------------|-------|-----------|-----------------|------|--------------|
| 192.168.50.149+80 | ONVIF | 1         | 192.168.50.149  | 80   | Media Server |
| 192.168.50.150+80 | ONVIF | 1         | 192.168.50.150  | 80   | Media Server |
|                   |       |           |                 |      |              |
|                   |       |           |                 |      |              |
|                   |       |           |                 |      |              |
|                   |       |           |                 |      |              |
|                   |       |           |                 |      |              |
|                   |       |           |                 |      |              |
|                   |       |           |                 |      |              |
|                   |       |           |                 |      |              |
|                   |       |           |                 |      |              |

## 4.4 Media Server Settings

Media server is in charge of the video signal receival of the front-end devices and transfers the signal to the client to preview or to the storage server to record. The client or storage server sends the command of viewing the video of the front-end devices that is also transferred by the media server to the front-end devices.

## 4.4.1 Create Media Server

Before creating devices, please create media server first. In the Configuration Management Center interface, click Device and Server Configuration  $\rightarrow$  Media Server to go to the configuration interface of the media server. Next, click "Add Media Server" button.

|                        | Media Server<br>Treate Media Server | Modify | or Delete Me | dia Server |        |  |
|------------------------|-------------------------------------|--------|--------------|------------|--------|--|
| Create, Modify and Del | elete Media Server                  |        |              |            |        |  |
| Add Media Server 🥖     | Modify 📆 Delete                     |        |              |            |        |  |
| 🔺 📓 Media Server       | Device Name                         | ID     | Туре         | Channe     | Server |  |
| Media Server           |                                     |        |              |            |        |  |
|                        |                                     |        |              |            |        |  |
|                        |                                     |        |              |            |        |  |
|                        |                                     |        |              |            |        |  |

Please input the server name and password and then click "OK" button.

| Create Media Server    |                    |                                           |
|------------------------|--------------------|-------------------------------------------|
| ᡇ Please input name an | d password for new | media server.                             |
|                        | $\frown$           | Self-define the server name and password. |
| Server Name            | Media Server       | *Limited to 1-60 Characters               |
| Password               | •••••              | Limited to 60 Characters                  |
| Confirm Password       | •••••              |                                           |
|                        |                    |                                           |
|                        |                    | OK Cancel                                 |

## 4.4.2 Modify the Media Server of the Device

In the configuration interface of the media server, select the media server and the device of this media server and drag the device to another media server. When the cursor becomes a green cross, release the mouse.

| Create, Modify and Delete Server<br>Q Add, Modify and Delete Media Server |                                        |          |                  |              |                |  |  |
|---------------------------------------------------------------------------|----------------------------------------|----------|------------------|--------------|----------------|--|--|
| Add Media Server 🥜                                                        | 🔐 Add Media Server 🥜 Modify 💼 Delete   |          |                  |              |                |  |  |
| Media Server                                                              | Device Name                            | ID       | Туре             | Channe       | Server         |  |  |
| Media Server 1     Media Server 2                                         | <ul> <li>Media Server 1 (2)</li> </ul> |          |                  |              |                |  |  |
|                                                                           | Device1                                | 11       | ONVIF            | 1            | Media Server 1 |  |  |
| ↓ ↓                                                                       | IPC                                    | 14       | ONVIF            | 1            | Media Server 1 |  |  |
| If the device is configu                                                  | red with a media trar                  | isfer se | rver, and it has | not vet      |                |  |  |
| been configured with a                                                    |                                        |          |                  |              |                |  |  |
| server for it if recordin                                                 |                                        |          | <b>-</b>         |              |                |  |  |
|                                                                           |                                        |          |                  |              |                |  |  |
| Storage Server                                                            |                                        |          |                  |              |                |  |  |
| Storage Server                                                            |                                        |          |                  |              |                |  |  |
|                                                                           |                                        |          |                  |              |                |  |  |
| The storage server IP-                                                    | SAN has both the sto                   | rage ai  | id transfer func | tion. If the | e device vou   |  |  |
| created is configured w                                                   |                                        | -        |                  |              | -              |  |  |
| you don't need to confi                                                   |                                        |          |                  |              |                |  |  |
| The storage server PC                                                     | <b>F</b>                               |          |                  | evice you    | created is     |  |  |
| configured with a PC-N                                                    |                                        |          |                  |              |                |  |  |
|                                                                           |                                        |          |                  |              |                |  |  |

Please click "OK" button to confirm the modification.

| Are you sure you want to drag device to Media Server2" server ? Oragging device would change their Media server! |           |  |  |  |  |
|----------------------------------------------------------------------------------------------------|-----------|--|--|--|--|
|                                                                                                    | OK Cancel |  |  |  |  |

### 4.4.3 Start Media Server

Double click icon or click "Start"  $\rightarrow$  All Programs  $\rightarrow$  Media Transfer Server(NVMS-5000)  $\rightarrow$  Media Transfer Server to start the media server. A login window will pop up as follows. Input the created media server name and password. Then click "Setup" button to input the authentication server information (please refer to <u>4.2 Configuration</u> <u>Management Center</u> for details). After that, please click "Login" to go to the media server interface.

| Kogin X                                           | MS Login                                                       |
|---------------------------------------------------|----------------------------------------------------------------|
| Server Name Media Server  Password Authentication | Server Name Media Server  Password Authentication 192.168.50.3 |
| C Auto Login C Startup                            | C Auto Login C Startup                                         |

You can also check "Auto Login" or "Startup" button to set the logging method next time. Auto login means the server will auto login and there is not necessary to input the server name, password and authentication when you start this server. Startup means the server will auto start when you start you PC.

The media server interface is as shown below:

| Media Server                            |                               |            |                 |                         | EK 1           |          |
|-----------------------------------------|-------------------------------|------------|-----------------|-------------------------|----------------|----------|
|                                         | Connection Status             |            |                 |                         |                |          |
| Service Status: Started                 |                               |            |                 |                         |                |          |
|                                         | Server Name                   | ID         | User Name       | IP                      | Login Tir      | ne       |
| Start Service                           | ▲ Authentication server (1) — |            |                 |                         |                |          |
| Stop Service                            | SKLOXX5M0OFUTJW               | 1          |                 | 192.168.50.3:6003       | 2016/7/13      | 9:54:22  |
|                                         | ▲ Device (2)                  |            |                 |                         |                |          |
|                                         | 192.168.50.149+80             | 11         | admin           | 192.168.50.149:80       |                |          |
|                                         | 192.168.50.150+80             | 14         | admin           | 192.168.50.150:80       |                |          |
|                                         |                               |            |                 |                         |                |          |
| Description:<br>This server distributes |                               |            |                 |                         |                |          |
| media data and status of                |                               |            |                 |                         |                |          |
| device.                                 |                               |            |                 |                         |                |          |
|                                         |                               |            |                 |                         |                |          |
|                                         |                               |            |                 |                         |                |          |
|                                         |                               |            |                 |                         |                |          |
|                                         |                               |            |                 |                         |                |          |
|                                         |                               |            |                 |                         |                |          |
|                                         |                               |            |                 |                         |                |          |
|                                         |                               |            |                 |                         |                |          |
|                                         | Default port                  |            | Auto report por |                         |                |          |
|                                         | Media Server                  | r          | the Media Serve | er                      |                |          |
|                                         | <b>\</b>                      |            | /               |                         |                | 1.5      |
| Name:Media Server 1                     | Por                           | t:6000,200 | 9 Start Tin     | ne: 2016-07-13 09:54:18 | Run time: Oday | 50H4M14S |

If you want to stop media server, please click "Stop Service" button. A window will pop up to ask for password. You should input the correct password of the media server and click "OK" button to stop service. Click "Start Service" to start the service.

| 🚾 Stop Service of Media Server 🛛 🗙 |                             |  |  |  |  |  |
|------------------------------------|-----------------------------|--|--|--|--|--|
| Server Name                        | Media Server                |  |  |  |  |  |
| Password                           |                             |  |  |  |  |  |
|                                    | Auto login in the next time |  |  |  |  |  |
| 2<br>2                             | OK Cancel                   |  |  |  |  |  |

## 4.5 Storage Server Settings

Storage server is in charge of the storage of record information, including the information of schedule record, sensor alarm, motion alarm and smart detection alarm record and responds to the search and playback of all storage data. It also supports self-defined storage path settings and IP-SAN access.

## 4.5.1 Add Storage Server

In the Configuration Management Center interface, click **Device and Server Configuration** and then click "Storage Server" as shown below.

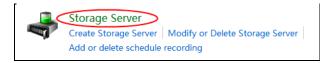

Go to the configuration interface of the storage server as shown below.

| Create,modify and delete | e storage server                                                                                                    |           |  |  |  |  |  |
|--------------------------|----------------------------------------------------------------------------------------------------|-----------|--|--|--|--|--|
|                          | Select storage server to modify or delete, select channel of storage server to setup schedule<br>Note: Only the devices assigned to Media Server, can add to storage server. |           |  |  |  |  |  |
| Add Media Storage Server | 🚺 Add Media Storage Server 🖉 Modify 👘 Delete 🔤 Add or Remove Record Schedule                                                                                                 |           |  |  |  |  |  |
| Storage Server           | Device Name                                                                                                    | Channel C |  |  |  |  |  |
| unassigned Device        |                                                                                                    |           |  |  |  |  |  |
|                          |                                                                                                    |           |  |  |  |  |  |
|                          |                                                                                                    |           |  |  |  |  |  |
|                          |                                                                                                    |           |  |  |  |  |  |

Click "Add Media Storage Server" to go to the interface as shown below.

| Create Storage Server | ne and password                  |                                           |
|-----------------------|----------------------------------|-------------------------------------------|
|                       |                                  | Self-define the server name and password. |
| Server Name           | Storage Server                   | *Limited to 1-60 Characters               |
| Password              | •••••                            | Limited to 60 Characters                  |
| Confirm Password      | •••••                            |                                           |
| Server Type           | Storage Server<br>Storage Server | -                                         |
|                       | PC-NVR                           | ОК Сапсе                                  |

Input the storage server name and password, select the storage server type (PC-NVR and Storage Server IP-SAN are optional) and then click "OK" button to create a storage server.

Return to the configuration interface of the storage server. If you want to modify the created storage server, please select the storage server (IP-SAN or PC-NVR) and click "Modify" button to change the name and password. If the created PC-NVR is running, you can click "Modify Partition Group" to set its partition group. Select a storage server (IP-SAN or PC-NVR) and then click "Delete" button to delete it.

#### 4.5.2 Add Channels to Storage Server

In the configuration interface of the storage server, select a channel and drag the channel with the mouse into the storage server. Release it when the cursor changes into a green cross. Then a dialog box will pop up to ask you whether to move the channel. Please click "OK" to confirm.

| Create,modify and delete storage server                                                                                                    |                       |           |  |  |  |
|----------------------------------------------------------------------------------------------------|-----------------------|-----------|--|--|--|
| Select storage server to modify or delete, select channel of storage server to setup schedule<br>Note: Only the devices assigned to Media Server, can add to storage server. |                       |           |  |  |  |
| 🔂 Add Media Storage Server 🖉 Modify 💼 Delete 🚟 Add or Remove Record Schedule                                                                                                 |                       |           |  |  |  |
| Storage Server                                                                                                    | Device Name           | Channel C |  |  |  |
| 🖪 Storage Server 🛛 🚽                                                                                                    |                       |           |  |  |  |
| 🖪 Unassigned Device                                                                                                    | Unassigned Device (2) |           |  |  |  |
|                                                                                                    | 192.168.50.149+80     | 1         |  |  |  |
|                                                                                                    | 192.168.50.150+80     | 1         |  |  |  |
|                                                                                                    |                       |           |  |  |  |

## 4.5.3 Setup Record Schedule

Return to the configuration interface of the storage server to set up record schedules for these channels. Click "Add or Remove Record Schedule".

| Create,modify and delete storage server                                                                                                    |                    |           |  |  |  |  |
|----------------------------------------------------------------------------------------------------|--------------------|-----------|--|--|--|--|
| Select storage server to modify or delete, select channel of storage server to setup schedule<br>Note: Only the devices assigned to Media Server, can add to storage server. |                    |           |  |  |  |  |
| 🔂 Add Media Storage Server 🥜 Modify 📸 Delete 🤯 Add or Remove Record Schedule                                                                                                 |                    |           |  |  |  |  |
| Storage Server                                                                                                    | Device Name        | Channel C |  |  |  |  |
| La Storage Server                                                                                                    |                    |           |  |  |  |  |
| 🖪 Unassigned Device                                                                                                    | Storage Server (1) |           |  |  |  |  |
|                                                                                                    | 192.168.50.149+80  | 1         |  |  |  |  |
|                                                                                                    |                    |           |  |  |  |  |

Go to the record schedule setting interface as shown below, click storage server to view the device list. Select a channel and click "Add or Remove Record Schedule".

| Select record schedule for channel Select channel Select channel of the storage server and add, modify or delete schedule for the channel |                     |              |       |               |                  |  |
|----------------------------------------------------------------------------------------------------|---------------------|--------------|-------|---------------|------------------|--|
| Add or Remove Record Schedule 🔀 Remove                                                                                                    |                     |              |       |               |                  |  |
| 🖪 Storage Server                                                                                                    | Device Name         | Channel Name | Chann | Schedule Name | Area             |  |
|                                                                                                    | <b>4</b> 192.168.50 | CAM1         | 1     |               | The Second Level |  |
|                                                                                                    |                     |              |       |               |                  |  |

Go to the schedule setting interface as shown below, put the cursor on the schedule name to see the schedule. The default schedule is " $7 \times 24$ ". You can check this schedule and then click "OK" button to save the settings. You can also click "Create Schedule" button on the left menu bar to set other schedules (please refer to <u>4.7.1 Create Schedule</u> for detail information).

| Configuration Ma          | anagement Center                                                                                            | <u> </u> |
|---------------------------|----------------------------------------------------------------------------------------------------|----------|
|                           |                                                                                                    | User1    |
| Configuration Panel Home  | Add or remove schedule<br>Select a schedule or remove the current schedule for the selected storage channel |          |
|                           | 00:00~24:00<br>Sat <b>0 1 2 3 4 5 6 7 6 9 10 11 12 13 14 15 16 17 18 19 20 21 22 25 24</b><br>00:00~24:00   |          |
| Modify or Delete Schedule | ОК                                                                                                    | Cancel   |

## 4.5.4 Start PC-NVR

Double click  $\stackrel{\text{visc}}{\longrightarrow}$  icon or click "Start"  $\rightarrow$  All Programs  $\rightarrow$  PC-NVR (NVMS-5000)  $\rightarrow$  PC-NVR to start PC-NVR. A login window will pop up as follows. Input the created PC-NVR name and password. Then click "Setup" button to

input the authentication server information (please refer to <u>4.2 Configuration Management Center</u> for details). After that, please click "Login" to go to the PC-NVR interface.

| SS Login                     | SS Login                           |
|------------------------------|------------------------------------|
| Server Name PC-NVR  Password | Server Name PC-NVR v<br>Password v |
| Authentication 🤹 Selup       | Authentication 192.168.50.3 🔻      |
| C Auto Login C Startup       | C Auto Login C Startup             |

You can also check "Auto Login" or "Startup" button to set the logging method next time.

The PC-NVR interface is as shown below:

| SS PC-NVR                          |                                           |                  |                  |                        |                        |
|------------------------------------|-------------------------------------------|------------------|------------------|------------------------|------------------------|
|                                    | Connection Status                         | Partition Status | Recording Status |                        |                        |
| Service Status: Started            |                                           |                  |                  |                        |                        |
|                                    | Server Name                               | ID               | User Name        | IP or Domain Address   | Login Time             |
| Start Service                      | <ul> <li>Authentication server</li> </ul> | (1)              |                  |                        |                        |
| Stop Service                       | SKLOXX5M0OFUT                             | JW 1             |                  | 192.168.50.3:6003      | 12/23/2016 5:26:26 PM  |
|                                    |                                           |                  |                  |                        |                        |
|                                    |                                           |                  |                  |                        |                        |
|                                    |                                           |                  |                  |                        |                        |
|                                    |                                           |                  |                  |                        |                        |
| Description:<br>This server stores |                                           |                  |                  |                        |                        |
| PC-NVR data.                       |                                           |                  |                  |                        |                        |
|                                    |                                           |                  |                  |                        |                        |
|                                    |                                           |                  |                  |                        |                        |
|                                    |                                           |                  |                  |                        |                        |
|                                    |                                           |                  |                  |                        |                        |
|                                    |                                           |                  |                  |                        |                        |
|                                    |                                           |                  |                  |                        |                        |
|                                    |                                           |                  |                  |                        |                        |
|                                    |                                           |                  |                  |                        |                        |
|                                    |                                           |                  |                  |                        |                        |
|                                    | ٢                                         |                  | III              |                        | •                      |
| Name:PC-NVR                        |                                           | Port:6009        | Start Time       | e: 2016-12-23 17:23:22 | Run time: 0days0H3M18S |

If you want to stop PC-NVR, please click "Stop Service" button. A window will pop up asking for password. You should input the correct password of the PC-NVR and click "OK" button to stop service. Click "Start Service" to start the service or login to another PC-NVR.

| SS Exit PC-NV | R                           |
|---------------|-----------------------------|
| Server Name   | PC-NVR                      |
| Password      | •••••                       |
|               | Auto login in the next time |
|               | OK Cancel                   |

Click "Partition Status" tab to view the partition status of the PC-NVR. You can click "Format" button at the right bottom of the interface to format the partitions if the service status is stopped.

Click "Recording Status" tab to view the recording status.

## 4.5.5 IP-SAN Configuration

Start the IP-SAN, and then log in to the IE client of the IP-SAN to configure it. Input the default IP address 192.168.1.101 or 192.168.1.102 (connect the IP-SAN with a displayer to see it) in the IE address bar and then push Enter key to go to the interface as shown below. Input the username and password of the IP-SAN and then click "Login" button. The username is *admin*, and the password is *admin*.

|     | Language English 🗸 |
|-----|--------------------|
|     | User Name          |
|     | Password           |
| -p- | Login Reset        |
|     |                    |

You can view the basic information and disk RAID of the IP-SAN, set its date and time, network, username and password, manage the server and upgrade the IP-SAN, etc.

Basic Info Disk RAID Date & Time Network Management Server Multiple network routing Network mapping Change Password Upgrade

Click "Refresh" menu on the top right corner to refresh the client interface; click "Logout" button menu to log out the system; click "Reboot" menu to reboot the IP-SAN; click "Power Off" menu to power off the IP-SAN.

### Basic Information

Click "Basic Info" menu to view the product model and software version, etc.

| XXX                                   |
|---------------------------------------|
| 20130223                              |
| 2.1.0.beta6                           |
| 201606200212                          |
| 2016 - 6 - 27 16 : 37 : 24            |
| 1 Days 22 Hours 53 Minutes 15 Seconds |
|                                       |

### > Disk RAID

Click "Disk RAID" menu to manage the disk RAID of the IP-SAN.

Select the RAID type, check "Use hot spare disk" as required and then click "Create" button to create the disk RAID.

| RAID Type:                                                                                                    | RAID5                                                                                                    |
|----------------------------------------------------------------------------------------------------|----------------------------------------------------------------------------------------------------|
| Use hot spare disk                                                                                                    |                                                                                                    |
| Avaliable/Disk capacity:                                                                                               | 0.00 MB/2.73 TB                                                                                                    |
| Storage free capacity:                                                                                                 | 0.00 MB                                                                                                    |
| Status:                                                                                                    |                                                                                                    |
|                                                                                                    |                                                                                                    |
| <ul> <li>The disk is running normally</li> </ul>                                                                       | The disk is running abnormally                                                                                       |
| The disk is not configured<br>The disk is expanding<br>The disk's confiuration is abnormal<br>The disk is initializing | The disk's confiuration is normal<br>The disk is rebuilding<br>The disk is hot spare<br>The disk in RAID is critical |
| Expand                                                                                                    | Create                                                                                                    |

**RAID** 0: A minimum of one disk is needed to add RAID 0.

RAID 1: A minimum of two disks are needed to add RAID 1 and the number of the disks must be even.

RAID 5: A minimum of three disks are needed to add RAID 5.

**RAID 6**: A minimum of four disks are needed to add RAID 6.

*Hot Spare Disk*: if one disk in the RAID does not work, the hot spare disk will continue recording instead of the broken disk. You cannot set hot spare disk for RAID 0. The hot spare disk numbers of RAID 1, RAID 5 and RAID 6 are unlimited.

You can click "Delete" button to delete the created RAID (please be careful to delete RAID because it will cause the data loss).

| RAID Type:                                       | RAID1 v                           |
|--------------------------------------------------|-----------------------------------|
| Use hot spare disk                               |                                   |
| Avaliable/Disk capacity:                         | 931.00 GB/2.73 TB                 |
| Storage free capacity:                           | 924.00 GB                         |
| Status:                                          |                                   |
| 1                                                |                                   |
|                                                  |                                   |
|                                                  |                                   |
|                                                  | i di sul                          |
| <ul> <li>The disk is running normally</li> </ul> | The disk is running abnormally    |
| •                                                | •                                 |
| The disk is not configured                       | The disk's confiuration is normal |
| The disk is expanding                            | The disk is rebuilding            |
| The disk's confiuration is abnorma               | al The disk is hot spare          |
| The disk is initializing                         | The disk in RAID is critical      |
| 5                                                |                                   |
| Expand                                           | Create Delete                     |

If the disk room of the RAID is not enough for your requirement, you can expand your RAID. Insert new disk to the IP-SAN, and then click "Expand" button to expand the RAID.

**Note**: the capacity of the HDD inserted into the IP-SAN for expanding should not be lower than each HDD capacity of the current RAID, or the expanding would fail. By RAID expanding you can increase the RAID capacity without losing the record data.

### Date & Time

Click "Date & Time" menu to set the date and time of the IP-SAN.

Set the time zone, manually set the date and time, and then click "Submit" to save the settings. Click "Reset" to reset system time.

| Time Zone            | (GMT+08:00) Beijing,Hongkong,Taibei,Singapore |
|----------------------|-----------------------------------------------|
| Date<br>(yyyy-MM-dd) | 2016 🗘 - 8 🗘 - 5 🗘                            |
| Time<br>(hh-mm-ss)   | 15 🛟 : 0 🗘 : 42 🗘                             |
|                      | Submit Reset                                  |

#### > Network

Click "Network" menu to set the network of the IP-SAN.

**Bonding IP**: bind two network ports or above to one IP address. The advantages of using bonding IP: 1. increase the bandwidth; 2. form a network redundant array to share the load. When a failure happens to one network port, the other port will take over the entire load immediately. The takeover process is seamless and the network service will not be broken off.

If the bonding IP is disabled, you should set the network addresses of eth0 and eth1 respectively. Refer to the below left figure. Check "Bind Static IP" of eth0 and eth1 and manually input the IP address, subnet mask and gateway. The network addresses of eth0 and eth1 will be obtained automatically if you don't check "Bind Static IP". Input the Preferred DNS Server and Alternate DNS Server address and then click "Submit" button to save the settings.

Refer to the below right figure. If the bonding IP is enabled, you should set the network address and mode of the bonding IP (the default mode is XOR policy).

**Note:** The IP-SAN should be set to be in the same network segment with the Authentication Server if recording is needed with the storage server.

| Bonding IP              | Enabled           |                         |                   |
|-------------------------|-------------------|-------------------------|-------------------|
| eth0                    | Bind Static IP    | Bonding IP              | Enabled           |
| MAC Address             | 00:E0:4C:24:63:47 | IP Address              | 192.168.15.107    |
| IP Address              | 172.16.22.200     | Subnet Mask             | 255.255.255.0     |
| Subnet Mask             | 255.255.0.0       |                         | 192.168.15.1      |
| Gateway                 | 172.16.1.1        | Gateway                 | 192.106.15.1      |
| outonay                 |                   | Mode                    | XOR policy        |
| eth1                    | Bind Static IP    |                         |                   |
| MAC Address             | AC:9E:17:4D:E2:70 | eth0                    | Bind Static IP    |
| IP Address              | 192.168.15.107    | MAC Address             | 00:E0:4C:24:63:47 |
| Subnet Mask             | 255.255.255.0     | eth1                    | Bind Static IP    |
| Gateway                 | 192.168.15.1      | MAC Address             | AC:9E:17:4D:E2:70 |
| Preferred DNS           |                   | Preferred DNS           | 202.96.134.133    |
| Server                  | 202.96.134.133    | Server                  |                   |
| Alternate DNS<br>Server | 202.96.128.68     | Alternate DNS<br>Server | 202.96.128.68     |
| Su                      | ubmit Reset       | St                      | ubmit Reset       |

#### Management Server

Click "Management Server" menu to configure the management server and the local service of IP-SAN. The four ports under the "Local Service Config" can be self-defined. The address and port of the management server should be the same with that of the Authentication Server (go to Authentication Server to view the IP address and port).

The login name and login password of the management server should be the same with that of the Storage Server created in the Configuration Management Center. Click "Submit" button to save the settings.

You can click "Stop" button to stop the service of the Authentication Server; click "Startup" button to start the service of the Authentication Server; click "Restart" button to restart the Authentication Server.

| Local Service Config         |                |
|------------------------------|----------------|
| Storage Service Port         | 6009 🗘         |
| Media Service Port           | 6006           |
| Auto Report The Port         | 2009           |
| Web Service Port             | 80             |
| Management Server Cor        | nfig           |
| Management Server<br>Address | 192.168.50.3   |
| Management Server<br>Port    | 6003 🗘         |
| Login Name                   | Storagr Server |
| Login Password               | •••••          |
| Submit                       | Reset          |
| Service Control              |                |
| Service State                | Started        |
| Startup Sta                  | op Restart     |

#### Multiple Network Routing

If the IP-SAN has two network ports or above, you can set the local IP address of the IP-SAN to connect to the specified devices or servers automatically. Click "Multiple Network Routing" to go to the interface as shown below.

| <br>network routing<br>se Domain/IP | Local IP                            |
|-------------------------------------|-------------------------------------|
| 123.dvrdydns.cor<br>192.168.17.125  | m [172.16.22.190<br>[192.168.15.107 |
| Add Delete                          | e Submit Reset                      |

The setting steps are as follows:

① Click "Add" button to add a new configuration item.

2 Input the IP address or domain name of the target device or server in the "Domain/IP" column and the relavant

LAN IP address of the IP-SAN in the "Local IP" column.

③ Click "Submit" button to save the settings.

Check the items you want to delete and then click "Delete" button to delete them; click "Reset" button to restore to previous setting status.

#### Network Mapping

You can set the mapping relation between the local IP address and the WAN network IP address through network mapping. It is mostly used to meet the situation when a client wants to access the system via WAN. Click "Network Mapping" to go to the interface as shown below.

| Networ | rk mapping   |               |            |           |
|--------|--------------|---------------|------------|-----------|
| Choo   | ose Local IP |               | Internet a | address   |
|        | 172.16.2     | 172.16.22.190 |            | dydns.com |
|        | Add          | Delete        | Submit     | Reset     |

The setting steps are as follows:

① Click "Add" button to add a new configuration item.

② Input the LAN IP address of the IP-SAN in the "Local IP" column and the relavant WAN IP address in the "Internet address" column.

③ Click "Submit" button to save the settings.

Check the items you want to delete and then click "Delete" button to delete them; click "Reset" button to restore to previous setting status.

### Change Password

Click "Change Password" menu to change the login username and password of the web client of the IP-SAN.

| User Name        | admin | * |
|------------------|-------|---|
| Old Password     |       | * |
| New Password     |       | * |
| Confirm Password |       | * |
| Submit           | Reset |   |

### > Upgrade

Click "Upgrade" button to upgrade the software of the IP-SAN. Click "Browse..." to choose the upgrading file and then click "Upgrade" button to start upgrading.

| Upload upgrade-file: |         | Browse |  |
|----------------------|---------|--------|--|
|                      | Upgrade |        |  |

# 4.6 Alarm Server Settings

Alarm server is in charge of receiving and recording alarm information of connected devices and then sending the alarm information to the relevant user terminal system or devices in accordance with prior alarm settings.

Go to Configuration Management Center interface  $\rightarrow$  Device and Server Configuration  $\rightarrow$  Alarm Server interface as shown below. You can set alarm linkage and alarm schedule.

| Alarm Server                                                           |
|------------------------------------------------------------------------|
| Change Alarm configuration Motion Detection Linkage Configuration      |
| Sensor Alarm Detection Linkage Configuration 1                         |
| Sensor Alarm Detection Linkage Configuration 2                         |
| Item Care Detection Linkage configuration                              |
| Abnormal Video Detection linkage Configuration                         |
| Line Crossing Detection Linkage Configuration                          |
| Intrustion Detection Linkage Configuration Motion Schedule Setting     |
| Sensor Schedule Setting Set Schedule recording for Item Care Detection |
| Set Schedule recording for Abnormal Video Detection                    |
| Set Schedule recording for Line crossing Detection                     |
| Set Schedule recording for Intrustion Detection                        |

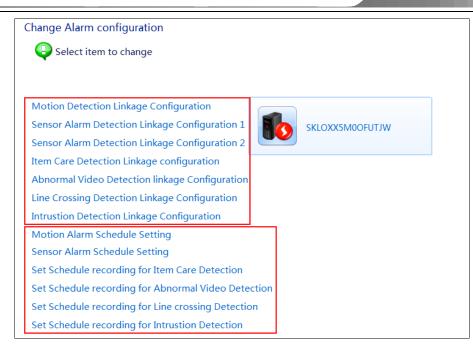

## 4.6.1 Alarm Linkage Settings

Alarm linkage setup includes Motion Detection Linkage Configuration, Sensor Alarm Detection Linkage Configuration 1, Sensor Alarm Detection Linkage Configuration 2, Item Care Detection Linkage Configuration, Abnormal Video Detection Linkage Configuration, Line Crossing Detection Linkage Configuration and Intrusion Detection Linkage Configuration. The setting steps of each alarm linkage are similar. Here we take motion detection linkage configuration for instance.

In the configuration interface of the alarm server, click "Motion Detection Linkage Configuration" to go to the interface as shown below.

| Motion Detection     | n Linkage | Configuration   |         |                 |           |           |    |
|----------------------|-----------|-----------------|---------|-----------------|-----------|-----------|----|
| Area                 |           | e First Level   | T       |                 |           |           |    |
| Channel Name         | Enable    | Trigger Recor   | Trigger | Trigger Preview | Trigger T | Trigger T | SM |
| 192.168.50.149+80_CA |           | 2.168.50.149+   |         | 192.168.50.149+ |           |           |    |
| 192.168.50.150+80_CA |           | 192.168.50.150+ |         | 192.168.50.150+ |           |           |    |
|                      |           |                 |         |                 |           |           |    |
|                      |           |                 |         |                 |           |           |    |

Select the device and then check "Enable". The alarm linkage items are introduced as follows.

**Trigger Recording**: click under the title of Trigger Recording to pop up the "Select the trigger record channel" window. Check the linkage record channels in the window and then click "OK" to save the selected channel. Finally, click "Save" button in the motion detection linkage configuration interface to save all the settings.

| Configuration Ma                                                                                                    | nagement Cente                                                                           | r      |                                                                                                    |                 |
|----------------------------------------------------------------------------------------------------|------------------------------------------------------------------------------------------|--------|----------------------------------------------------------------------------------------------------|-----------------|
|                                                                                                    |                                                                                          |        |                                                                                                    | admin 🥉         |
| Configuration Panel Home<br>Modify And Delete Device<br>Modify or Delete Media<br>Server<br>Modify or Delete Storage<br>Server<br>Modify or delete user<br>Modify User Permission<br>Modify Or Delete Schedule<br>odify E-Map Info | Motion Detection<br>Area<br>Channel Name<br>192.168.50.149+80_CA<br>192.168.50.150+80_CA | Enable | Select the trigger record channel         Please select the channel <ul> <li>root</li> <li>HKDH</li> <li>IPC</li> <li>IPSAN</li> <li>IPSAN</li> <li>IP2.168.6.156+80</li> <li>IP3.6.156</li> <li>IP3.6.156</li></ul> | Trigger T Trigg |
| Create Schedule<br>Create Area                                                                                                    |                                                                                          |        |                                                                                                    |                 |
| Create Storage Server<br>Create Media Server                                                                                                    | Select All                                                                               |        | Save                                                                                                    |                 |

Trigger Audio: Checkmark trigger audio and then click "Save" button to save the settings.

**Trigger Preview**: click under the title of Trigger Preview to pop up the "Choose the big screen channel" window. Select one linkage preview channel in the window (you can check multiple linkage preview channels in "Sensor Alarm Detection Linkage Configuration 2") and then click "OK" to save the selected channel. Finally, click "Save" button in the motion detection linkage configuration interface to save all the settings.

**Note**: if alarm is enabled, the alarm linkage image will pop up in the alarm preview window of the monitor client when alarm happens.

| Configuration Ma                                                                         | nagement Cente       | r       |                               |                   |
|------------------------------------------------------------------------------------------|----------------------|---------|-------------------------------|-------------------|
|                                                                                          |                      |         |                               | admin 诸           |
| Configuration Panel Home                                                                 | Motion Detection     | Linkage | Choose the big screen channel |                   |
| Modify And Delete Device<br>Modify or Delete Media<br>Server<br>Modify or Delete Storage | Area                 |         | Please select the channel     | ÷                 |
| Server                                                                                   | Channel Name         | Enable  | 192.168.50.149+80             | w Trigger T Trigg |
| Modify or delete user                                                                    | 192.168.50.149+80_CA |         | CAM1                          | 9+80_C            |
| Modify User Permission                                                                   | 192.168.50.150+80_CA |         | I92.168.50.150+80             | 0+80_C            |
| Modify or Delete Schedule                                                                |                      |         |                               |                   |
| odify E-Map Info                                                                         |                      |         |                               |                   |
|                                                                                          |                      |         |                               |                   |
|                                                                                          |                      |         |                               |                   |
|                                                                                          |                      |         |                               |                   |
|                                                                                          |                      |         |                               |                   |
|                                                                                          |                      |         |                               |                   |
|                                                                                          |                      |         |                               |                   |
|                                                                                          |                      |         |                               |                   |
|                                                                                          |                      |         |                               |                   |
|                                                                                          |                      |         |                               |                   |
|                                                                                          |                      |         | OK Cancel                     |                   |
| Create Schedule                                                                          |                      |         |                               |                   |
| Create Area                                                                              | •                    |         |                               | •                 |
| Create Storage Server                                                                    | Select All           |         |                               |                   |
| Create Media Server                                                                      | Select All           |         | Save                          |                   |
| L                                                                                        |                      |         |                               |                   |

**Trigger TV Wall**: click under the title of Trigger TV Wall to pop up the "Select Channel and Decoder" window. Select the linkage TV wall in the window and then click "OK" to save the settings. Finally, click "Save" button in the motion detection linkage configuration interface to save all the settings.

**Trigger TV Wall Output**: click under the title of Trigger TV Wall Output to pop up the "Select Channel and Decoder" window. Select the linkage TV wall output in the window and then click "OK" to save the settings. Finally, click "Save" button in the motion detection linkage configuration interface to save all the settings.

**Note**: if alarm is enabled, the alarm linkage image set in the "Trigger Preview" will pop up in full screen at the corresponding output of the linkage decoder when alarm happens (as for sensor alarm, it will pop up the alarm linkage image set in "Trigger TV Wall Preview").

**SMS Notification**: click under the title of SMS Notification to pop up the "Channel by Alarm Linkage Message Notification" window. Select a channel in the window and then click "OK" to save the settings. Finally, click "Save" button in the motion detection linkage configuration interface to save all the settings.

**Trigger Alarm Out**: click under the title of Trigger Alarm Out to pop up the "Trigger Alarm Out" window. Select the alarm out in the window and then click "OK" to save the settings. Finally, click "Save" button in the motion detection linkage configuration interface to save all the settings.

You can trigger TV wall preview in "Sensor Alarm Detection Linkage Configuration 1". Refer to the interface as shown below. Click  $\square$  under the title of Trigger TV Wall Preview to pop up the "Choose the big screen channel" window. Select the linkage channel in the window and then click "OK" button. Finally, click "Save" button in the interface to save the settings. "Trigger TV Wall Preview" won't work until "Trigger TV Wall" and "Trigger TV Wall Output" is configured.

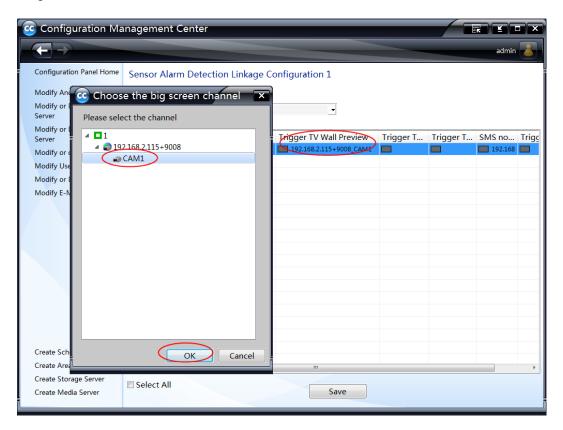

# 4.6.2 Alarm Schedule Setting

Alarm Schedule Setting includes Motion Alarm Schedule Setting, Sensor Alarm Schedule Setting, Item Care Detection Schedule Setting, Abnormal Video Detection Schedule Setting, Line Crossing Detection Schedule Setting and Intrusion Detection Schedule Setting. The setting steps of each alarm schedule are similar. Here we take motion alarm schedule setting for instance.

Click "Motion Alarm Schedule Setting" to go to its configuration interface. Choose channel and click "Add or Remove Schedule" button as shown below:

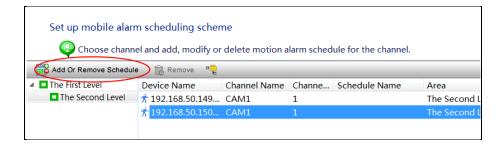

Put the cursor on the schedule name to see the schedule. The default schedule is " $7 \times 24$ ". You can click this schedule and then click "OK" button to save the settings. You can also click "Create Schedule" button on the left menu bar to set other schedules (please refer to <u>4.7.1 Create Schedule</u> for detail information).

| Configuration Ma          | anagement Center                                                                                            |
|---------------------------|----------------------------------------------------------------------------------------------------|
|                           | User1 🤞                                                                                                    |
| Configuration Panel Home  | Add or remove schedule<br>Select a schedule or remove the current schedule for the selected storage channel |
| Modify or Delete Schedule | OK Cancel                                                                                                   |

If you want to delete the set schedule, please choose the channel and then click "Remove" button to delete it.

**Note:** If no alarm schedule is set up, the default schedule  $(7 \times 24)$  will be used.

To conceal or reveal the device list of the child node, please click *icon* icon.

# 4.6.3 Alarm Status

Alarm Status: click "Alarm Status" tab of the Authentication Server to see the alarm status of the devices.

|                          | Connection Sta                 | atus 🛛 🍊 Alarm Status               |                     |  |
|--------------------------|--------------------------------|-------------------------------------|---------------------|--|
| Service Status: Started  |                                |                                     |                     |  |
| Service Status: Started  | Name                           | Alarm                               | Time                |  |
| Start Service            |                                | Motion Alarm                        |                     |  |
|                          | 27.119_27.119                  | Motion Alarm                        | 2016/08/05 17:23:47 |  |
| Stop Service             | N9000_IP Came                  |                                     | 2016/08/05 17:23:42 |  |
|                          | 27.118_27.118                  | Motion Alarm<br>Item Care Detection | 2016/08/05 17:23:37 |  |
|                          | 27.119_27.119<br>27.119_27.119 | Item Care Detection<br>Motion Alarm | 2016/08/05 17:23:27 |  |
|                          | N9000_IP Came                  | Motion Alarm                        | 2016/08/05 17:23:17 |  |
|                          | 27.119 27.119                  |                                     | 2016/08/05 17:23:16 |  |
|                          | -                              | Motion Alarm                        | 2016/08/05 17:22:45 |  |
|                          | 27.119_27.119                  | Motion Alarm                        | 2016/08/05 17:22:42 |  |
| Descpription :           | 27.118_27.118                  | Item Care Detection                 | 2016/08/05 17:22:27 |  |
| Authentication Server is | N9000_IP Came                  | Motion Alarm                        | 2016/08/05 17:22:27 |  |
| to manage the whole      | 27.119_27.119                  | Motion Alarm                        | 2016/08/05 17:22:05 |  |
| system.                  | IP Camera2_IP C                | Motion Alarm                        | 2016/08/05 17:21:57 |  |
|                          | 27.119_27.119                  | Motion Alarm                        | 2016/08/05 17:21:55 |  |
|                          | N9000_IP Came                  | Motion Alarm                        | 2016/08/05 17:21:41 |  |
|                          | 27.119_27.119                  | Item Care Detection                 | 2016/08/05 17:21:27 |  |
|                          | 27.118_27.118                  | Motion Alarm                        | 2016/08/05 17:21:23 |  |
|                          | 27.119_27.119                  | Motion Alarm                        | 2016/08/05 17:21:01 |  |
|                          | 0001020202020                  |                                     |                     |  |
|                          | and a local state              |                                     |                     |  |
|                          | 50014-65383835                 |                                     |                     |  |
|                          |                                |                                     |                     |  |
|                          |                                |                                     |                     |  |
|                          |                                |                                     |                     |  |
|                          |                                |                                     |                     |  |

# 4.7 Schedule Settings

Return to Configuration Management Center interface. Click Device and Server Configuration  $\rightarrow$  Schedule. In this interface, you can create, modify or delete schedule and set schedule for all applications.

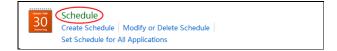

# 4.7.1 Create Schedule

There is a default schedule (7×24). You can also create other schedules by clicking "Add Schedule" button.

| Create, change or delete schedule<br>Please select the schedule you want to modify or delete from the list. |
|----------------------------------------------------------------------------------------------------|
| Add Schedule / Modify Delete                                                                                |

You can self-define the schedule name and manually set time or set time through "Select All" or "Reverse Select" to complete the schedule time and date setting. Then click "OK" button to save all settings.

| Configuration Management Center                                                                                                    |           |
|----------------------------------------------------------------------------------------------------|-----------|
| Create Schedule Self-define Please enter a name and set the time period for the new schedule.                                                                                                    |           |
| Scheduling scheme name 7X10 Select All Reverse Select Clear                                                                                                    | All       |
| Sun 0 1 2 3 4 5 6 7 8 10 11 12 3 14 15 16 17 18 19 20 21 22 23                                                                                                    | 24        |
| 03:28-10:45         Manual Input         Select All         Reverse Select         Clear           Mon         0         1         2         3         4         5         6         7         8         9         10         11         12         13         14         15         16         17         18         19         20         21         22         23                                                                                                    | All 24    |
| 03:43~09:57         2         Manual Input         Select All         Reverse Select         Clear           Tue         0         1         2         3         4         5         6         7         8         9         10         11         12         13         14         15         16         17         18         19         20         21         22         23                                                                                                    | All       |
| 04:26-10:35<br>04:26-10:35                                                                                                    | All       |
| Wed       General Manually input the time section neede       13       14       15       16       17       18       19       20       21       22       23         Manual Input       Select All       Reverse Select       Clear       Manual Input       Select All       Reverse Select       Clear                                                                                                    | 24<br>All |
| Thu G Start Time: 4:57:35 C End Time: 4:57:35 C 14:57:35 C 14:57:3 | 24        |
| OK         Cancel         Manual Input         Select All         Reverse Select         Clear           Fri         0         2         2         2         2         2         2         2         2         2         2         2         2         2         2         2         2         2         2         2         2         2         2         2         2         2         2         2         2         2         2         2         2         2         2         2         2         2         2         2         2         2         2         2         2         2         2         2         2         2         2         2         2         2         2         2         2         2         2         2         2         2         2         2         2         2         2         2         2         2         2         2         2         2         2         2         2         2         2         2         2         2         2         2         2         2         2         2         2         2         2         2         2         2         2         2         2<                                                                                                    | All 24    |
| Manual Input Select All Reverse Select Clear                                                                                                    | All       |
| Sat 0 1 2 3 4 5 6 7 8 9 10 11 12 13 14 15 16 17 18 19 20 21 22 23<br>Manual Input Select All Reverse Select Clear                                                                                                    | All       |
| ОКСа                                                                                                    | ncel      |

**1:** Manually input the start time and end time of the whole week.

**2:** Manually input the start time and end time of one day.

### 4.7.2 Modify or Delete Schedule

### 1) Modify Schedule

Go to the schedule configuration interface. Select the schedule and click "Modify" button as shown below.

|                            | Modify Schedule Info                         |      |  |
|----------------------------|----------------------------------------------|------|--|
| Add Schedule Modify Celete | Modify Schedule Name<br>Modify Schedule Time | 7X10 |  |
| 25 7X24<br>25 7X10         | View or change other schedules               |      |  |

Click "Modify Schedule Name" to help you modify the schedule name.

| Change the schedule "7X1 | .0" name                                              |
|--------------------------|-------------------------------------------------------|
| Please input the schee   | dule name which will be the new logo of the schedule. |
| New Name                 | *Limited to 1-60 Characters                           |
|                          | OK Cancel                                             |

Click "Modify Schedule Time" to help you modify the schedule time.

After clicking "Modify Schedule Time", the schedule will pop up. Click *local* icon and move the cursor to select time.

Click 🔎 icon and move the cursor in the blue area to erase the time selection. You can also manually input the time

or modify schedule time through clicking "Select All", "Reverse Select" or "Clear All' button. Finally, click "OK" button to save all settings.

| Configuration Management Center                                      |
|----------------------------------------------------------------------|
| admin 着                                                              |
|                                                                      |
| Change the time information for the schedule (7X10)                  |
| Q Please set new time period for the schedule                        |
| Manual Input Select All Reverse Select Clear All                     |
| Sun 0 1 2 3 4 5 6 7 8 9 10 11 12 13 14 15 16 17 18 19 20 21 22 23 24 |
| 03:28~10:45 Manual Input Select All Reverse Select Clear All         |
| Mon 0 1 2 3 4 5 6 7 8 9 10 11 12 13 14 15 16 17 18 19 20 21 22 23 24 |
| 03:43~09:57 Manual Input Select All Reverse Select Clear All         |
| Tue 0 1 2 3 4 5 6 7 8 9 10 11 12 13 14 15 16 17 18 19 20 21 22 23 24 |
| 04:26~10:35 Manual Input Select All Reverse Select Clear All         |
| Wed 0 1 2 3 4 5 6 7 8 9 10 11 12 13 14 15 16 17 18 19 20 21 22 23 24 |
| Manual Input Select All Reverse Select Clear All                     |
| Thu 0 1 2 3 4 5 6 7 8 9 10 11 12 13 14 15 16 17 18 19 20 21 22 23 24 |
| Manual Input Select All Reverse Select Clear All                     |
| Fri 0 1 2 3 4 5 6 7 8 9 10 11 12 13 14 15 16 17 18 19 20 21 22 23 24 |
| Manual Input Select All Reverse Select Clear All                     |
| Sat 0 1 2 3 4 5 6 7 8 9 10 11 12 13 14 15 16 17 18 19 20 21 22 23 24 |
| Manual Input Select All Reverse Select Clear All                     |
| OK Cancel                                                            |
|                                                                      |

## 2) Delete Schedule

Go to the schedule configuration interface. Select the schedule you want to delete and then click "Delete" button.

# 4.7.3 Set Shedule for All Applications

Go to Device and Server Configuration interface. Click "Set Schedule for All Applications" to set schedule recording, motion schedule, sensor schedule, item care schedule, abnormal video schedule, line crossing schedule and intrusion schedule.

# 4.8 Decoder Settings

Decoder is in charge of decoding the video signal sent by media server and display images on the TV wall. However, decoders must be used for decoding the video signal and displaying images on the TV Wall.

Start Authentication Server and Configuration Management Center and then go to Configuration Management Center interface  $\rightarrow$  Device and Server Configuration  $\rightarrow$  Decoder interface.

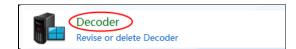

In the decoder configuration interface, click "Add TV Wall Server" button.

| Create,mo                           | odify or delete Decoder |        |  |  |
|-------------------------------------|-------------------------|--------|--|--|
| Select item to modify from the list |                         |        |  |  |
| Add TV                              | Wall Server 🖉 Modify 📆  | Delete |  |  |
| ID                                  | Name                    | Туре   |  |  |
|                                     |                         |        |  |  |
|                                     |                         |        |  |  |

Input the decoder name and password (self-define them), select the type and output number and then click "OK" button to finish creating the decoder.

| Create New Decoder    |          |                             |  |  |  |  |
|-----------------------|----------|-----------------------------|--|--|--|--|
| Please input name and | password |                             |  |  |  |  |
|                       |          | <b>.</b>                    |  |  |  |  |
| Name                  | Decoder  | *Limited to 1-60 Characters |  |  |  |  |
| Туре                  | Decoder  | •                           |  |  |  |  |
| Output Number         | 4        | •                           |  |  |  |  |
| Password              | •••••    | Limited to 60 Characters    |  |  |  |  |
| Confirm Password      | •••••    |                             |  |  |  |  |
|                       | ОК       | Cancel                      |  |  |  |  |
|                       |          |                             |  |  |  |  |

As for the created decoder, you can click "Modify" button to change its name and password and click "Delete" button to delete the decoder.

# 4.9 E-Map Server

The E-Map server stores the E-map information of the system. The clients of the system landing anywhere can share the same E-map.

# 4.9.1 Create E-Map

Go to Configuration Management Center interface  $\rightarrow$  Device and Server Configuration  $\rightarrow$  E-Map interface and click "Create map".

| Modify E-Map Info                                        |                 |  |
|----------------------------------------------------------|-----------------|--|
| Select item to change                                    |                 |  |
| Create map<br>Modify the Map and Add HotSpot and HotZone | SKLOXX5M0OFUTJW |  |

Input the map name, click "Browse" button to find the map you want to add and click "OK" to save the settings.

| Parent map | 🚽 🥒 Input map nam           |
|------------|-----------------------------|
| Map Name   | *Limited to 1-60 Characters |
| Map File   | Browse                      |
|            |                             |
|            |                             |
|            |                             |
|            |                             |
|            |                             |
|            |                             |
|            |                             |
|            |                             |
|            |                             |

### 4.9.2 Modify the Map and Add HotSpot and HotZone

### 4.9.2.1 Modify Map

Go to the Configuration Management Center interface  $\rightarrow$  Device and Server Configuration  $\rightarrow$  E-Map interface and click "Modify the Map and Add HotSpot and HotZone".

Click the map display area, scroll the mouse wheel to zoom the map and click  $\bigcirc$  zoom Out button to zoom out the map. Select the map name on the right hand and click "Modify Name" on the menu bar to modify the map name.

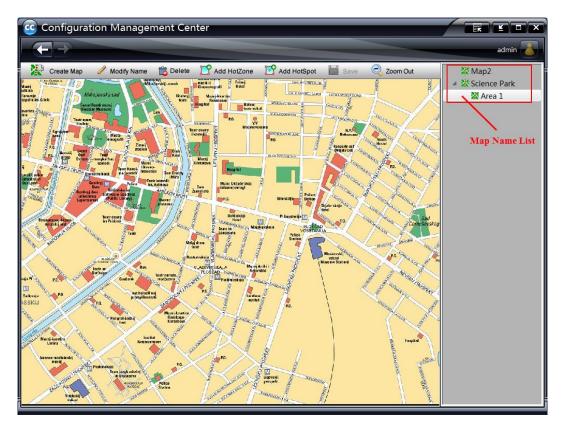

## 4.9.2.2 Add HotZone

If there are multiple maps to manage, you will needs to use this function. Because you can quickly switch maps from one to another through clicking hotzone icon after you add the hotzone. It's much convenient for users to browse the map. The steps are as below:

① Go to the Configuration Management Center interface  $\rightarrow$  Device and Server Configuration  $\rightarrow$  E-Map interface and click "Modify the Map and Add HotSpot and HotZone".

② Select the map name on the right hand and click "Add HotZone" button on the menu bar to go to the interface as shown below.

| Add hot zone on the E-map "Map1".                                                                                                    |
|----------------------------------------------------------------------------------------------------|
| Please enter the hot zone information                                                                                                    |
| Text coor + Please click the color button to select the text color.<br>For * Please click the icon button to select the hot zone icon.<br>Please select the associated hot zone map<br>Map Name<br>NanShan |
| OK Cancel                                                                                                    |

- ③ Click color box **l** to select text color displaying under the hotzone icon.
- ④ Click  $\overset{\bigcirc}{1}$  icon to choose the hotzone icon displaying on the map.
- ⑤ Check the associated map.
- ⑥ Click "OK" button to save the settings.

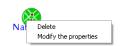

The hotzone icon can be moved anywhere. To switch to the designated map, click this icon. If you delete or modify this hot zone, you can right click and select "Delete" or "Modify the properties".

⑦ Adjust the position of this hotzone icon and then click "Save" button to save the hotzone.

### 4.9.2.3 Add HotSpot

The position of the monitor can be displayed on the map by adding hotspots so that the position of cameras and alarms can be vividly shown. The setting steps are as follows:

① Select the map on the right hand and click "Add HotSpot" button on the menu bar.

| Add hotspot on the E-map "Map1"                                                                                                    |  |  |  |  |  |  |
|----------------------------------------------------------------------------------------------------|--|--|--|--|--|--|
| Please enter the hotspot name, choose the device associated with the hot spot and select the text color to display the hot                                   |  |  |  |  |  |  |
|                                                                                                    |  |  |  |  |  |  |
| Text color the color button to select the text color.                                                                                                    |  |  |  |  |  |  |
| Icon *Please select associated hot spot first, then select Icon for hot spot.                                                                                |  |  |  |  |  |  |
| Hot name 192.168.50.149+80_Sensor 1 ; 192.1 *Limited to 1-60 Characters                                                                                      |  |  |  |  |  |  |
| Please select the associated channel.                                                                                                    |  |  |  |  |  |  |
| ■       ■       The First Level         ■       ■       The Second Level         ●       ■       192.168.50.149+30         ●       ■       192.168.50.150+80 |  |  |  |  |  |  |
| OK Cancel                                                                                                    |  |  |  |  |  |  |

- ② Select the text color of the hotspot.
- ③ Click icon to select the hotspot icon.
- ④ Input the hotspot name and select the associated camera.
- ⑤ Click "OK" button to save the settings.

You can drag the hotspot icon anywhere. Please move it to the right position on the map according to the actual position of the camera.

Right click the hotspot to delete or modify the hotspot.

(6) Adjust the position of the hotspot and then click "Save" button on the menu bar.

# 4.10 User and Permission

NVMS-5000 user consists of operator and administrator. The permission of administrator cannot be modified. Only the permission of the operator can be set.

## 4.10.1 Add User

Go to Configuration Management Center→User and Permission→User Account interface and click "Add User" button.

|               | or Delete user<br>em to modify or delete fror | n the list.          |       |        |         |
|---------------|-----------------------------------------------|----------------------|-------|--------|---------|
| 🚹 Add User 🥖  | Modify 📆 Delete 🛛 🔯 Mod                       | dify User Permission |       |        |         |
| User Name     | User Ty Area                                  | Telephone            | EMail | Locked | Limited |
| All Users (1) |                                               |                      |       |        |         |
| admin         | Admini                                        |                      |       | No     | No      |
|               |                                               |                      |       |        |         |
|               |                                               |                      |       |        |         |

Input username, password and select user type and area. Then click "OK" to add a user.

| Creat new user                                                                                                    |                                                                                                    |                                               |
|----------------------------------------------------------------------------------------------------|----------------------------------------------------------------------------------------------------|-----------------------------------------------|
| Creat new                                                                                                    | user , and set its basic info                                                                                          | nitermation.                                  |
| The user can login to<br>the system only through<br>the network termimal<br>whose MAC address is the<br>same with the address you<br>nput here.<br>The user cannot<br>login to the system | New User Name<br>Password<br>Confirm Password<br>User Type  Admini<br>area<br>MAC binding<br>MAC: 00 : (0<br>Lock user |                                               |
| if it is locked.                                                                                                    | EMail                                                                                                    | Limited to 1-60 Characters                    |
|                                                                                                    | Telephone                                                                                                    | Limited to 1-15 Characters                    |
| Optional ┥                                                                                                    | User description                                                                                                    | A                                             |
|                                                                                                    |                                                                                                    | <ul> <li>Limited to 256 Characters</li> </ul> |
| L                                                                                                    |                                                                                                    | OK Cancel                                     |

# 4.10.2 Modify User Permission

If the added user is an operator user, you can modify the permission. Select this user and click "Modify User Permission" button as shown below:

|                   | y or Delete user<br>item to modify or delet | te from the list. |           |       |        |       |
|-------------------|---------------------------------------------|-------------------|-----------|-------|--------|-------|
| 🎦 Add User 🥖      | ² Modify 📸 Delete (                         | Modify User Perm  | ission    |       |        |       |
| User Name         | User Type                                   | Area              | Telephone | EMail | Locked | Limit |
| ▲ All Users (3) - |                                             |                   |           |       |        |       |
| admin 🎒           | Administrator                               |                   |           |       | No     | No    |
| 🖓 User 1          | Administrator                               | The First Level   |           |       | No     | No    |
| 🚨 User2           | Operator                                    | The First Level   |           |       | No     | No    |
|                   |                                             |                   |           |       |        |       |

The permission includes device permission, channel permission, TV Wall permission and EMap permission.

| Configuration Management Ce |                                                                                                   |                                                                                                 |                                                                                                    |       |
|-----------------------------|---------------------------------------------------------------------------------------------------|-------------------------------------------------------------------------------------------------|----------------------------------------------------------------------------------------------------|-------|
|                             | elect resources for the user The First Level The Second Level 192.168.50.149+80 192.168.50.150+80 | <ul> <li>☑ Live preview</li> <li>☑ FTZ Control</li> <li>☑ Playback</li> <li>☑ Backup</li> </ul> | ice Rights<br>ntercom and<br>roadcast<br>Device<br>onfiguration<br>Device Log<br>fiewer<br>nnel Rights<br>ive preview<br>TZ Control<br>layback<br>aackup | admin |

Click "Add Resource" button to pop up a dialog box. Select the area, device or channel you want to add. Finally, click "OK" to add a new permission list.

Drag the scroll bar down to set TV Wall permission and EMap permission.

You just need to check the relevant decoders and then click "OK" to save the setting. You must add decoders first before TV wall permission setting.

| Modify pern | nission of user "User2" |    |        |
|-------------|-------------------------|----|--------|
| Change      | e permission            |    |        |
|             |                         |    | •      |
|             | TV Wall Permission      | 0  | ]      |
|             | Decoder1                |    |        |
|             |                         |    | -      |
|             |                         | ОК | Cancel |

# Notes of the TV wall permission configuration:

One user can only operate one TV wall (logic wall which can bind multiple decoders).

One user can only bind the decoders made by one manufacturer.

Drag the scroll bar down to set EMap permission. You must add maps first before EMap permission setting. Check the relevant maps and click "OK" to save the setting.

| Modify perm | nission of user "User2" |    |          |
|-------------|-------------------------|----|----------|
| Change      | e permission            |    |          |
|             |                         |    | <b>^</b> |
|             | K EMap Right            | 0  |          |
|             | Map1<br>↓ ☑ Map2        |    |          |
|             |                         |    |          |
|             |                         | ОК | Cancel   |

Additionally, you can also click "Modify" button to change user's permission, name, and password and so on. You can click "Delete" button to delete the created users.

**Note:** The permission of administrator cannot be modified. If you close the permission control for the specified user, then the user will have the same permissions as the administrator.

# 4.10.3 Manage Online Users

Go to Configuration Management Center interface  $\rightarrow$  User and Permission  $\rightarrow$  Online User Management to view the online users. Refer to the picture as shown below. Select the user and then click "Delete" button.

**Note:** The user deleted will log out the relevant client automatically and a popup window will show up to give knowledge about it.

| User Name | Туре                            |
|-----------|---------------------------------|
| admin     | Configuration Management Center |
| User1     | Monitor Client                  |
| User2     | TV Wall Client                  |
|           |                                 |
|           |                                 |
|           |                                 |
|           |                                 |
|           |                                 |
|           |                                 |

# 4.11 System and Security

Go to Configuration Management Center interface and click "System and Security" to backup or restore system configuration.

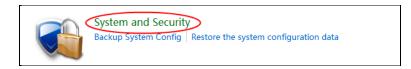

• Export system configuration: go to Configuration Management Center interface→System and Security interface and click "Backup System Config".

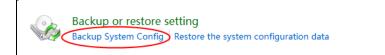

Click "Browse" to set the export path and the file name and then click "OK" button.

| Backup Syste | em Config                                                                                           |
|--------------|----------------------------------------------------------------------------------------------------|
|              | a directory and input filename to backup. This backup file is used to restore your<br>ıration data. |
| Export path  | Browse                                                                                              |
|              | OK Cancel                                                                                           |

• Import system configuration: go to Configuration Management Center interface→System and Security interface and click "Restore the system configuration data".

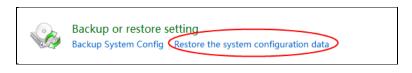

Click "Browse" to select the configuration file you need to import and then click "OK" button.

| Restore the system               | configuration data                                                                          |
|----------------------------------|---------------------------------------------------------------------------------------------|
| Select a backu<br>recovery proce | p file to restore configuration. All current data of system will be deleted during the ess. |
| Import file                      | Browse                                                                                      |
|                                  | OK Cancel                                                                                   |

# 5 NVMS-5000 Client

# 5.1 Monitor Client

Monitor client is in charge of real-time preview, playback, PTZ control, alarm preview and so on. Only when the authentication server, media server and storage server is started, can you start monitor client to view real-time video, record and alarm information.

# 5.1.1 Start Monitor Client

Before starting monitor client, you must start authentication server and media server first; create and configure the storage server as well as IP-SAN before recording and playback.

Double click or click "Start"  $\rightarrow$  All Programs  $\rightarrow$  Client (NVMS-5000)  $\rightarrow$  Client to pop up a login window as shown below. Please input the user name and password created in <u>4.10.1 Add User</u>. Then click "Setup" button to input the information about authentication server (please refer to <u>4.2 Configuration Management Center</u> for detail information). Finally, select Monitor Client in the "Client Type" and then click "Login" button to go to the Monitor Client interface.

| MC Login       | ×                          |
|----------------|----------------------------|
|                |                            |
| User Name      | admin                      |
| Password       | *****                      |
| Authentication | 192.168.50.3 Setup         |
| Client Type    | Monitor Client             |
| Reme           | mber Password 📃 Auto Login |
|                | Login Cancel               |

**Note:** one user can login to monitor client, configuration management center and TV wall client which are installed in the same device and connected to a same authentication sever address at the same time; one user can login to multiple monitor clients which are installed in different devices but connected to a same authentication server address at the same time.

After logging in to the monitor client, the following interface shows.

NVMS-5000 User Manual

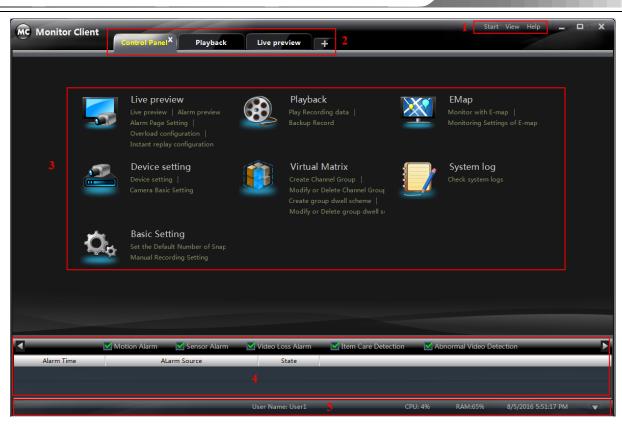

There are five areas in the main interface of this software. The descriptions of each area are as follows:

| Area | Description                                    | Area | Description                               |
|------|------------------------------------------------|------|-------------------------------------------|
| 1    | Menu Bar                                       | 2    | Tab Bar—to display the operated functions |
| 3    | Function Area     4     Alarm Information List |      | Alarm Information List                    |
| 5    | Status information list                        |      |                                           |

Description of Menu Bar

| Menu                                                                                                    | Description                                            |  |  |
|----------------------------------------------------------------------------------------------------|--------------------------------------------------------|--|--|
| <b>Start</b> Export the control panel, system logs, EMap, alarm preview, playback, device configuration and basic setting tab; go to broadcast, modify password, batch timing and lock or exit the client. |                                                        |  |  |
| View                                                                                                    | <b>Export</b> the live preview and organize live view. |  |  |
| Help                                                                                                    | HelpView software version and user manual.             |  |  |

Descriptions of Function Module

| Menu | Description                                                                                                    |  |  |
|------|----------------------------------------------------------------------------------------------------|--|--|
|      | Live Preview: To view live images and record, snap, control PTZ, etc.                                                                                                |  |  |
|      | Playback: To remotely play the record.                                                                                                    |  |  |
|      | EMap: To manage and display maps, hot zones and hotspots. To operate E-maps – zoom in/out e-maps, view hot zones and hotspots, display alarm information on the map. |  |  |
|      | Device Setting.                                                                                                    |  |  |

| Menu | Description                                                            |
|------|------------------------------------------------------------------------|
|      | Virtual Matrix: To create, modify or delete camera groups and schemes. |
|      | System Log: To search, view and backup system log.                     |
| Qo   | Basic Setting: To setup record path, system startup and maintenance.   |

Descriptions of Other Buttons

| Button              | Description                                                                                       |
|---------------------|---------------------------------------------------------------------------------------------------|
|                     | Click it to hide the window                                                                       |
|                     | Click it to zoom in/out the window                                                                |
| ×                   | Click it to exit the window                                                                       |
| $\overline{\nabla}$ | Click it to extend or shrink the window (eg. Extend or shrink the list of alarm information list) |

# 5.1.2 Group and Scheme Setting

In monitor client control panel interface, click "Virtual Matrix" to go to the following interface.

| MC Monitor Client                                         | Control Panel Playback | Live preview              | asic Setting × +                      | Start View Help 🗕 🗖 🗙                    |
|-----------------------------------------------------------|------------------------|---------------------------|---------------------------------------|------------------------------------------|
| Control Panel Home                                        |                        |                           |                                       |                                          |
| Create group dwell scheme<br>Modify or Delete group dwell | Create, Modify, Delete |                           |                                       |                                          |
| scheme                                                    |                        | o modify or delete. The m | odification includes channel addition | or channel removal in the channel group. |
|                                                           | Create Channel Group   | Change 前 Delete           |                                       |                                          |
|                                                           | Device Name            | Channel Nam               | e Chann                               |                                          |
|                                                           |                        |                           |                                       |                                          |
|                                                           |                        |                           |                                       |                                          |
|                                                           |                        |                           |                                       |                                          |
|                                                           |                        |                           |                                       |                                          |
|                                                           |                        |                           |                                       |                                          |
|                                                           |                        |                           |                                       |                                          |
|                                                           |                        |                           |                                       |                                          |
|                                                           |                        |                           |                                       |                                          |
|                                                           |                        |                           |                                       |                                          |
|                                                           |                        |                           |                                       |                                          |
|                                                           |                        |                           |                                       |                                          |
|                                                           |                        |                           |                                       |                                          |
| Device setting                                            |                        |                           |                                       |                                          |
| Camera Basic Settings                                     |                        |                           |                                       |                                          |
|                                                           |                        | User Name: User1          | CPU: 5%                               | RAM:64% 8/5/2016 6:03:06 PM              |

# 5.1.2.1 Channel Group Setting

Click "Create Channel Group" to create a channel group.

| Create Channel Group                                                                                                    |                             |
|----------------------------------------------------------------------------------------------------|-----------------------------|
| Input channel group name and dwell time interval.                                                                                                    |                             |
| Group Name Dwell Time Interval 30 seconds                                                                                                    | *Limited to 1-60 Characters |
| <ul> <li>▲ ■ ↑ The First Level</li> <li>▲ ↑ The Second Level</li> <li>▲ ↑ 192.168.50.149+80</li> <li>■ ∞ CAM1</li> <li>▲ ↑ 192.168.50.150+80</li> <li>■ ∞ CAM1</li> </ul> |                             |
|                                                                                                    | OK Cancel                   |

After you create a channel group, choose this channel group and click "Change" button. Then click "Add or remove channel of channel group.

Check cameras on the left and click is button to add the selected cameras to the group on the right. Check cameras

on the right, then click **s** button to remove them from the group.

|                           | ▲ _                                 |    | Group1 |
|---------------------------|-------------------------------------|----|--------|
|                           | ⊿ □ 🖓 192.168.50.150+80<br>□ → CAM1 |    |        |
|                           |                                     |    |        |
|                           |                                     | >> |        |
|                           |                                     |    |        |
|                           |                                     |    |        |
|                           |                                     |    |        |
| Modify Channel group name |                                     |    |        |
| Modify Dwell Time         |                                     |    |        |

# 5.1.2.2 Group Dwell Scheme Setting

In Virtual Matrix interface, click the shortcut menu "Modify or Delete group dwell scheme" on the left hand.

|               | fy, delete group dwell scheme<br>p dwell scheme to modify or delete. |
|---------------|----------------------------------------------------------------------|
| Create Scheme | 🕻 Change 💼 Delete                                                    |
| Group Name    | Group ID                                                             |
|               |                                                                      |
|               |                                                                      |
|               |                                                                      |
|               |                                                                      |

Click "Create Scheme" to create a group dwell scheme. Then select this scheme and click "Change" button; choose "Add or remove channel group of group dwell scheme". The way to add or remove channel group of group dwell scheme is the same as the channel group setting. Please see the above-mentioned setting.

# 5.1.3 Live and Alarm Preview

The monitor client supports the resource overload setting of CPU and memory. The client will prevent the new channels from viewing and playing if the resource overload has reached the upper limit which will show up as a reminder. In the interface of control panel, click "Overload configuration" under "Live preview" and then set the resource upper limit and finally click "OK" button to save the settings.

| Resource overload setting       |                                            |        |  |  |  |  |
|---------------------------------|--------------------------------------------|--------|--|--|--|--|
| Set resource overload related p | 😔 Set resource overload related properties |        |  |  |  |  |
| Threshold setting               |                                            |        |  |  |  |  |
| Resource upper limit            | CPU:95% memory: 80                         |        |  |  |  |  |
|                                 |                                            |        |  |  |  |  |
|                                 | ОК                                         | Cancel |  |  |  |  |

# 5.1.3.1 Live Preview

In the control panel interface, click "Live Preview" to go to the interface as shown below.

The display sequence of the devices on the left hand of the interface can be changed by editing the Sort.ini file in the installation path of the Authentication Server. There are two display sequences available right now.

• No sequence

The display sequence is to display the devices according to the resource ID (the resource ID of the added device will dynamically increase). This display sequence is available if the SORT value in the Sort.ini file is 0 and it is the default display sequence when Authentication Server is installed.

• Display the devices according to the device names

The display sequence is to display the devices through string comparison (by alphabetical order) which is the default display sequence of the windows tree control. This display sequence is available when the SORT value in the Sort.ini file is 1.

NVMS-5000 User Manual

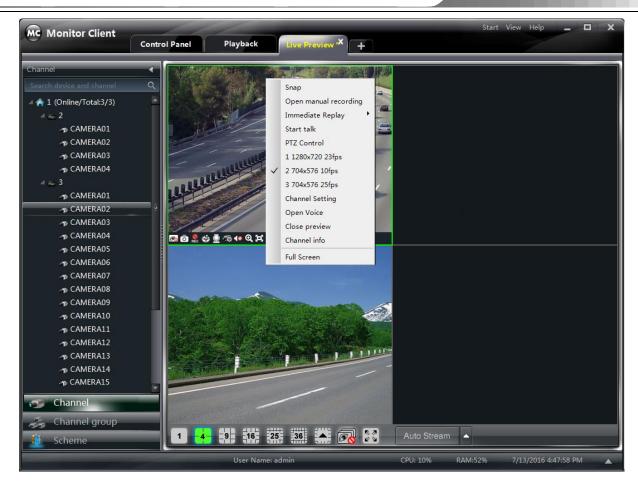

Buttons description of live preview:

| 1 -4 9 16 25 | 36 🔺 🙆                   | 3       | Auto Stream                        |
|--------------|--------------------------|---------|------------------------------------|
| Screen Mode  |                          | Full Sc | reen                               |
|              | Click it to<br>preview w |         | Click it to select<br>stream type. |

# Toolbar on the display window:

| Button     | Description              | Button | Description                                                           |
|------------|--------------------------|--------|-----------------------------------------------------------------------|
| <i>®</i>   | Close image              | Ō      | Snap                                                                  |
| REC        | Start/stop manual record | Ĝ.     | PTZ control. Clicking the icon will display the control panel of PTZ. |
| <u> </u>   | Start/stop talk          | Cō.    | Camera configuration                                                  |
| <b>4</b> 0 | Open/close audio         | Ø      | Zoon in                                                               |
| E          | Fit to window            |        |                                                                       |

### **Right button functions:**

| Menu                | Description                           | Menu                     | Description            |
|---------------------|---------------------------------------|--------------------------|------------------------|
| Snap                | Snap picture                          | Open Manual<br>Recording | Start manual recording |
| Immediate<br>Replay | Click it and then set the replay time | Start talk               | Start or stop talk     |

| Menu               | Description                                                          | Menu                   | Description                              |
|--------------------|----------------------------------------------------------------------|------------------------|------------------------------------------|
| PTZ<br>Control     | To display the control panel of PTZ                                  | Stream                 | Choose stream to view.                   |
| Channel<br>Setting | Click it to go to the interface of the area and Camera configuration | Open Voice             | Open or close audio                      |
| Close<br>Preview   | Close single channel preview                                         | Channel<br>Information | Click it to view the channel information |
| Full Screen        | To display in full screen                                            |                        |                                          |

Note: Click kind icon to turn off all channels, but click kind icon to turn off the single channel.

### • Monitory Point Preview

To start the live preview, drag the cameras from the list to the right display window or select a window and double-click the camera to display the live image.

You can drag the image to any window at random.

**Note**: Node unfold rule: After the first time for setting the device and area, you shall obey the following rule to view all tree nodes: the first-level nodes will be unfolded by default to show the devices and the second-level nodes; the second-level nodes will not be unfolded.

For example: A (There is camera group AC under A; sub-area a under AC; camera group ac under sub-area a). A will be unfolded and AC will be displayed, but a will not be unfolded and ac will not be displayed. You should unfold ac manually.

### • Stop Preview

### Close Preview of Channel

Place your mouse on the window to display the menu

toolbar, then click *icon* to close preview of this channel.

### Close Preview by Right-clicking

Choose *Close Preview* by right-clicking the display window to close preview of this channel.

### Close All Preview

Click ki icon on the main menu toolbar to close all the windows.

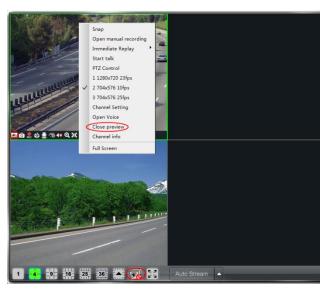

### • Group Dwell Preview

Click "Channel Group" button on the lower left corner.

Choose a window and then double click the group to view the group dwell image.

# • Group Dwell Scheme Preview

Click "Scheme" button on the lower left corner.

Choose a window and then double click the scheme to view the group dwell scheme. The system will display the screen mode automatically.

## > Stop Channel Group or Group Dwell Scheme

Click **c** icon to close all the windows for stopping channel group or group dwell scheme.

### Preview Control

Full Screen

Click con in the live preview interface or right-click the preview window to choose "Full Screen" to view in full screen.

Right-click to choose "Exit Full Screen" to exit full screen preview.

### Single Channel in Full Screen

Double click the selected window to view in full screen. Double click again to recover the window.

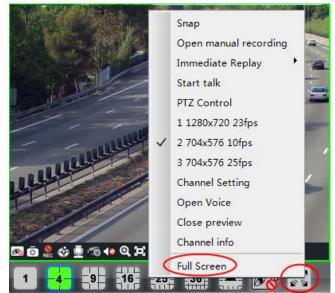

### Stream of Live Preview

Right click on the display window to choose recording stream as shown on the right. The above stream is mainstream (eg: 1080P 25fps) and the below is sub stream (eg: D1 25fps).

Modify Device Stream: Click we button on the preview window to go to the Area and Camera Management interface. Click "Image Quality" under Image Setting to modify device stream.

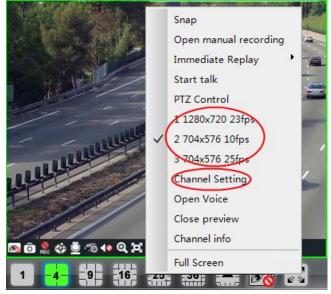

### > Audio

Right click on the preview window to choose "Open Voice"

or click **I** icon to enable audio of this channel.

**Note**: Only one audio can be enabled at the same time. If enabling another channel's audio, the enabled audio will be closed automatically.

### Zoom In

Click icon on the toolbar in the preview window to zoom in the image; click icon to recover the image.

## > Snap

Click **o** button on the toolbar of the selected channel or right click to choose *Snap* to capture the pictures.

After snapping pictures, a message prompt box will pop up to remind you the pictures are captured successfully and where the pictures are stored.

**Note:** Capturing pictures can be realized only in live preview or playback.

### > Talk

Click window or right click to pop up a menu bar. Choose "Start Talk" to enable bidirectional audio.

**Note:** Since NVMS-5000 only allow you to open one device's talk at the same time, the system will stop talk with the current device for enabling new talk with another device which is launching talk.

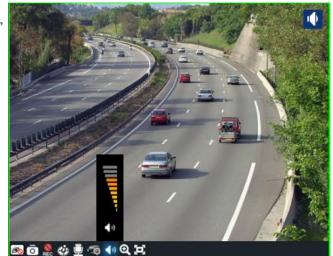

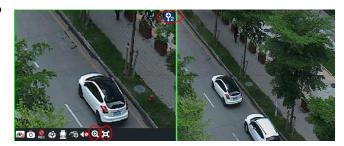

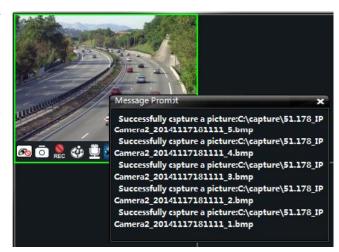

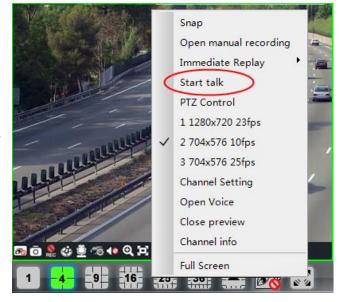

### > Broadcast

① Click *Start* on the menu bar of software at the upper right; choose *Broadcast* to go to the interface.

② Click "Add Broadcast Device" button to pop up a window; then check the devices you want to broadcast, click "OK" button to save the setting.

③ Click "Start Broadcast" button to start broadcast.

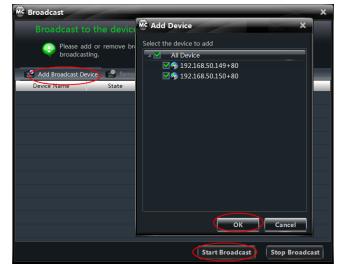

### PTZ Control

Please confirm the parameter of PTZ has been configured correctly before operating PTZ. Click icon in display window or *Device Setting* to go to the interface. Click *PTZ Setting* to enable PTZ and setup protocol, baud rate and address of PTZ.

**Note**: Here the protocol, baud rate and address of PTZ must be consistent with the PTZ decoder.

Select the channel and click icon or right click to choose "PTZ Control" to open the

control panel of PTZ.

Click the direction buttons to control its rotational direction; drag the slider to control its speed.

Click and buttons to adjust focus, iris and zoom.

Select a preset point and click **o** to operate this preset point or double click the preset point to operate it.

Click "Cruise" button to list the cruises. Select a cruise and click  $\square$  button to cruise; click  $\square$  button to stop cruising.

PTZ can also support track, auto scan, wiper and light function.

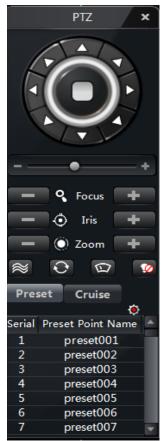

## 5.1.3.2 Alarm Preview

### • Alarm Preview Setting

In the control panel, click *Alarm Page Setting* under Live Preview to go to the interface.

① Alarm preview will pop up automatically when alarm is triggered if checking "Automatically pop up alarm page".

② Alarm preview will pop up automatically in full screen when alarm if triggered if checking "Full screen display when popping".

③ Choose a display monitor from the "Full Screen Monitor" drop-down menu. The alarm image will display on the designated monitor when alarm is triggered.

④ Choose the number of screens.

(5) The alarm page can be closed automatically or manually. Set the close time if "Auto shutdown" is selected.

| Alarm Trigger Preview Setting | g               |        |            |
|-------------------------------|-----------------|--------|------------|
| 🚇 Setup Alarm Trigger         |                 |        |            |
| Alarm Page Setting            |                 |        |            |
| 🗹 Automatically pop up        | p alarm page    |        |            |
| 🔲 Full screen display         | when popping    |        |            |
| full screen Monitor           | DISPLAY1        |        |            |
| Alarm Page Setting            |                 |        |            |
| Number of Screens 4           |                 |        |            |
| Turn off alarm page Auto shu  | tdown           | Time   | 30 seconds |
| Send Message set              |                 |        |            |
| Enable                        |                 |        |            |
| Linked SMS                    |                 |        |            |
| Name                          | Mobile phone nu | umber  |            |
|                               |                 |        | Add        |
|                               |                 |        | Delete     |
|                               |                 |        | Modify     |
|                               |                 |        | wouldy     |
| Title                         |                 | Serial | 3          |
|                               |                 | ОК     | Cancel     |

<sup>®</sup> Enable SMS and then click "Add" button to add phone numbers, fill in the message title or leave it empty and input the serial No. (refer to the user manual of SMS cat hardware to see the serial No. ) and then click "OK" button to save the settings. The certain mobile phone users will receive the alarm messages when alarm happens.

**Note:** the SMS function should be used cooperatively with the SMS cat hardware. Please refer to the user manual of SMS cat hardware for its installation and use.

## Alarm Preview

In the Configuration Management Center, set up alarm linkage and alarm schedule for alarm server. The monitor client will pop up the relevant image on an alarm. In the monitor client, click "Alarm Preview" to go to the following interface.

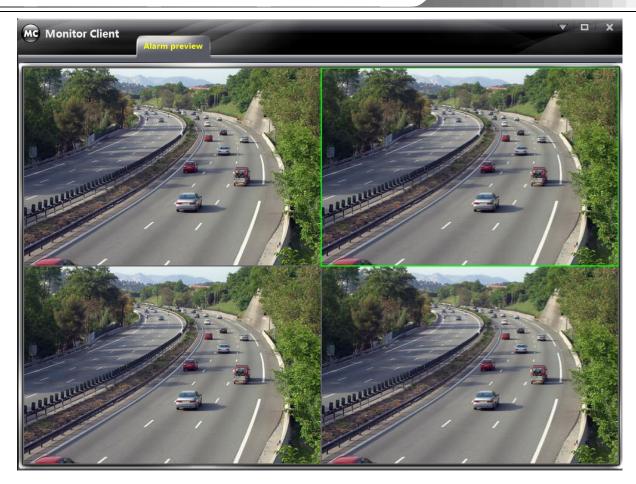

# 5.1.4 Multi-screen Display

In the interface of live preview, click **I** button to plus a tab of live preview. Drag any tab of live preview or right click the tab of live preview to select "Float" to pop up an independent live preview interface as shown below. Multi-screen to display can be realized by dragging the independent interface to other screen (graphics card should support multi-screen output at the same time).

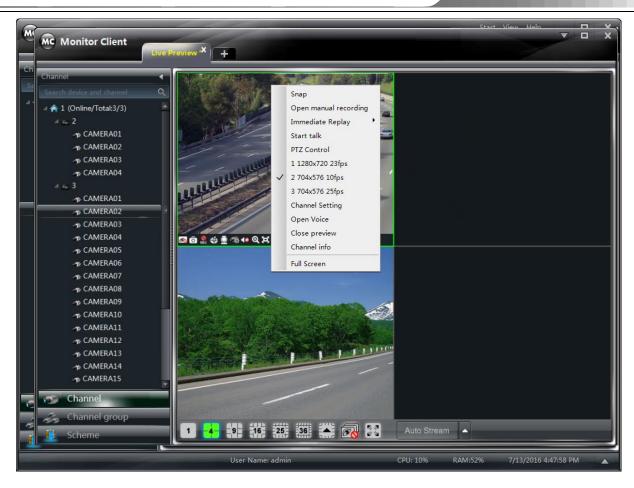

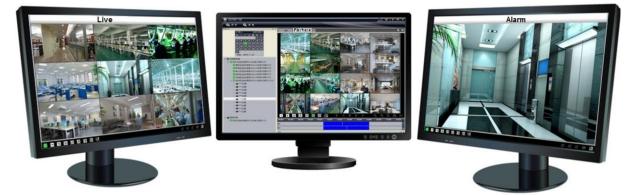

# 5.1.5 Playback

In the interface of control panel, click "Playback" to go to the interface. You can play back the record files stored in the HDD of device and storage server.

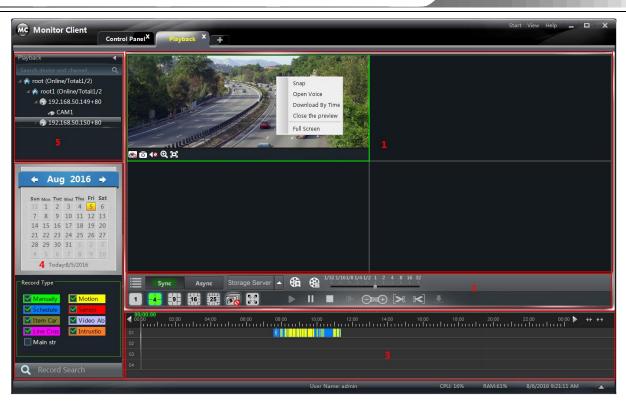

# Area Descriptions:

| Area | Description      | Area | Description                     |
|------|------------------|------|---------------------------------|
| 1    | Playback Area    | 2    | Toolbar                         |
| 3    | Record time Area | 4    | Time search or type search Area |
| 5    | Resources Area   |      |                                 |

### **Buttons Description of Area 2**

| Icon | Description                                                                                                    |
|------|----------------------------------------------------------------------------------------------------|
|      | Screen mode. 1,4,9,16,25 channels are optional                                                                   |
|      | Close playback of all channels                                                                                   |
|      | Full screen                                                                                                    |
|      | Play                                                                                                    |
| 11   | Pause                                                                                                    |
|      | Stop                                                                                                    |
|      | Playback by single frame. When playback, click button firstly and then click this button to play frame by frame. |
|      | Forward 30s or backward 30s                                                                                      |
| >8   | Backup the start time                                                                                            |
| ~    | Backup the end time                                                                                              |
|      | Download                                                                                                    |
|      | Event list. Click this button to pop up the event list                                                           |

| Icon                                | Description                                                  |
|-------------------------------------|--------------------------------------------------------------|
| Sync Async                          | Record playback model. Synchronous or asynchronous           |
| Storage Server                      | Playback source setup. Storage Server or device              |
| <b>6</b> a                          | Click it to add a record label in asynchronous playback mode |
| <b>B</b>                            | Click it to show the record label list                       |
| 1/32 1/16 1/8 1/4 1/2 1 2 4 8 16 32 | Playback speed bar                                           |

#### **Toolbar on Playback Window:**

| Icon       | Description      | Icon | Description |
|------------|------------------|------|-------------|
| <i>®</i>   | Close playback   | Ō    | Snap        |
| <b>1</b> 0 | Open/close audio | đ    | Zoom in     |
|            | Fit to window    |      |             |

### **Right button functions:**

| Menu             | Description                       | Menu              | Description                  |
|------------------|-----------------------------------|-------------------|------------------------------|
| Snap             | Snap picture                      | Open Voice        | Enable or close audio        |
| Download By Time | To download record by time search | Close the preview | Close single channel preview |
| Full Screen      | To display in full screen         |                   |                              |

In the playback interface, select date and record type, then drag the camera to the right display window for playing.

You can click **Q** Record Search button to search the record file, then click **b** button to playback.

Playback record type includes manual record, motion detection record, schedule record, sensor record, item care record, video abnormal record, line cross record and intrusion record.

In the timeline, green bar stands for manual record data; yellow bar stands for motion record data; blue bar stands for schedule record data; red bar stands for sensor record data; brown bar stands for item care record data; gray bar stands for video abnormal record data; pink bar stands for line cross record data; orange bar stands for intrusion record data. By default, the N9000 devices will use sub stream when playing the record. You can also choose to use the main stream. Refer to the picture as shown below. Select a N9000 device to show the "Main str" check box (it is unchecked

by default) under the record type and then check it to play the record by main stream.

| Record Type             |                                                                                                    |
|-------------------------|----------------------------------------------------------------------------------------------------|
| Schedule Sensor         | <b>∢ 00:00:</b> 00 02:00 04:00 06:00 06:00 10:00 12:00 14:00 16:00 18:00 20:00 22:00 00:00 <b>▶</b> ++ ++ |
| 🗹 Item Car 🛛 🗹 Video Ab |                                                                                                    |
| Line Cros Intrustio     |                                                                                                    |
| Main str                |                                                                                                    |
| <b>Q</b> Record Search  | 04                                                                                                    |
|                         |                                                                                                    |

**Notes**: you can search the record stored in the device disk or the storage server to play them separately(the default playing source is the record stored in the device disk). Synchronous and asynchronous playback modes are available.

Different record can be searched according to different record types and the searched record will be shown on the time scale with different color blocks.

### 5.1.5.1 Playback Mode

### Instant Playback

Right click on the image window in the live preview interface to pop up a menu. Click "Immediate Replay" and then set the playback time point to play the record instantly (the record of the channel in the past five minutes will be searched and played from the time point where the record exists). Refer to the picture as shown on the left hand below. **Instant replay configuration**: click "Instant replay configuration" in the control panel to go to instant replay configuration interface. Select the data source and then click "OK" button to save the settings.

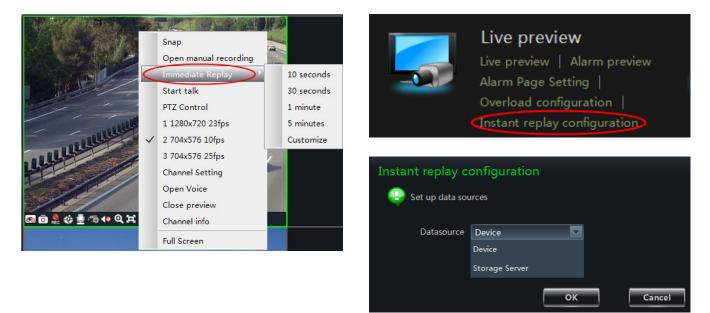

### • Synchronous Playback

**Synchronous Playback**: in a certain time, all channels play back its record at the same time spot together; if one channel has no record data at this time spot, this channel will be waiting.

① Set the playback source by clicking Storage Server on the toolbar (there are two playback source optional, storage server and device; if device is selected, the default playback mode is synchronous playback; if storage server is selected, the default playback mode is asynchronous playback).

- ② Click Sync to switch to synchronous playback mode.
- ③ Select the playback date and record type on the left side of the playback interface.
- ④ Start to play back the record synchronously by one of these three ways mentioned as follows:
  - Drag the channel to the playback window directly.
  - Select one playback window and then double click one channel to play back the channel record in the selected window.

• Select one channel and then click "Record Search" button to search the record; the record searched will be shown in the record time area. Refer to the picture as shown below. Select one playback window and then click

on the toolbar to play back the channel record.

| 04:00 06:00 08:00 10:00 11:4 | 3:33<br>12:00 14:00 16:00 18:00 20:00<br> |
|------------------------------|-------------------------------------------|
|                              |                                           |
|                              |                                           |
|                              |                                           |
|                              |                                           |
|                              |                                           |
|                              |                                           |

In synchronous mode, one camera can only have one play window. You can view all cameras' record information at the same time.

When playing record file in synchronous mode or asynchronous mode, clicking Sync or Async will be useless unless you close all the playback windows.

### • Asynchronous Playback

**Asynchronous Playback**: when playing some channels' record at the same time, each channel is independent from the others and each channel's playback time can be different.

- ① Set the playback source by clicking  $\frac{\text{Storage Server}}{1}$  on the toolbar.
- ② Click Asynce to switch to asynchronous playback mode.
- ③ Select the playback date and record type on the left side of the playback interface.
- ④ Start to play back the record asynchronously by one of these three ways mentioned as follows:
  - Drag the channel to the playback window directly.
  - Select one playback window and then double click one channel to play back the channel record in the selected window.
  - Select one channel and then click "Record Search" button to search the record; the record searched will be shown in the record time area. Refer to the picture as shown below. Select one playback window and then click

on the toolbar to play back the channel record.

| та | 04:00 | 06:00 | 08:00 | 10:00 | iliii | 12:00 | 14:00 | 16:<br> | 18:00 |
|----|-------|-------|-------|-------|-------|-------|-------|---------|-------|
|    |       |       |       |       |       |       |       |         |       |
|    |       |       |       |       |       |       |       |         |       |
|    |       |       |       |       |       |       |       |         |       |
|    |       |       |       |       |       |       |       |         |       |
|    |       |       |       |       |       |       |       |         |       |

### • Playback by Record Label

You can add record labels in asynchronous playback mode. Select one playing window in asynchronous playback mode

and then click to pop up a window as shown below. Input the description of the label and then click "OK" button to save the label.

| Add Playback Lab |                     |  |
|------------------|---------------------|--|
| Channel ID       | 70                  |  |
| Channel Nam e    | c001                |  |
| Time             | 2016/07/29 00:00:00 |  |
| Description      |                     |  |
|                  |                     |  |
|                  |                     |  |
| ОК               | Cancel              |  |
|                  |                     |  |

bar.

Click to pop up the label list as shown below. Select one playback window and then double click one label in the list to play back the channel record from the time point saved by this label.

|       |            |               | Search by Label De Delete |      |
|-------|------------|---------------|---------------------------|------|
| Order | Channel ID | Channel Name  | Playback Time Point       | Name |
| 1     | 233        | 27.108_27.108 | 2016/08/06 14:39:49       |      |
| 2     | 233        | 27.108_27.108 | 2016/08/06 15:52:27       |      |
|       |            |               |                           |      |
|       |            |               |                           |      |
|       |            |               |                           |      |
|       |            |               |                           |      |
|       |            |               |                           |      |
|       |            |               |                           |      |
|       |            |               |                           |      |
|       |            |               |                           |      |
| 4     |            |               |                           | F    |

### • Playback by Setting Time

| Right click the color bar to                                        | MC Manually set the tir | me of channel 13 | x |
|---------------------------------------------------------------------|-------------------------|------------------|---|
| select Set the Play Time of                                         |                         |                  |   |
| the Channel X and then a                                            | In sec. of Time of      | 4:40:32 PN ▲     |   |
| dialog window pops up. Input time manually or click 🔺 💌             | Input Time:             | • 10.52 11       |   |
| button to select time. The system will play the video from the time |                         |                  |   |
| you set.                                                            | ок                      | Cancel           |   |

### • Playback by Searching Event

Click button to display the event list. Double click an event to play this event record.

Note: M and buttons on the timeline are used to expand and narrow down the time bar, so you can choose a more accurate playback time.

What's more, you may also change playback speed by dragging

### 5.1.5.2 Take Snapshot When Playback

Click obstruction on the playing window to capture pictures. A message prompt will pop up after snapping.

### 5.1.5.3 Clip and Backup Record

When playing back record file, click button to set the start time; click button to set the end time. Then

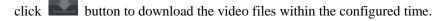

**Note**: The default path is C:\\backup.

### 5.1.5.4 Download Record

#### • Download Record by Time Search

Right click the image in the playback interface to pop up a drop-down list and then click *Download By Time* to pop up a window as shown below:

| C Download record by tim     | e X                                                                                     |
|------------------------------|-----------------------------------------------------------------------------------------|
| Search device and ch R       |                                                                                         |
| 4 🔳 檎 0 (Online/Total:57/8 📥 | Start Time         2016-08-06 00:00:00 ▼         End Time         2016-08-06 23:59:59 ▼ |
| Þ 🔲 🕳 1004                   |                                                                                         |
| D 🗖 🕳 15.57                  | Manually Motion Schedule Sensor                                                         |
| Þ 🔲 🌍 15002 🧕 🧕              | ✓ Item Car Video Ab ✓ Line Cros ✓ Intrustio                                             |
| Þ 🔲 🎧 15003                  |                                                                                         |
| D 🗌 🎧 15004                  | Record Search Download                                                                  |
| Þ 🔲 🎧 17.126 🛛 🗸 –           | <b>▲</b> 000 <b>MC</b> Backup <b>X</b> 00:00 <b>b</b> ++ ++                             |
| D 🗌 🎧 192.168.170.125        | ▲ 00.00 ► ++ ++                                                                         |
| D 🗌 🎧 22005                  |                                                                                         |
| ⊿ <mark>⊠</mark> ි 27.108    | Max.Size for 💿 512MB 💿 1GB 💿 2GB                                                        |
| 27.108                       |                                                                                         |
| ▷ 🔲 🅎 27.109                 |                                                                                         |
| Þ 🔲 🅎 27.110                 | Target path C\backup\ Browse                                                            |
| Þ 🔲 🥱 27.111                 |                                                                                         |
| D 🗌 🅎 27.115                 |                                                                                         |
| Þ 🔲 🅎 27.116                 | OK Cancel                                                                               |
| D 🗌 🎝 27.122                 |                                                                                         |
| D 🔲 🥱 27.125                 |                                                                                         |
| D 🔲 🅎 27.126                 |                                                                                         |
| D 🔲 🥎 27.127                 |                                                                                         |
| D 🔲 🌀 27.128 🚽               |                                                                                         |
| 4 (a) F                      |                                                                                         |

Select record channel, start time and end time, checkmark event type and then click "Record Search" button to search record information. After the information is searched, a backup information window will pop up by clicking "Download" button. Click "Browse" button to choose save path. Then click "OK" button to download record.

### • Download Record by Event Search

Click E button to display event information list. Choose an event and right click to download this event.

### • View the Progress of Downloading

When downloading, you can view the progress of downloading and stop downloading manually.

| 💒 Stop Download                      |                       |                       |                |              |  |  |  |  |  |
|--------------------------------------|-----------------------|-----------------------|----------------|--------------|--|--|--|--|--|
| 🔲 Serial N                           | Start Time            | End Time              | Had Downloaded | Had TakeTime |  |  |  |  |  |
| 🔲 1                                  | 3/29/2013 12:00:00 AM | 3/29/2013 11:59:59 PM | 68.71%         | 00:00:04     |  |  |  |  |  |
|                                      |                       |                       |                |              |  |  |  |  |  |
|                                      |                       |                       |                |              |  |  |  |  |  |
|                                      |                       |                       |                |              |  |  |  |  |  |
|                                      |                       |                       |                |              |  |  |  |  |  |
|                                      |                       |                       |                |              |  |  |  |  |  |
| The number of backup: 1 User Name: 1 |                       |                       |                |              |  |  |  |  |  |

### 5.1.6 Device Setting

In the control panel interface, click "Device Setting" to go to the following interface. Here you can set the device parameter.

| Change setting of<br>Select device or cha                                                                         |                                                                                                    |  |
|----------------------------------------------------------------------------------------------------|----------------------------------------------------------------------------------------------------|--|
| ▲ ♠ The First Level<br>▲ ♠ The Second Level<br>▲ ♠ 192.168.50.149+80<br>♣ CAM1<br>▲ ♠ 192.168.50.150+80<br>♣ CAM1 | Image Preview                                                                                                    |  |
|                                                                                                    | Image Settings<br>Image Quality  <br>Image Diaplay<br>Motion Detection Alarm Settings<br>Area and Sensitivity  <br>Set The Motion Alarm |  |

Select a device in the list to show the interface as shown on the right. You can change the device basic configuration, device time, search device log, manage device disk, configure device network, etc.

For instant, click "Basic Configuration of Device" to go to the interface to edit the devie name (the changed device name will be synchronized to each module of the system), device ID, video format, video output, etc. Click "Save"

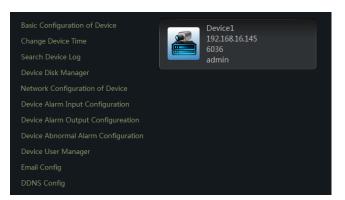

button to save the settings. Different device settings will be displayed for different devices.

#### **Camera Basic Setting**

In the control panel interface, click "Camera Basic Setting" to go to the interface. The real time image will display when you click one channel. You can set the parameter of this channel like the parameter of image, record, motion detection, video loss alarm and PTZ. Different device settings will be displayed for different devices. You shall configure it according to its user manual.

#### 5.1.7 E-Map

To see the EMap tab, please go to the monitor client interface and then click "EMap" menu.

You can double click the hotspot in the map to see the channel image. The hotspot icon will become a twinkling alarm light when there is an alarm triggered and the alarm image will also pop up automatically.

Go to the monitor client interface and then click *Monitoring Settings of E-map* under **EMap** to go to the E-map configuration interface. Check "Preview window to be automatic popup" and then click "OK" button to save the setting. The alarm image will show up automatically in the window on the right when there is an alarm triggered.

Click "Overlap" button to pile all these images. Click "Clear All" to clear the current all alarms. Click "Tiled" button to tile the alarm preview windows on the right side.

Click the triangle icon at the bottom right corner of the interface to pop up an alarm list. You can view the relevant alarms in the list.

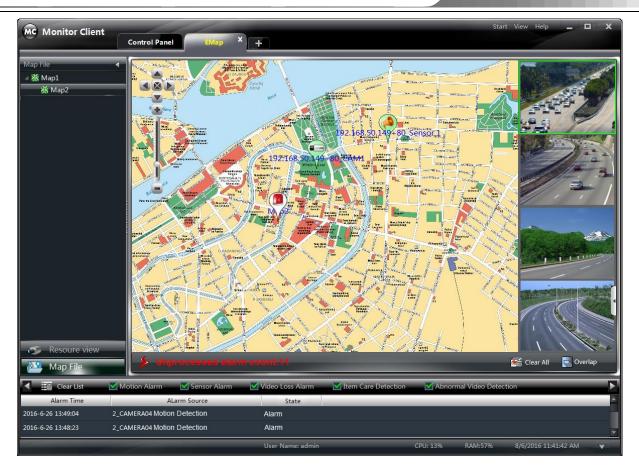

# 5.1.8 System Log

Go to the monitor client interface and click "System Log" menu to see the following tab. You can check all kinds of logs and export these logs.

| MC Monitor Clier   |                          | trol Panel EMap             | 8 Check :  | system X       | Ŧ                      |                       | Start View               | Help _ 🗆 X      |
|--------------------|--------------------------|-----------------------------|------------|----------------|------------------------|-----------------------|--------------------------|-----------------|
|                    | _                        |                             |            |                |                        |                       |                          |                 |
| Main type :        | All Ope                  | ration log System log Alarr | m log      |                |                        |                       |                          |                 |
|                    |                          |                             |            |                |                        |                       |                          |                 |
| Sub type :         |                          |                             | Detection  | Sensor Alarm   |                        |                       |                          |                 |
|                    |                          | v Playback PTZ operation    | Change dev |                | System confi           | 3                     |                          |                 |
|                    | Item Care D              |                             |            | ne Crossing De |                        | trusion Detection     |                          |                 |
|                    | RAID is not              |                             |            | onfiguration   | Media and              | Stroage Configuration |                          |                 |
|                    | Decoder Co               | onfiguration User Managemer | it         |                |                        |                       |                          | Export          |
| Start Time         | <mark>2016</mark> -08-06 | 00:00:00                    | End Ti     | ime 2016       | -08-06 23:59:          | :59 🔲 🔻               |                          | Search          |
|                    |                          |                             |            |                |                        |                       |                          |                 |
|                    |                          | Select All Reverse S Clear  | All Index  | Main type      | Sub type               | Time                  | Content                  | User/Server Na  |
| ✓ ☑                | Online/Total:0           | 🗹 着 admin                   | 1          | Operation lo   | Log Search             | 8/6/2016 12:36:45 PM  | Check system logs        | admin           |
| D 🗹 🏫 The Second I | Level (Online/           |                             |            | Operation lo   | Log Search             | 8/6/2016 12:36:44 PM  | Check system logs        | admin           |
|                    |                          | 🗹 着 User2                   |            | System log     | Login/Logou            | 8/6/2016 12:09:48 PM  | Logout                   | User1           |
|                    |                          |                             |            | System log     | Login/Logou            | 8/6/2016 11:53:10 AM  | Login successful         | admin           |
|                    |                          |                             |            | System log     | Login/Logou            | 8/6/2016 11:52:48 AM  | Logout                   | admin           |
|                    |                          |                             |            | System log     | Server log             | 8/6/2016 11:52:38 AM  | Service started successf | Media Server    |
|                    |                          |                             |            | System log     | Server log             | 8/6/2016 11:52:34 AM  | System startup           | Media Server    |
|                    |                          |                             |            | Operation lo   | System confi           | 8/6/2016 11:47:35 AM  | Save configurationSucce  | User1           |
|                    |                          |                             |            | System log     | Login/Logou            | 8/6/2016 11:46:42 AM  | Login successful         | User1           |
|                    |                          |                             | 10         | System log     | Login/Logou            | 8/6/2016 11:24:08 AM  | Login successful         | admin           |
|                    |                          |                             | 11         | System log     | Login/Logou            | 8/6/2016 11:20:30 AM  | Logout                   | admin           |
|                    |                          |                             |            |                |                        |                       |                          |                 |
| 4 (a)              |                          |                             |            |                | The curr<br>total of : |                       | t page Previous          | Next Last Page  |
|                    |                          |                             | User Name  | admin          |                        | CPU: 12%              | RAM:70% 8/6/2            | 016 12:37:16 PM |
|                    |                          |                             | User Name  | - ddffiiff     |                        | CF0. 1270             | NAMI 7070 8/0/2          |                 |

Select the main type and sub type, start time and end time and then click "Search" button to see the relevant log information.

If you need to export the log information, you can click "Export" button after you search the relevant log information and then select the export path. Finally, click "Save" button to export those logs to the designated folder.

### 5.1.9 Basic Setting

Click "Basic Setting" in the monitor client to go to the following interface.

| <b>Ş</b> | Video path setting<br>Set the Record Path   Backup path setting   Path of Snap Settings  <br>Set the Default Number of Snap   Manual Recording Setting |
|----------|----------------------------------------------------------------------------------------------------|
|          | System Startup and Maintenance<br>Set the Automatic Startup and Login                                                                                  |

In this interface, you can set record path, record backup path, snap path and the default number of the snap as well as system startup and maintenance.

### 5.1.9.1 Video Path Setting

Click "Set the Record Path" to go to the interface and then click "Browse" to set the path; finally, click "OK" to save the setting. Click other shortcut menus to go to each interface and choose the path separately.

### 5.1.9.2 System Startup and Maintenance

In the interface of Basic Setting, click *System Startup and Maintenance* to go to the interface.

Under "Set the Automatic Startup and Login", two ways to

enable the software can be selected.

If checking "Auto Reboot PC", user name and password of the computer need to be input; time interval and restart time need to be selected.

## 5.2 Web Client

### 5.2.1 Operating Environment of Web Client

The web client supports IE9/IE10/IE11, Firefox or Google browser. Please make sure that your browser supports the downloading and use of the Web Client.

Checkup whether the IE browser prohibits Active X control from downloading:

Open IE browser, click  $\rightarrow$  Internet Options  $\rightarrow$  Security  $\rightarrow$  Custom level... to pop up a security settings window. Then enable all sub options under "Active X controls and plug-ins".

> Checkup whether there are other components or antivirus to stop downloading Active X control. Please close other components and configure antivirus and firewall to allow the installation of the files named NetLiveMonitor.exe and NetPlayback.exe.

| Systen Start and Maintenance Conf   |                                         |              |
|-------------------------------------|-----------------------------------------|--------------|
| Set the Automatic Startup and Login | Software Auto Startu                    | p after Boot |
| Auto Reboot PC                      |                                         |              |
| User Name Password                  | Interval of time (days)<br>Restart time | 1 <b>•</b>   |
|                                     | ок                                      | Cancel       |

### 5.2.2 Start IE Client

Before starting IE client, Authentication Server and Media Server must be started first. Then Open Apache. You can check it from the lower right corner of the PC as shown below.

| Start   | 🔅 Apache2.2 | • |
|---------|-------------|---|
| Stop    |             |   |
| Restart |             |   |

### Login

Input the IP address or domain name of Authentication Server and the web server port, for example: http://192.168.50.3:8088 (In this example, IP address is 192.168.50.3. The default web server port is 8088) to go to IE Client. Then input the user name and password you created in Account and Permission interface, select the language and input the verify code; click "Login" to login to the IE client.

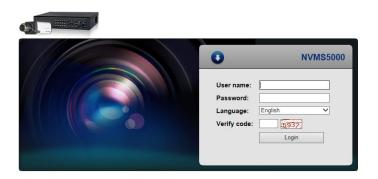

Please download the relavant Active X controls according to the tips if you login to the IE client for the first time. The live interface is as shown below.

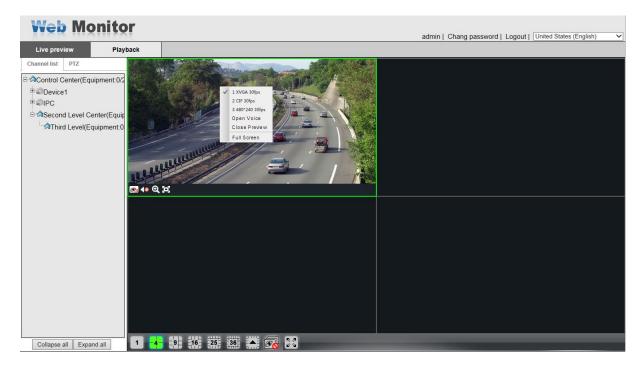

Click Playback tab to see the playback interface.

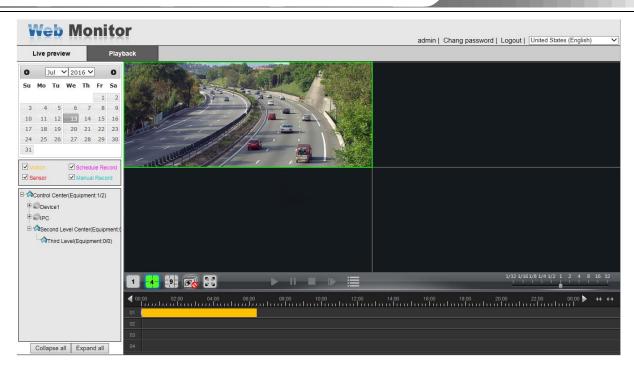

Select the playback window and playback date and then click 🕨 button beside the camera name. This will take you to see the image.

The operation steps of this IE monitoring interface are similar to that of the monitor client. Please refer to relevant chapter for details.

# 5.3 TV Wall Client

### 5.3.1 Create and Connect Decoder to TV Wall Client

① Create a decoder in the Configuration Management Center. Please refer to <u>4.8 Decoder Settings</u> for details.

② Connect and power on the decoder and make sure the images can be normally displayed on the TV Wall Screen.

③ Double click the decoder in the IP-Tool to go to the web client of the decoder. Input the user name (*admin*) and password (*123456*) and then click "Login" button to go to the interface (or configure the decoder through local client, please refer to the user manual of the decoder for details).

| Login      |         |  |  |  |  |
|------------|---------|--|--|--|--|
| User name: | admin × |  |  |  |  |
| Password:  | •••••   |  |  |  |  |
|            | Login   |  |  |  |  |

Refer to the picture as shown below. You can configure the decoder, change the password and view the software version. Input the decoder name and password created in the Configuration Management Center and then input the IP address and port of the Authentication Server; click "Save" button to save the settings.

| Decoder User:                      | 110260         | ] |  |
|------------------------------------|----------------|---|--|
| Password                           |                | ] |  |
| Server Address:                    | 192.168.64.253 | ] |  |
| Server Port:                       | 6003           | ] |  |
| Video Output1:                     | 1920x1080 V    |   |  |
| Video Output2:                     | 1920x1080 🗸    |   |  |
| Video Format:                      | PAL V          |   |  |
|                                    | Save           |   |  |
|                                    |                |   |  |
| iodify User Password<br>User Name: | admin          |   |  |
|                                    |                |   |  |
|                                    |                |   |  |
| User Name:<br>Old Password:        |                |   |  |

**Note:** The decoder will restart automatically if you change and save the settings of the decoder. Please check whether the decoder is connected to the Authentication Server, Media Server and TV Wall Client after the decoder is restarted.

### 5.3.2 Start TV Wall Client

Decoders can be connected to the system to control the decoder output. The Authentication Server and Media Server should be started first.

Authentication Server and Media Server must be started first. Double click icon or click "Start"  $\rightarrow$  All Programs  $\rightarrow$  Client (NVMS-5000)  $\rightarrow$  Client to pop up a login window as shown below. Input the username and password created in the Configuration Management Center. Then click "Setup" button to input the relevant information of authentication server (please refer to <u>4.2 Configuration Management Center</u> for more details). Finally, select TV Wall Client in the "Client Type" and then click "Login" button to go to the TV Wall Client interface.

**Note:** multiple users can login to the TV wall client; only operator users can login to the client while administrator users cannot.

| MC Login       |                | ×     |
|----------------|----------------|-------|
|                |                |       |
| User Name      | user1          |       |
| Password       | *****          |       |
| Authentication | 192.168.50.3   | Setup |
| Client Type    | TV Wall Client | l     |
|                |                |       |
|                |                |       |
|                | Login Cancel   |       |

The main interface of TV Wall Client displays as follows. "Resource browse" includes all front-end video devices and their channels. "Channel group" includes all defined channel group; "Output" includes all decoding outputs.

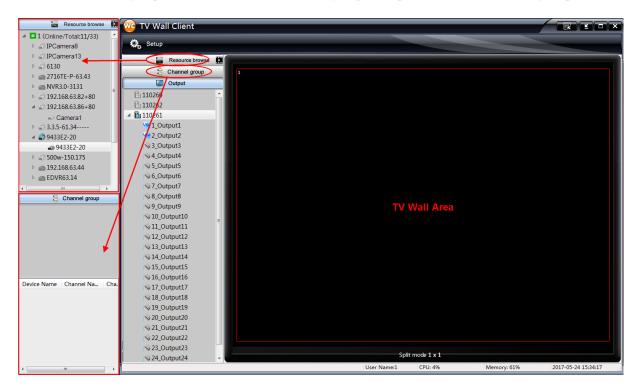

Note: The quantity of the video decoding outputs is determined by the type of the decoder.

### 5.3.3 TV Wall Output

The TV wall area should be initialized before configuring decoder outputs. Refer to the interface as shown below.

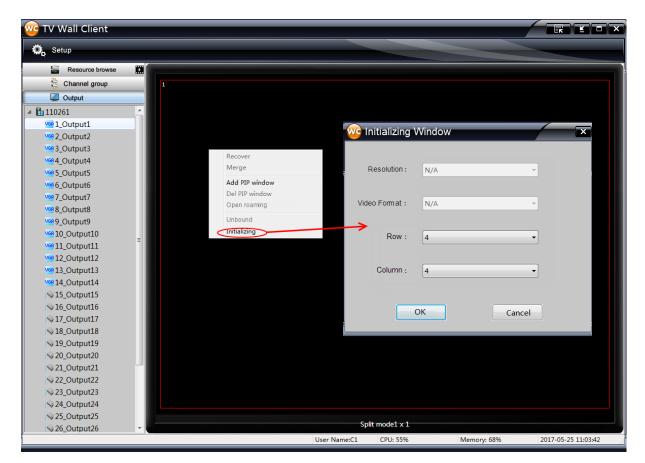

Right click on the TV wall area and then select "Initializing" to pop up the initializing window. Select resolution, video format, row and column number and then click "OK" button to save the settings.

If the TV wall area is initialized, multiple operations can be done such as binding and unbinding of the decoder outputs, merging and recovering of the video outputs, adding and deleting of the PIPs, etc.

**Binding and unbinding of the decoder outputs**: refer to the interface as shown below. Select one output on the left hand and drag it to one window in the TV wall area on the right hand; then the output is bound to the window. Right click on the window which is bound to the output and then click "Unbound" to clear the binding relation of the window and output.

**Note**: the outputs in the "Output" menu on the left hand of the interface should be bound to real screens to enable the decoding operations in "Resource browse" menu, or the decoding operations will be disabled as the configuration data is not sent down.

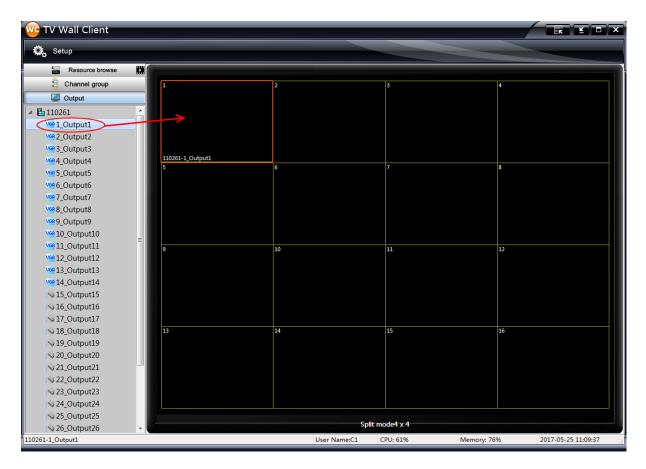

### Viewing and renaming of the outputs:

Select one output in the output list and then right click it to pop up a menu. Click "Output information" to view the output information; click "Rename" to rename the output.

The display sequence of the output tree in the local client of the decoder is the same with that of the TV wall client. Once the output is renamed, the output tree in the local client and TV wall client will be updated at the same time. The output icon is light if it is online and grey if it is offline.

| Qutput        |                    |
|---------------|--------------------|
| 4 陆 110261    | <u>^</u>           |
| VG 1_Output1_ |                    |
| VGA 2_Outpu   | Expand all         |
| VGA 3_Outpu   | Pack up all        |
| VGA 4_Outpu   | Expand<br>Pack up  |
| VGA 5_Outpu   | Rename             |
| VGB 6_Outpu   |                    |
| VGR 7_Outpu   | Refresh            |
| Vee 8_Outpu   | Output information |

#### Merging and recovering of the video outputs:

Drag the mouse to select multiple video outputs and then right click to pop up a menu. Click "Merge" in the menu to merge the selected video outputs as a big video screen. Right click the big video screen and then select "Recover" to recover the video outputs. Refer to the interface as shown below.

Note: 4\*4 merging available at most. The outputs of different main decoders cannot be merged.

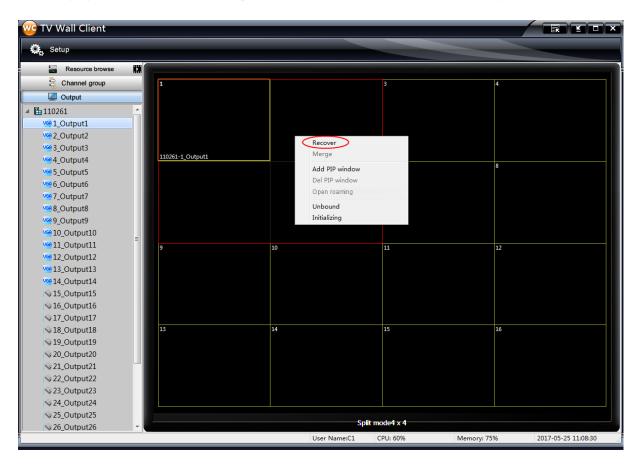

### Adding and deleting of the PIPs:

Select a video output and then right click to pop up a menu. Click "Add PIP window" and then drag the mouse in the video output to add a PIP area. Refer to the interface as shown below. Right click the PIP window, click "Open roaming" and then drag the PIP window to move it. Click "Del PIP window" to delete the PIP window.

**Note**: 1. The PIP window area must be larger than 10 percent of the video output window, or you will fail to add PIP window. Only one PIP window can be added to each video output window.

2. The PIP window can only be used to decode the images. The alarm linkage channels are processed by the decoders and the alarm linkage images will be displayed at the fixed position with fixed length and width.

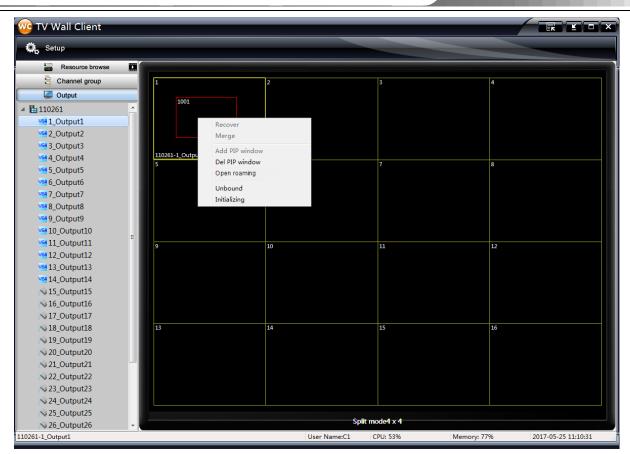

You can add channels for decoding after binding the decoder outputs to the video output screens. Click "Resource browse" and then drag one channel to one split window in the TV wall area (or click "Channel Group" and then drag one channel group to the split window). Refer to the interface as shown below. Drag the channel directly to the split window and then the channel will be decoded in real time. You can also drag the devices to the split windows for decoding.

| 🖻 🎝 name6         |                                     |
|-------------------|-------------------------------------|
| ▷ 🎝 name7-140     |                                     |
| 🖻 🌄 name          |                                     |
| 800W-9441E2       |                                     |
| 400w-61.11_mima:1 | 13 14                               |
|                   |                                     |
|                   |                                     |
|                   | 400w-61.11_mima:1_400w-61.11_mima:1 |
|                   |                                     |
|                   |                                     |
|                   | 🔄 Plan Task Setting 🗹 Start Task    |
|                   | 1 4 9 15 16 > 1  Save Plan          |

**Stream selection rules**: 1/4 split windows use the main stream by default; 9/16 split windows use the sub stream; the third stream is not selected.

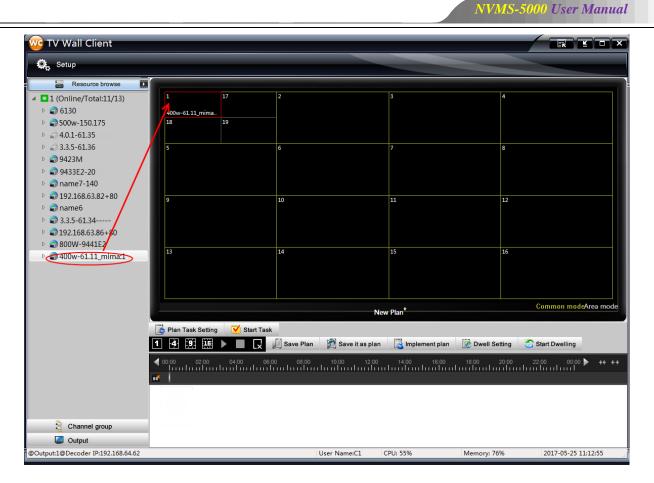

**Zoom&undo zoom function**: double click one split window to enlarge it to the whole output screen and double click it again to recover it to the original size.

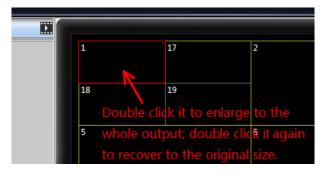

Click "Resource browse" to go to resource browse tab, select one output window in the TV wall area and the IP address of the decoder and output information corresponding to the selected output window will be shown at the bottom left corner of the interface.

The following pictures are the sample pictures displayed on the TV Wall.

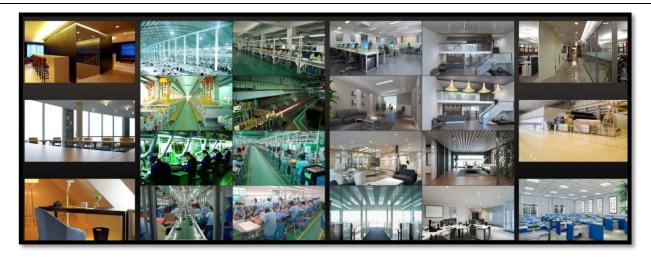

**Note**: Please make sure that Authentication Server and Media Server have run and TV Wall Client has been set well and devices have connected well. Then the TV Wall Server can display images normally.

There are two display modes available in the TV wall area: common mode and area mode. Click "Area mode" at the bottom right corner of the TV wall area to switch to the area mode. Refer to the interface as shown below. Right click the TV wall area and click "Create output area…" and then drag the mouse to select an area.

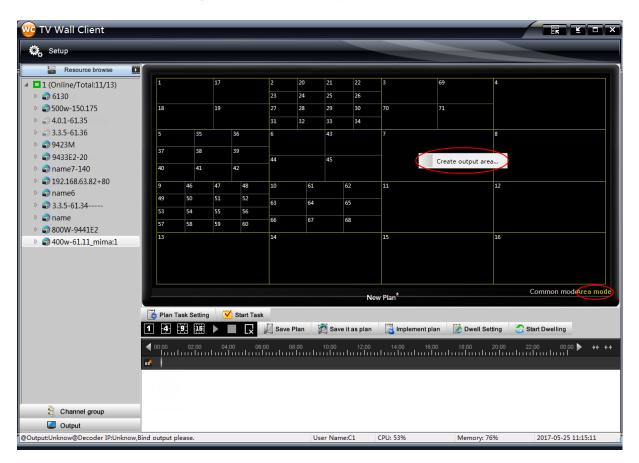

The name of the created area will be displayed at the top left corner of the area. Refer to the interface as shown below. Click "Resource browse" and then drag one channel to the area for decoding (or click "Channel Group" and then drag one channel group to the area). Right click the area the then click "Delete area" to delete the area; click "Rename" to change the area name; click "Clear area" to clear all the channels in the area; click "Delete all areas" to delete all the created areas in the TV wall area.

| 🙀 Setup                                                               |          |            |    |             |          |          |                   |                 |          |                  |              |                     |
|-----------------------------------------------------------------------|----------|------------|----|-------------|----------|----------|-------------------|-----------------|----------|------------------|--------------|---------------------|
| Resource browse                                                       |          |            |    |             |          |          |                   |                 |          |                  |              |                     |
| 1 (Online/Total:11/13)                                                | 1<br>Are | eaA        | 17 |             | 2        | 20       | 21                | 22              | 3        | 69               | 4            |                     |
| ▷ 🔊 6130                                                              |          |            |    |             | 23       | 24       | 25                | 26              |          | 74               |              |                     |
| <ul> <li>\$\$\$500w-150.175</li> <li>\$\$\$\$4.0.1-61.35\$</li> </ul> | 18       |            | 19 |             | 27<br>31 | 28<br>32 | 29<br>33          | 30<br>34        | 70       | 71               |              |                     |
| <ul> <li>4.0.1-61.35</li> <li>3.3.5-61.36</li> </ul>                  | 5        | 35         |    | 36          | 6        | 32       | 43                | 54              | 7        |                  | 8            |                     |
| ▷ 🔊 9423M                                                             |          |            |    |             |          |          | _                 |                 | - Í      |                  | °            |                     |
| 9433E2-20                                                             | 37       | 38         |    | 39          | 44       |          | Delete            |                 |          |                  |              |                     |
| name7-140                                                             | 40       | 41         |    | 42          | -1       |          | Rename<br>Clear a |                 |          |                  |              |                     |
| 192.168.63.82+80                                                      | 9        | 46         | 47 | 48          | 10       | -        |                   | ea<br>all areas | 11       |                  | 12           |                     |
| 🖻 🔊 name6                                                             | 49       | 50         | 51 | 52          |          |          | AreaA             | an areas        |          |                  |              |                     |
| ▷ 🔊 3.3.5-61.34                                                       | 53       | 54         | 55 | 56          | 63       |          | rucurt            |                 |          |                  |              |                     |
| name                                                                  | 57       | 58         | 59 | 60          | 66       | 67       |                   | 68              |          |                  |              |                     |
| <ul> <li>\$\$ 800W-9441E2</li> <li>\$\$ 400w-61.11_mima:1</li> </ul>  | 13       |            |    |             | 14       |          |                   |                 | 15       |                  | 16           |                     |
| V 🗃 400w-01.11_mma.1                                                  |          |            |    |             |          |          |                   |                 |          |                  |              |                     |
|                                                                       |          |            |    |             |          |          |                   |                 |          |                  |              |                     |
|                                                                       |          |            |    |             |          |          |                   |                 |          |                  |              |                     |
|                                                                       |          |            |    |             |          |          |                   | N               | ew Plan* |                  |              | Common modeArea mod |
|                                                                       | [NW4     |            |    |             |          |          |                   |                 |          |                  |              |                     |
|                                                                       |          | Fask Setti | -  | 🖊 Start Tas |          |          | -20               |                 | panel.   | land.            |              |                     |
|                                                                       | 1 4      | 9 16       |    | x           | Save     | e Plan   | 2 Save            | e it as plan    | lmplen   | nent plan 🛛 🛃 Dv | vell Setting | Start Dwelling      |
|                                                                       | ◀ 00:00  | 02:00      | 04 | :00 00      | 5:00     | 08:00    | 10:00             | 12:00           | 14:00    | 16:00 18:00      | 20:00        | 22:00 00:00 ▶ →← ┥  |
|                                                                       | ••       |            |    |             |          |          |                   |                 |          |                  |              |                     |
|                                                                       |          |            |    |             |          |          |                   |                 |          |                  |              |                     |
|                                                                       |          |            |    |             |          |          |                   |                 |          |                  |              |                     |
| ē. er                                                                 |          |            |    |             |          |          |                   |                 |          |                  |              |                     |
| 🖹 Channel group                                                       |          |            |    |             |          |          |                   |                 |          |                  |              |                     |

#### **Area Configuration Rules:**

1. The display and operation of the areas can only be done in the area mode.

2. In area mode, you can only do the operations relating to areas such as draging the live channels, live devices, replay channels and channel groups to the areas. Draging the channels to the non-area windows is forbidden unless you go to the common mode first.

3. The created areas cannot be overlapped.

4. The areas created in the area mode will not be displayed in the common mode.

5. Some operations which are unrelated to the areas such as window spliting, zooming and recovering, PIP are not supported in the area mode; please go to common mode to do these operations.

6. You can go to the area mode if there are split windows which are zoomed in the common mode.

7. The configuration of the areas is a global operation. If there are areas, the areas will be applied to all the output plans(the split mode of the areas must be the same with that of the plans, or the areas will be deleted automatically).

8. You can create 10 areas at most.

9. In area mode, only areas have focus while the split windows in the areas have no focus.

10. There is no need to add and configure areas if there are no output plans. To add and configure areas, create and save output plans first and then you can back up and recover the output plans and the created areas: the created areas without output plan can not be saved and restored.

11. To judge whether the areas are valid: 1). all the areas can contain the whole PIP window or not contain it, but can not just contain part of the PIP window, or the areas will be invalid automatically; 2). the areas can contain the whole split window or not contain it, but can not just contain part of the split window, or the areas will be invalid automatically.

12. In the area mode, you cannot go to the output configuration interface directly; you should go to common mode

first and then click "Output" tab to go to output configuration interface.

13. The number of the invalid areas will be added to the total area number, you can delete the invalid areas manually; all the areas will be deleted automatically if you import or change the output split mode.

14. All the created areas will be cleared if the output split mode is changed. For instant, if you change the output split mode from 2\*3 to 3\*2 then all the created areas will be deleted.

Select one window which is now decoding images and right click it to pop up a menu; click "PTZ Control" to pop up the PTZ panel as shown below.

| w TV Wall Client                                                                                                    |                                                                                                    |                                 |                      |                                                                                                    |                                  |
|----------------------------------------------------------------------------------------------------|----------------------------------------------------------------------------------------------------|---------------------------------|----------------------|----------------------------------------------------------------------------------------------------|----------------------------------|
| 🛱 Setup                                                                                                    |                                                                                                    |                                 |                      | PTZ ×                                                                                                    |                                  |
| Resource browse           I (Online/Total:11/13)           I (Solution of the state of the state of |                                                                                                    | 2                               | 3<br>7<br>11<br>15   | Preset Cruise<br>Orde Preset Name<br>1 PRESET001<br>2 PRESET002<br>3 PRESET003                                |                                  |
|                                                                                                    | Plan Task Setting 🗸 Start Task                                                                                                    | <br>N                           | ew Plan <sup>*</sup> | 4         PRESET004           5         PRESET005           6         PRESET006           7         PRESET007 | Common modeArea mode             |
|                                                                                                    |                                                                                                    | 🗐 Save Plan 🛛 🎽 Save it as plan | 📑 Implem             | nent plan 📓 Dwell Setting                                                                                     | 😋 Start Dwelling                 |
|                                                                                                    | 00:00 02:00 04:00 06:00<br>00:00 02:00 04:00 06:00<br>00:00 02:00 04:00 06:00<br>00:00 02:00 04:00 06:00<br>00:00 02:00 04:00 06:00<br>00:00 02:00 04:00 06:00<br>00:00 02:00 04:00 06:00<br>00:00 02:00 04:00 06:00<br>00:00 02:00 04:00 06:00<br>00:00 02:00 04:00 06:00<br>00:00 02:00 04:00 06:00<br>00:00 00:00 02:00 04:00 06:00<br>00:00 00:00 00:00<br>00:00 00:00 00:00 00:00<br>00:00 00:00 00:00 00:00<br>00:00 00:00 00:00 00:00<br>00:00 00:00 00:00 00:00 00:00<br>00:00 00:00 00:00 00:00 00:00<br>00:00 00:00 00:00 00:00 00:00<br>00:00 00:00 00:00 00:00 00:00 00:00<br>00:00 00:00 00:00 00:00 00:00 00:00<br>00:00 00:00 00:00 00:00 00:00 00:00 00:00<br>00:00 00:00 00:00 00:00 00:00 00:00 00:00 00:00 00:00<br>00:00 00:00 00:000 00:00 00:000 00:000 00:000000 | 0 08:00 10:00 12:00             | 14:00                | 16:00 18:00 20:00                                                                                             | 22:00 00:00 ▶ + <del>( ( )</del> |
|                                                                                                    |                                                                                                    |                                 |                      |                                                                                                    |                                  |
| 😫 Channel group                                                                                                    |                                                                                                    |                                 |                      |                                                                                                    |                                  |
| Qutput                                                                                                    |                                                                                                    |                                 |                      |                                                                                                    |                                  |
| @Output:1@Decoder IP:192.168.64.62                                                                                                    |                                                                                                    | User Name:C1                    | CPU: 58%             | Memory: 76%                                                                                                   | 2017-05-25 11:16:50              |

Click "Empty window" to clear the channel in this window; click "Empty large screen" to clear all the channels in this output screen; click "Empty all" to clear all the channels in the TV wall area; click "Zoom" to enlarge the window to the whole output screen; click "Undo Zoom" to recover the window to the original size.

### Button explanations of TV wall client interface:

| Button   | Function    | Button | Function           |
|----------|-------------|--------|--------------------|
| 1 4 9 16 | Screen mode |        | Stop               |
|          | Play/Pause  | Ľ      | Clear all channels |

**Save the video output plan**: after dragging channels to the output area, click <sup>[]</sup> save Plan</sup> to pop up a dialog box. Input the plan name and then click "OK" button as shown below. Then the plan will be listed in the output scheme area.

|                                                                      | NVMS-5000 User Manual         |
|----------------------------------------------------------------------|-------------------------------|
| Save it as a plan                                                    | ×                             |
|                                                                      |                               |
| Input Plan Plan1                                                     |                               |
| OK Cancel                                                            |                               |
|                                                                      |                               |
| Plan Task Setting 🗸 Start Task                                       |                               |
|                                                                      | rell Setting 🛛 Start Dwelling |
| <b>◀</b> 00:00 02:00 04:00 06:00 08:00 10:00 12:00 14:00 16:00 18:00 | 20:00 22:00 00:00 ► ++ ++     |
| ■                                                                    |                               |
| Saved pla                                                            |                               |
| Plan1[1]         Plan2[2]         Plan3[3]         Plan4[4]          | 1115                          |
| , mustel , mustel , 1014[4]                                          |                               |

If one output plan is needed, double click the plan name in the output scheme area to display the images on the TV wall screen by the plan; as for the A120 decoder, you should click is implement plan after double clicking the output plan. Then the images will display on the TV Wall screen.

Click Save it as plan to save the current plan as another plan. Refer to the dialog box as shown below. Input the plan name and then click "OK" button to save the plan.

| 🪾 Save it as a | plan  |           | × |
|----------------|-------|-----------|---|
| Input Plan     | Plan2 | _         |   |
|                |       | OK Cancel |   |

Right click one output plan to pop up a dropdown list as shown on the right. Click "Rename" to modify the plan name. Click "Delete" to delete the plan. Click "Clear all the plans" to clear all output plans (**be careful to click it**).

Some saved plans will be invalid plans if the decoders relating to them are deleted in the Configuration Management Center (these plans are still invalid even if you add the same decoders in the Configuration Management Center after you delete them). You can delete these invalid plans by clicking

"Clear all invalid plans". You can also click "Show all the plans" or "Only show valid plans".

Double click one output plan and then modify the channels in the TV wall area; finnally, click Save Plan to save the plan.

**Dwell Setting**: click Dwell Setting button to pop up the following window. Select the dwell time, check the plans and then click "OK" button to save the settings. Click Start Dwelling to start dwelling; click Stop Dwelling to stop dwelling.

| 2    | ~            |                         |
|------|--------------|-------------------------|
| 1    |              | Rename                  |
| Plar |              | Delete                  |
|      |              | Clear all the plans     |
|      |              | Clear all invalid plans |
|      | $\checkmark$ | Show all the plans      |
|      |              | Only show valid plans   |

| w Dwell Plan Setti                                                                                                    | ng       | ×      |
|----------------------------------------------------------------------------------------------------|----------|--------|
| Dwell Plan 30                                                                                                    | second - |        |
| <ul> <li>□-♥ All Plan</li> <li>□-♥ Plan1[1]</li> <li>□-♥ Plan2[2]</li> <li>□-♥ Plan3[3]</li> <li>□-♥ Plan4[4]</li> </ul> |          |        |
|                                                                                                    | ОК       | Cancel |

**Plan Task Setting**: click Plan Task Setting to pop up the following interface. Click "Create Task" button and input the task name, select the trigger mode and time, select the plan in the plan list, check "Enable" and then click "Create a task" button to save the task.

| Plan task Setting |            |                                                        |            |              | × |
|-------------------|------------|--------------------------------------------------------|------------|--------------|---|
|                   | -          | te scheduled plan task<br>ct plan task from the list t | hen modify | or delete it |   |
| Create Task       | lodify 📆 I | Delete                                                 |            |              |   |
| Task Name         | Enabled    | Implement plan                                         | Trigger    | Trigger ti   |   |
|                   |            |                                                        |            |              |   |
|                   |            |                                                        |            |              |   |
|                   |            |                                                        |            |              |   |
|                   |            |                                                        |            |              |   |
|                   |            |                                                        |            |              |   |
|                   |            |                                                        |            |              |   |
|                   |            |                                                        |            |              |   |
|                   |            |                                                        |            |              |   |
|                   |            |                                                        |            |              |   |
|                   |            |                                                        |            |              |   |

| Task       | Task1                       |                     | *Limited to 1-60 Characters |
|------------|-----------------------------|---------------------|-----------------------------|
| Trigger    | r mode and time             |                     |                             |
|            |                             | Start Time 11:20:58 |                             |
| ۲          | Everyday                    |                     |                             |
| C          | Every Week                  |                     |                             |
| <b>T</b> ' |                             |                     |                             |
| Iriggei    | r Implementing pla          | an                  |                             |
|            |                             |                     |                             |
| Select     | ted Plan1                   |                     |                             |
| Select     | ted Plan1<br>Plan Name      | Plan No.            | ]                           |
| Select     | Plan Name<br>Plan1          | Plan No.            | ]                           |
| 184<br>194 | Plan Name<br>Plan1<br>Plan2 | 1<br>2              |                             |
| <b>2</b>   | Plan Name<br>Plan1          | 1                   |                             |

The created tasks will be listed in the "Plan Task Setting" window. You can create multiple plan tasks. Select a task in the list and then click "Modify" button to modify the task; click "Delete" button to delete the task. You can manually start the task by clicking Start Task and stop the task by clicking Stop Task.

### **Operations of the A120 series decoder:**

The A120 series decoder should be initialized first before use. Refer to the interface as shown below. Click "Initializing" to initialize the decoder.

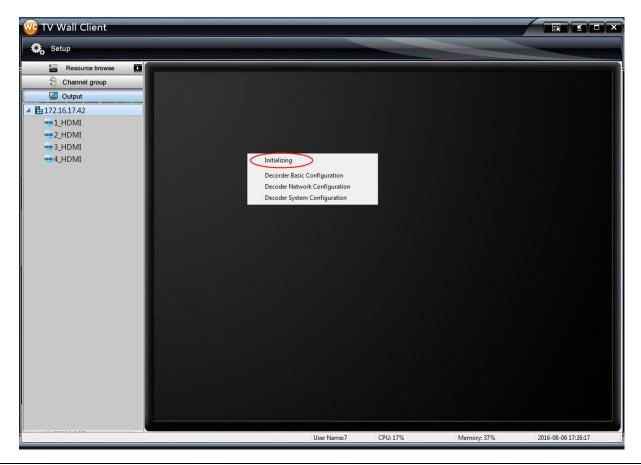

| w Ir | nitializing  | Window    |        | × |
|------|--------------|-----------|--------|---|
|      | Resolution : |           |        |   |
|      | cesolution:  | 2560*1600 | •      |   |
| Vide | eo Format:   | PAL       | •      |   |
|      | Row :        | 2         | •      |   |
|      | Column :     | 2         | •      |   |
|      |              | ОК        | Cancel |   |

The A120 series decoder can decode the output channels after the initialization is completed. Drag the channels to the TV wall area and then click implement plan to decode them.

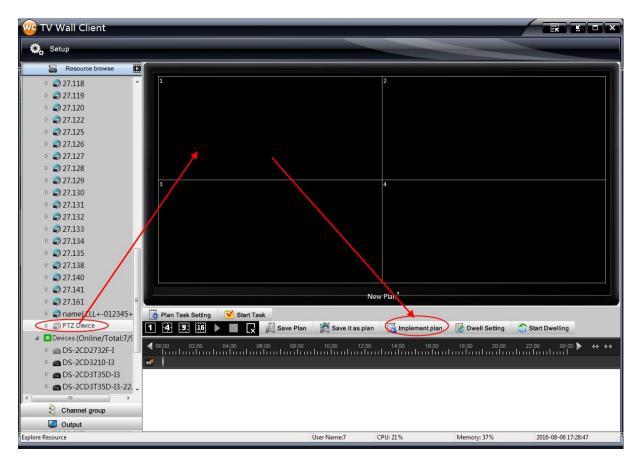

The A120 series decoder can also save plans, dwell plans and plan tasks, etc. as shown below.

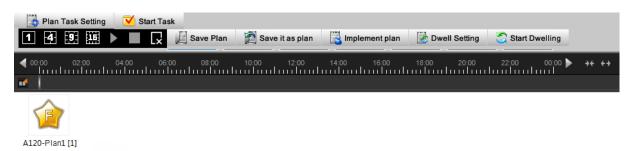

Select multiple outputs in the TV wall area and then right click to pop up a dropdown list. Click "Merge" to merge the selected outputs. Refer to the interface as shown below.

| w TV Wall Client |        |                                   |          |             |                     |
|------------------|--------|-----------------------------------|----------|-------------|---------------------|
| 🔅 Setup          |        |                                   |          |             |                     |
| Resource browse  |        |                                   |          |             |                     |
| Channel group    | 1      |                                   | 2        |             |                     |
| Output           |        |                                   |          |             |                     |
| a 🗄 172.16.17.42 |        |                                   |          |             |                     |
| NOM 1_HDMI       |        |                                   |          |             |                     |
| xm 2_HDMI        |        |                                   |          |             |                     |
| NDMI 3_HDMI      |        |                                   |          |             |                     |
| 🚧 4_HDMI         |        |                                   |          |             |                     |
|                  |        |                                   |          |             |                     |
|                  |        |                                   |          |             |                     |
|                  |        |                                   |          |             |                     |
|                  |        |                                   |          |             |                     |
|                  |        |                                   |          |             |                     |
|                  | 2      |                                   | 4        |             |                     |
|                  | 5      | <sup>5</sup> 1001                 | 4        |             |                     |
|                  |        | -                                 |          |             |                     |
|                  | $\sim$ | Recover<br>Merge                  |          |             |                     |
|                  |        | Alarm Pop-up Configuration        |          |             |                     |
|                  |        | Delete Alarm Pop-up Configuration |          |             |                     |
|                  |        | Initializing                      |          |             |                     |
|                  |        | Decorder Basic Configuration      |          |             |                     |
|                  |        | Decoder Network Configuration     |          |             |                     |
|                  |        | Decoder System Configuration      |          |             |                     |
|                  |        |                                   |          |             |                     |
|                  |        |                                   |          |             |                     |
|                  |        |                                   |          |             |                     |
|                  |        |                                   |          |             |                     |
| Output           |        | User Name:7                       | CPU: 18% | Memory: 37% | 2016-08-06 17:30:48 |

You can also recover the merged outputs to the state before merging by clicking "Recover". Refer to the picture as shown on the right.

| Recover                           |
|-----------------------------------|
| Merge                             |
| Alarm Pop-up Configuration        |
| Delete Alarm Pop-up Configuration |
| Initializing                      |
| Decorder Basic Configuration      |
| Decoder Network Configuration     |
| Decoder System Configuration      |

Click "Alarm Pop-up Configuration" and then draw the alarm popup window manually to complete the configuration. Refer to the picture as shown below. You can also delete the alarm popup window.

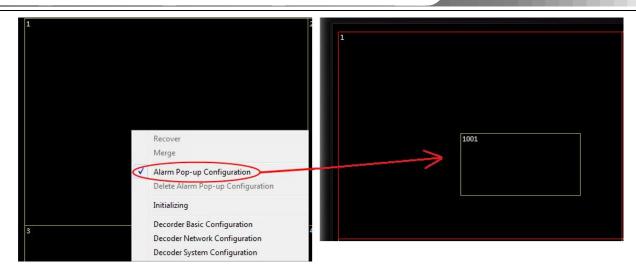

Here we only give a brief introduction of the operations of the decoder, please refer to the decoder's user manual for more detailed information.

### 5.3.4 Playback

Click **III** on the right hand of "Resource browse" menu to go to playback interface. It can playback the record saved in the storage server.

Select the date and event (like sensor record, motion record, etc.) you want to playback and then drag the channel into the output screen which will display "Video Playback-XXX" as shown below. After that, you will see the playback images on the TV Wall.

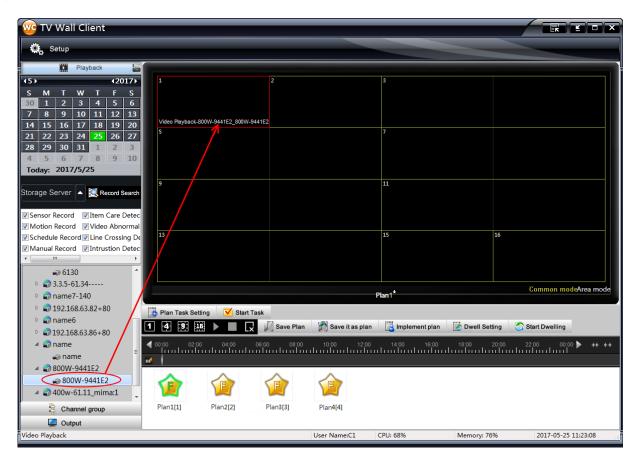

### 5.3.5 Setup

In the TV Wall Client, you can set up channel group, channel-NO. mapping relation and import and export settings. Please go to the TV Wall Client and click "Setup" button to pop up the following window.

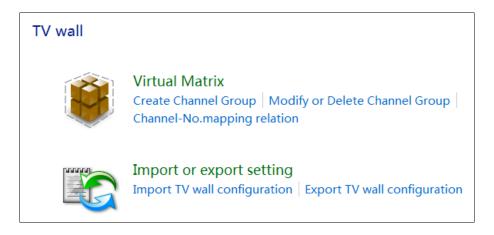

### 5.3.5.1 Create or Delete Channel Group

Go to TV Wall Client→ Setup interface. Click "Virtual Matrix" button to go to the interface.

### Channel group setting steps:

① Click "Create Channel Group" button to create a channel group. Input the channel group name and number, select the dwell time and then check and click "Add Channel" button to add channel to the group (refer to step ③ for details) and finally click "OK" button to save the settings.

| Create, Modify,                                                                                                    | Delete Channel Gro | oup         |  |  |
|----------------------------------------------------------------------------------------------------|--------------------|-------------|--|--|
| Select channel group to modify or delete. The modification includes channel addition or channel removal in the channel group. |                    |             |  |  |
| Create Channel Group                                                                                                    | 🔪 Modify 🛛 📆 De    | ilete       |  |  |
| Device Name                                                                                                    | Channel Name       | Channel NO. |  |  |
|                                                                                                    |                    |             |  |  |
|                                                                                                    |                    |             |  |  |

2 Select a channel group and click "Modify" button.

| Create, Mo                                                                                                    | dify, Delete Channel Gro | up          |  |  |  |
|----------------------------------------------------------------------------------------------------|--------------------------|-------------|--|--|--|
| Select channel group to modify or delete. The modification includes channel addition or channel removal in the channel group. |                          |             |  |  |  |
| Create Channel Gr                                                                                                    | oup 🖉 Modify 🕅 De        | lete        |  |  |  |
| Device Name                                                                                                    | Channel Name             | Channel NO. |  |  |  |
| ▲ Group1[1] (0) —                                                                                                    |                          |             |  |  |  |
|                                                                                                    |                          |             |  |  |  |

| Modify channel Group                                                                  |        |
|---------------------------------------------------------------------------------------|--------|
| Change the channel group name<br>Modify Channel Scheme No.<br>Change the dwell time   | Group1 |
| Add or remove channels in the channel group<br>Manage other channel group information |        |

③ Click "Add or remove channels in the channel group" to go to the interface as shown below.

Select the channel in the lower area and then click 1 icon to add the channel to the channel group. Select the channel in the upper area and click lice icon to remove the channel from the channel group.

| Add or ren   | nove channels in the cl | nannel group |     |           |
|--------------|-------------------------|--------------|-----|-----------|
| Device Name  | Channel Name            | Channe       |     |           |
| ⊿ Group1 (0) |                         |              |     |           |
|              |                         |              |     |           |
|              |                         |              |     |           |
|              |                         |              | ~ ~ |           |
|              |                         |              |     |           |
| Channel Name | Channe                  |              |     |           |
|              |                         |              |     |           |
|              |                         |              |     |           |
|              |                         |              |     |           |
|              |                         |              |     |           |
|              |                         |              |     | OK Cancel |

④ Click "OK" button to save the settings.

Click other relavant links in the "Modify Channel Group" interface to modify the channel group name, group number and dwell time. If you want to delete the created group, please select this group and click "Delete" button to delete. Having configured the channel groups, you can click "Channel group" on the left menu list of TV Wall Client to see these group.

Click "Channel-No. mapping relation" in the TV Wall setup interface to go to the interface as shown below. Click "Modify" button to modify the mapping relation between each channel and its channel number. Click "Export" button to export the mapping relation table of the channels and their channel numbers (set the file name and path and then click "Save" button).

| 0 Modify Export                                                                                                    |
|----------------------------------------------------------------------------------------------------|
| e First Level (Online/Total:0/2)                                                                                                    |
| The Second Level (Online/Total:0/2)                                                                                                    |
| 192.168.50.149+80                                                                                                    |
| OAM1 [1]     OAM1 [1]     O     O |
| l92.168.50.150+80                                                                                                    |
| @ CAM1 [2]                                                                                                    |
| Ţ                                                                                                    |

### 5.3.5.2 Backup & Restore Settings of TV Wall Client

Go to TV Wall Client→Setup interface. Click "Import TV Wall Configuration" to restore the settings of TV Wall Client.

| mport TV wall configuration Please select the configure successful import. | n information<br>uration file to import. The program needs to reboot after                                                                  |
|----------------------------------------------------------------------------|----------------------------------------------------------------------------------------------------|
| •                                                                          |                                                                                                    |
| Import                                                                     | Browse                                                                                                    |
|                                                                            | OK Cancel                                                                                                    |
| TV Wall Client                                                             |                                                                                                    |
|                                                                            |                                                                                                    |
|                                                                            | recommend that you backup before import, whether to backup?<br>backup program configuration. Select No to import the configuration directly |
|                                                                            |                                                                                                    |
|                                                                            | Yes No                                                                                                    |
| Ĩ                                                                          |                                                                                                    |

Go to TV Wall Client→Setup interface. Click "Export TV Wall Configuration" to backup the settings of TV Wall Client.

| Export TV wall configura                   | on information                                                                                          |  |
|--------------------------------------------|----------------------------------------------------------------------------------------------------|--|
| Please input the sto import. This file can | ge path and file name of the configuration you want to<br>e used to restore the original configuration. |  |
| Export                                     | Browse                                                                                                  |  |
|                                            | OK Cancel                                                                                               |  |

**Note**: the channel group information can only be imported if the configuration file is from an unknown manufacturer or the TV wall client of which the version is lower than that of the current TV wall client.

# 6 Common NVMS-5000 Networking

### 6.1 Server Parameters Configuration

The system can meet different networkings by configuring server parameters. Authentication Server, Media Transfer Server and PC-NVR's parameters can be configured.

Configure the server parameters: here we take Media Transfer Server as an example. Click on the top right

corner of the main interface to show the menu list. Refer to the picture as shown below. Click "Server Configuration Parameters" to pop up the parameter settings interface. The "Service Port", "Multi-network Card Router", "LAN and WAN Mapping" and "Operator Relation" will be introduced respectively.

|                                            | Parameter    | Settings              |          |                     |                | ×      |
|--------------------------------------------|--------------|-----------------------|----------|---------------------|----------------|--------|
|                                            | Service port | Multi-network Card    | d Router | LAN and WAN Mapping | Operator Relat | tion   |
|                                            |              |                       |          |                     |                |        |
|                                            |              |                       |          |                     |                |        |
|                                            |              | Internal Port:        | 6006     |                     |                |        |
|                                            |              |                       |          |                     |                |        |
|                                            |              |                       |          |                     |                |        |
|                                            |              | Auto report the       | 2009     |                     |                |        |
|                                            |              |                       |          |                     |                |        |
| About Media Server                         |              |                       |          |                     |                |        |
| User Manual                                |              |                       |          |                     |                |        |
| Server start and maintenance configuration | Setting chan | ges take effect after | reboot.  | Apply               | ОК             | Cancel |

#### • Service Port

There are two ports: Internal Port and Auto Report Port. Make sure that all the ports of all the servers are different; port mapping in the WAN router and firewall of the servers is also necessary. Refer to the picture as shown below.

| Paramete     | r Settings                                                                                                    |
|--------------|----------------------------------------------------------------------------------------------------|
| Service port | Multi-network Card Router LAN and WAN Mapping Operator Relation                                                                                                    |
|              | Internal Port:<br>Auto report the<br>2009<br>Auto report the<br>Port mapping in the WAN router<br>and firewall of the servers is<br>necessary.<br>1. When the IP address of the<br>DVR is dynamic and the server's<br>is static, the auto report takes<br>effect; only the media server has<br>auto report port.<br>2. Port mapping in the WAN<br>router and firewall of the servers<br>is necessary. |
| Setting char | iges take effect after reboot. Apply OK Cancel                                                                                                    |

#### • Multi-network Card Router

If the server has two network ports or above, you can set the local IP address of the server to connect to the specified

devices or servers automatically. It is mostly used to meet the situation when the devices are spreaded out in two network oprtators or above.

| Parameter Settings                                                                   |                      |       |            |           |                     |
|--------------------------------------------------------------------------------------|----------------------|-------|------------|-----------|---------------------|
| Service port                                                                         | Multi-network Card R | outer | LAN and WA | N Mapping | Operator Relation   |
| Index                                                                                | Domain/IP            | Loc   | al IP      | IP        | address 50.XX       |
| 0                                                                                    | 192.168.50.3         | 192   | .168.50.4  |           | nnects to Operator1 |
| 1                                                                                    | office.meibu.com     | 192   | .168.50.4  |           | twork.              |
| 2                                                                                    | 192.168.51.3         | 192   | .168.51.4  | , IP      | address 51.XX       |
| 3                                                                                    | factory.meibu.com    | 192   | .168.51.4  | co        | nnects to Operator2 |
|                                                                                      |                      |       |            | ne        | twork.              |
| How to add a configuration item?<br>1. Click "Add" button to pop up a dialog window. |                      |       |            |           |                     |
|                                                                                      | the domain name      |       |            |           |                     |
|                                                                                      | cal IP address.      |       |            |           |                     |
| 4. Finally, click "Add" button to save the setting.                                  |                      |       |            |           |                     |
|                                                                                      |                      |       |            |           |                     |
|                                                                                      |                      |       |            |           | Add Delete          |
| Setting changes take effect after reboot. Apply OK Cancel                            |                      |       |            |           |                     |

### • LAN and WAN Mapping

You can set the mapping relation between the local IP address and the WAN network IP address. It is mostly used to meet the situation when a client wants to access the system via WAN.

| Param                                                                                                    | eter Settings           |                  |             |           |                  | ×      |  |
|----------------------------------------------------------------------------------------------------|-------------------------|------------------|-------------|-----------|------------------|--------|--|
| Service                                                                                                    | port Multi-network Ca   | ard Router       | LAN and WA  | N Mapping | Operator Rela    | ation  |  |
| Index                                                                                                    | Local IP                | Net              | work IP     |           |                  |        |  |
| 0                                                                                                    | 192.168.50.4            | 58.2             | 251.86.194  |           | The WAN IP add   |        |  |
| 1                                                                                                    | 192.168.51.4            | 192.168.51.4 119 |             |           | of the Operator1 |        |  |
| The WAN IP address of the Operator2<br>network corresponding to local IP<br>address 51.XX.<br>How to add a configuration item?                                              |                         |                  |             |           |                  |        |  |
|                                                                                                    | ick "Add" button        |                  | ıp a dialog | window.   |                  |        |  |
| <ol> <li>Set local IP address.</li> <li>Click "Get network IP" to obtain WAN IP address automatically.</li> <li>Finally, click "Add" button to save the setting.</li> </ol> |                         |                  |             |           |                  |        |  |
|                                                                                                    | Add Delete              |                  |             |           |                  |        |  |
| Setting                                                                                                    | changes take effect aft | er reboot.       |             | Apply     | ОК               | Cancel |  |

### • Operator Relation

The local IP addresses of the server's network ports connected to different operator networks should be set under a system networking consisted of multiple operator networks. You should configure the Authentication Server's Operator Relation first before configuring media server's.

**Note**: if one server's Operator Relation is set, then all the servers' Operator Relation should be set and be sure that the setting sequences of the operator networks in each server are the same. If all the servers' Operator Relation are not set, the system will mark the IP addresses according to the value by default.

| 1 | Parameter S                                               | etting     | IS               |                     |               | ×     |
|---|-----------------------------------------------------------|------------|------------------|---------------------|---------------|-------|
|   | Service port M                                            | lulti-netv | vork Card Router | LAN and WAN Mapping | Operator Rela | ation |
| Ĩ | Operat                                                    | tor1       | 192.168.50.4     | •                   | 📄 🔲 Manual Ir | nput  |
|   | Operat                                                    | tor2       | 192.168.51.4     | •                   | 🗌 🗏 Manual Ir | nput  |
|   |                                                           |            |                  |                     |               |       |
|   |                                                           |            |                  |                     |               |       |
|   | Setting changes take effect after reboot. Apply OK Cancel |            |                  |                     |               |       |

### 6.2 NVMS-5000 Networking in a Private Network Environment

If all the servers and devices are in the private network environment, you should respectively allocate a static IP address for each server and device and make sure that all the service ports of the servers are different. Refer to  $\underline{1.2}$  System Components to see the system topology.

### 6.3 NVMS-5000 Networking with One Network Operator

### 6.3.1 Servers with the WAN Static IP Address and Devices with the WAN Dynamic IP Address

<u>Servers</u>: The servers in the LANs are connected to the Internet through routers and firewalls and each server has a local IP address. Set the internal ports of all the servers and the auto report port of the media server and do port mapping in the WAN router and firewall of the servers. The configuration of LAN and WAN mapping is also necessary for all the servers. Refer to <u>1.2 System Components</u> to see the system topology.

**Devices**: by auto report.

**Step 1:** Add devices in the Configuration Management Center and make sure "Auto Report" is checked when adding the device. Then select the area and server, input the device name, device number, channel count, sensor count and alarm out account and then click "OK" to save the settings. Run the Media Server after you add the device and remember the device number.

**Step 2:** Login to the device to set its local settings. Login to the device system $\rightarrow$ Main Menu $\rightarrow$ Setup $\rightarrow$ Network $\rightarrow$ Server to go to the interface. Check "Enable", and then input the WAN static IP address of the media server in the "Server" box and the set auto report port number of the media server in the "Server Port" box, the device number mentioned in Step 1 in the "Device ID" box.

### 6.3.2 Servers and Devices both with the WAN Dynamic IP Address

**Precondition**: the WAN routers of all the servers and devices must have DDNS function and the DDNS (Dynamic Domain Name Service) must have been enabled to map the dynamic IP adress and the domain name.

<u>Servers</u>: The servers in the LANs are connected to the Internet through routers and firewalls and each server has a local IP address. Set the internal ports of all the servers and the auto report port of the media server and do port mapping in the WAN router and firewall of the servers. Refer to <u>1.2 System Components</u> to see the system topology. <u>Devices</u>: by DDNS. Set the DDNS domain name and password in the WAN router.

The servers' IP addresses are dynamic, and it can make the system unstable, so it is not suggested.

# 6.4 NVMS-5000 Networking with Multiple Network Operators

Here we take the system networking consisted of Operator1 and Operator2 networks as an example. The system topology is shown as below.

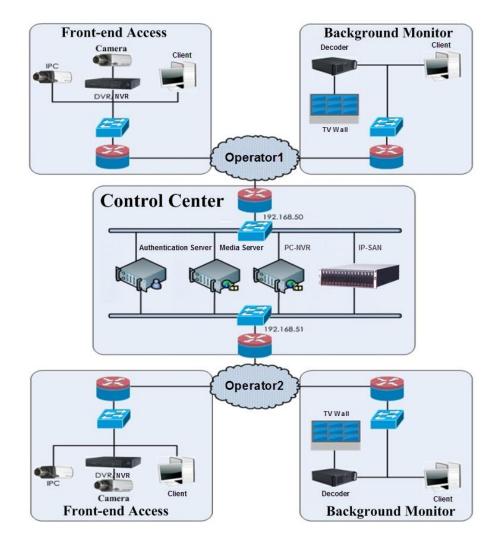

<u>Servers</u>: all the servers in the control center must have two network ports. One network port of each server in the LAN should be connected to the Operator1 network through the router and firewall and the other to the Operator2 network. If the servers adopt the WAN dynamic IP addresses, then the WAN routers of all the servers must have DDNS function and the DDNS must be enabled. Supposing that the local IP address of the network port which connects to the Operator1 network is 192.168.50.XX, and the local IP address of the other which connects to the Operator2 network is 192.168.51.XX. The IP addresses and service ports of the servers can be set referring to the table as shown below.

| No. | Server                   | Function                                      | Local IP Address<br>( Operator1 ) | Local IP Address<br>( Operator2 ) | Internal<br>Port | Auto<br>Report<br>Port |
|-----|--------------------------|-----------------------------------------------|-----------------------------------|-----------------------------------|------------------|------------------------|
| 1   | Authentication<br>Server | Device<br>Authentication<br>( including Web ) | 192.168.50.3                      | 192.168.51.3                      | 6003             | —                      |
| 2   | Media Server             | Media Transfer                                | 192.168.50.4                      | 192.168.51.4                      | 6006             | 2009                   |
| 3   | PC-NVR                   | Store videos                                  | 192.168.50.5                      | 192.168.51.5                      | 6009             | —                      |

### Server parameters configuration:

### • Service Port

Set the internal ports of all the servers and the auto report port of the media server and do port mapping in the WAN router and firewall of the servers.

### • Multi-network Card Router

Refer to the picture as shown below. Set the local IP addresses of the media server to connect to the IP addresses or domain names of the specified devices and servers automatically.

| Service port | Multi-network Card R | outer | LAN and WAN | l Mapping | Operator Re | lation |
|--------------|----------------------|-------|-------------|-----------|-------------|--------|
| Index        | Domain/IP            | Loc   | al IP       |           |             |        |
| 0            | 192.168.50.3         | 192   | .168.50.4   |           |             |        |
| 1            | office.meibu.com     | 192   | .168.50.4   |           |             |        |
| 2            | 192.168.51.3         | 192   | .168.51.4   |           |             |        |
| 3            | factory.meibu.com    | 192   | .168.51.4   |           |             |        |
|              |                      |       |             |           |             |        |
|              |                      |       |             |           |             |        |
|              |                      |       |             |           |             |        |
|              |                      |       |             |           |             |        |
|              |                      |       |             |           |             |        |
|              |                      |       |             |           |             |        |
|              |                      |       |             |           |             |        |
|              |                      |       |             |           |             |        |
|              |                      |       |             |           | Add         | Delete |

### • LAN and WAN Mapping

Refer to the picture as shown below. The configuration of LAN and WAN mapping is necessary for all the servers. The network IP address should be set according to the real condition.

| Service port | Multi-network Car | d Router | LAN and WAN N | lapping | Operator F | Relation |
|--------------|-------------------|----------|---------------|---------|------------|----------|
| Index        | Local IP          | Net      | work IP       |         |            |          |
| 0            | 192.168.50.4      | 58.      | 251.86.194    |         |            |          |
| 1            | 192.168.51.4      | 119      | 0.123.188.149 |         |            |          |
|              |                   |          |               |         |            |          |
|              |                   |          |               |         |            |          |
|              |                   |          |               |         |            |          |
|              |                   |          |               |         |            |          |
|              |                   |          |               |         |            |          |
|              |                   |          |               |         |            |          |
|              |                   |          |               |         |            |          |
|              |                   |          |               |         |            |          |
|              |                   |          |               |         |            |          |
|              |                   |          |               |         |            |          |
|              |                   |          |               |         | Add        | Delete   |

### • Operator Relation

The Operator Relation should be set for all the servers. Refer to the picture as shown below. Set the local IP addresses of the network ports connected to different operator networks one by one and be sure that the setting sequences of the operator networks in each server are the same.

| Parameter Settings     |                                                    |  |  |  |  |  |
|------------------------|----------------------------------------------------|--|--|--|--|--|
| Service port LAN and   | Service port LAN and WAN Mapping Operator Relation |  |  |  |  |  |
|                        | Add                                                |  |  |  |  |  |
| Operator1              | 192.168.50.3 🔹 🗖 Manual Input                      |  |  |  |  |  |
| Operator2              | 192.168.51.3 • 🗖 Manual Input                      |  |  |  |  |  |
|                        |                                                    |  |  |  |  |  |
|                        |                                                    |  |  |  |  |  |
| Setting changes take e | ffect after reboot. Apply OK Cancel                |  |  |  |  |  |

**Devices**: if the servers adopt the WAN static IP addresses, then the device should auto report (refer to section 6.3.1 for details); if the servers adopt the WAN dynamic IP addresses, then the device should enable DDNS (refer to section 6.3.2 for details).

# 6.5 Client Login via Different Network Environment

• In a private network ( or LAN ), input the private IP address ( or LAN IP address ) and port of the Authentication Server to login to the client.

• If you want to login to the client via WAN, please make sure the Authentication Server and Media Transfer Server are connected to the Internet; then input the domain name ( or WAN IP address ) and port of the Authentication Server to login to the client.

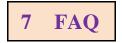

### 1. How to modify the password by yourself?

Login to the monitor client and click Start $\rightarrow$  Modify Password to pop up a window as shown below. Input the current password and new password and then click "OK" button to save the settings.

| Modify Password      | ×         |
|----------------------|-----------|
|                      |           |
| Current User         | User1     |
| Current Password     |           |
| New Password         |           |
| New Confirm Password |           |
|                      |           |
|                      | OK Cancel |
|                      |           |

#### 2. Unable to login IE client.

Please checkup whether the Active X control is forbidden to download and refer to the operating environment in
 5.2.1 Operating Environment of Web Client.

2) Please checkup whether the IP address input in the browser address bar is right.

Suppose the LAN IP address of the authentication server is 192.168.50.3, WAN IP address is 58.251.86.194, domain name is authentication.meibu.com and Web port is 8088. If logging in to the IE client in LAN, please input http://192.168.50.3:8088, or http://58.251.86.194:8088, or http:// authentication.meibu.com:8088; If logging in to the IE client in WAN, please input http:// authentication.meibu.com:8088, or http://58.251.86.194:8088 ( only when the WAN IP is a fixed IP, will it take effect).

#### 3. The device information cannot be seen after the user logins to the monitor client.

1) Please checkup whether this user account is a administrator account. If this account is an operator account, please checkup whether it has the authority to view the device information.

2) Please checkup whether the media transfer server of the device has been started.

#### 4. The alarm information cannot be received after the user logins to the monitor client.

1) Please checkup whether the schedule of sensor alarm, motion detection alarm, etc. are set in the NVMS-5000 system.

2) As for remote login device in the monitor client, please checkup whether sensor alarm, motion detection alarm, etc. of the remote login device have enabled

#### 5. The images of online decoders cannot be seen after the user logins to the TV Wall client.

1) Please checkup whether the user has the authority to access the decoders.

### 6. The record cannot playback after the user logins to the monitor client.

1) Please checkup whether the storage server has been created.

2) Please checkup whether channels are added to the storage server.

3) Please checkup the record schedules of the storage server are set correctly.

### 7. The configuration of devices cannot be modified remotely after the user logins to the monitor client.

1) When the device configuration is required by the monitor client and pop up the prompt "Someone is configuring. Please try later", please open the IE browser to login to the device remotely and then go to "Info"  $\rightarrow$  "Online user" interface to see if there are any other users logging in.

2) Please go to the live to see whether the device is setting up.

3) If the problem still exists, please contact your device manufacturer.

### 8. The preview image on the client cannot display fluently.

1) Please check whether the CPU occupancy rate of the client platform is 100% or there still has usable memory. This situation will not emerge when the CPU occupancy rate is less than 75% and there still has usable memory.

2) Please checkup whether the network environment is supported, including whether the uplink bandwidth of the device and stream match and whether the downlink bandwidths of the media transfer server and the streams of all channels of devices match.

3) Please checkup whether the media transfer server is overload operation.

### 9. After starting the authentication server and media transfer server, the storage server still cannot save.

1) Please checkup whether channels of devices are added to the storage server.

### 10. Why does the PTZ control interface is blank after the user goes to the monitor client?

You need to drag channels to the live preview area and then operate in the PTZ control interface.